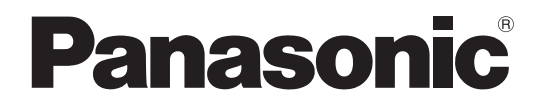

# 取扱説明書(詳細版) IP音声会議ホン

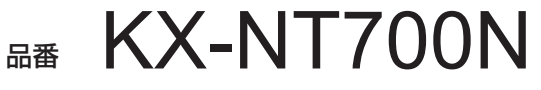

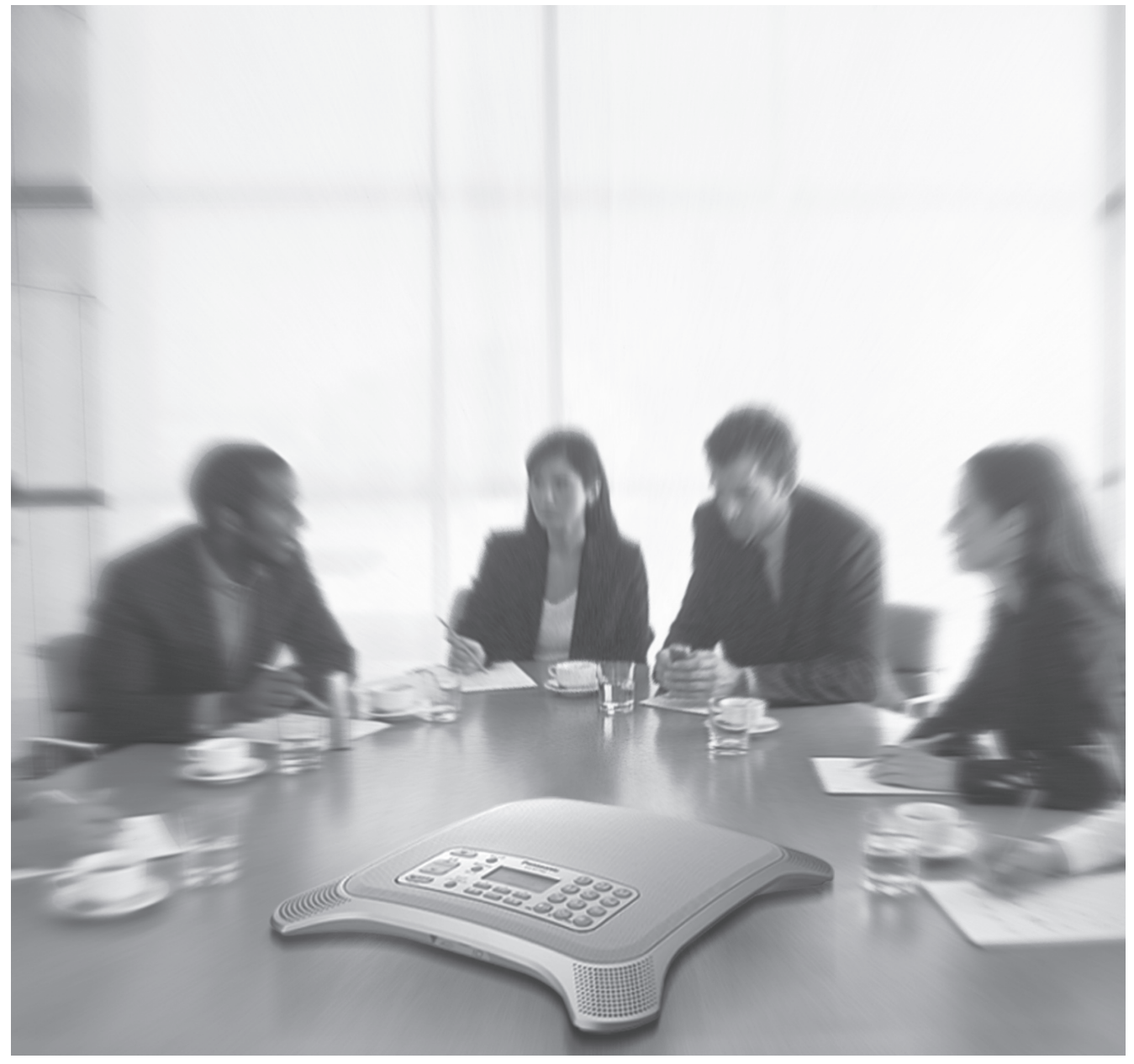

保証書別添付 | 技術基準適合認証品

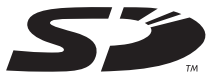

このたびは、パナソニック製品をお買い上げいただき、まことにありがとうございます。

- 取扱説明書をよくお読みのうえ、正しく安全にお使いください。
- ご使用前に|安全上のご注意」(10~12ページ)を必ずお読みください。
- 保証書は、| お買い上げ日・販売店名」などの記入を確かめ、取扱説明書とともに大切に保管してください。

## はじめに

## 本機では、こんなこともできます。

ここでは、本機の特長を説明します。

### 多数の接続方法による通話

本機は、IPネットワーク(イントラネット)への接続に加えて、一般電話回線に接続して使用することがで きます。また、デジタルコードレス電話機(本書ではPHS電話機と表記しています)やパソコンに接続する こともできます。

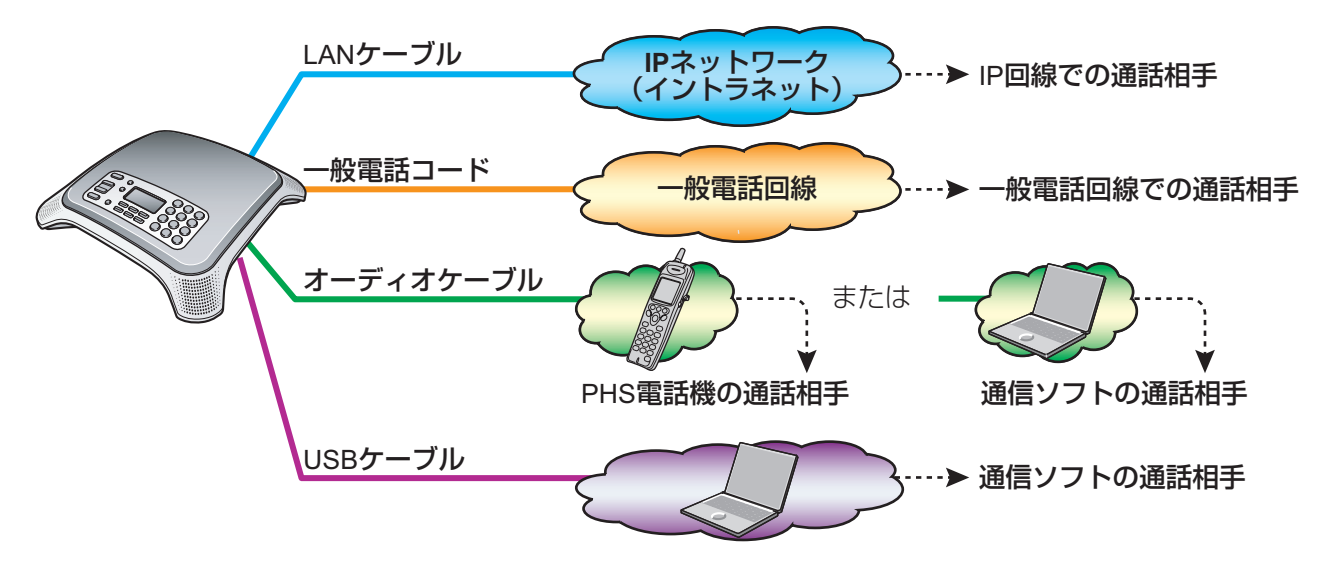

#### IPネットワーク(イントラネット)への接続

IPネットワークに接続することによって、IPネットワーク上にあるKX‑NT700Nとの通話ができます。 IEEE802.3af準拠のPoE (Power over Ethernet) スイッチングハブを使用して電源の供給を受ける こともできます。

また、SIPサーバーへの接続ができます。本機をSIPサーバーに接続するSIP端末として使用した場合の 操作や機能についてはSIPサーバーの取扱説明書をご覧ください。

#### 一般電話回線への接続

一般電話回線への接続ができます。

#### PHS電話機への接続

別売のデジタルコードレス電話機接続ケーブルを使用して、パナソニック製構内交換機(IP‑Digaport JⅡ/XⅡ)またはデジタルビジネスホン(ラ・ルリエ)用のデジタルコードレス電話機(VB‑C911A) を接続し、そのPHS電話機での通話で本機のマイクとスピーカーを使用することができます。

#### パソコンへの接続

別売のパソコン接続ケーブルまたは付属のUSBケーブルを使用して、市販のパソコンを接続し、パソコ ン上での通話(IP電話ソフトやWeb会議サービスなど)で本機のマイクとスピーカーを使用することが できます。

## 高品質の音声をサポート

下記の機能により、高品質での通話ができます。

- 音声コーデックG.722に準拠
- 全二重双方向通話
- 話速変換([42 ページ](#page-41-0)参照)
- マイクノイズカット([43 ページ](#page-42-0)参照)
- 外部マイク対応([17 ページ](#page-16-0)およ[び33 ページ参](#page-32-0)照)

### 3者通話機能

2者通話中に、別の相手に電話をかけたり、別の相手からの着信を受けたりすると、同時に3者での通話が できます。(39ページ参照)3者通話が可能な通話の組み合わせは以下のとおりです。

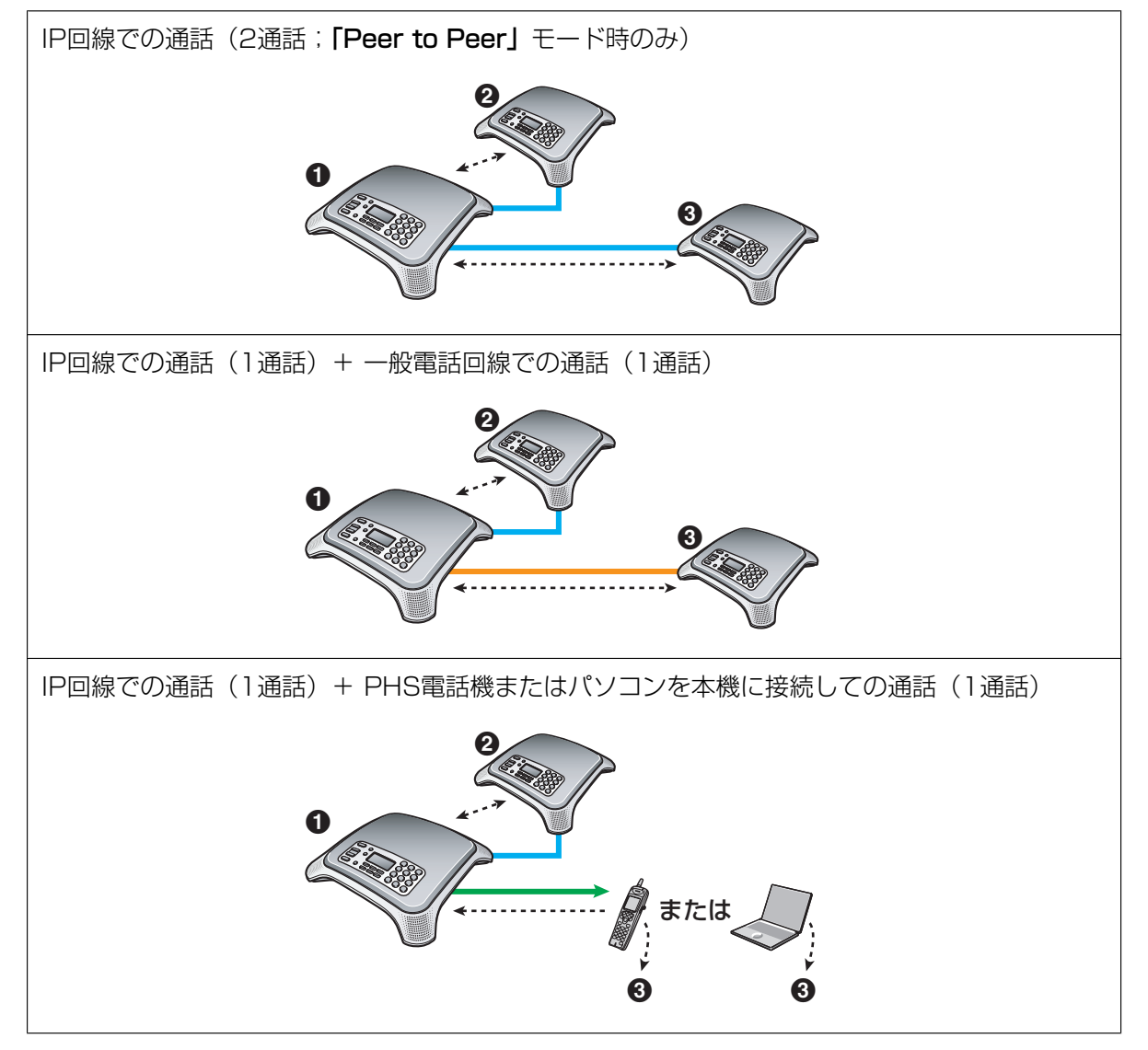

### SDメモリーカードによる録音

SDメモリーカードを使用して通話を録音できます。また、通話中以外の録音(メモ録音)もできます。 ([47 ページ](#page-46-0)参照)

### IP会議ホンマネージャー

USBケーブルで本機とパソコンを接続し、付属のIP会議ホンマネージャーをインストールすると、下記のこ とができます。

– パソコンによる本機の操作

– 本機の機能設定

詳細については、[69 ページ](#page-68-0)を参照してください。

## ビデオ会議/アプリケーションの共有

別売のIP会議ホンマネージャー(KX‑NCS7101N)を使用して、通話相手とビデオ会議やアプリケーショ ンの共有をすることができます。

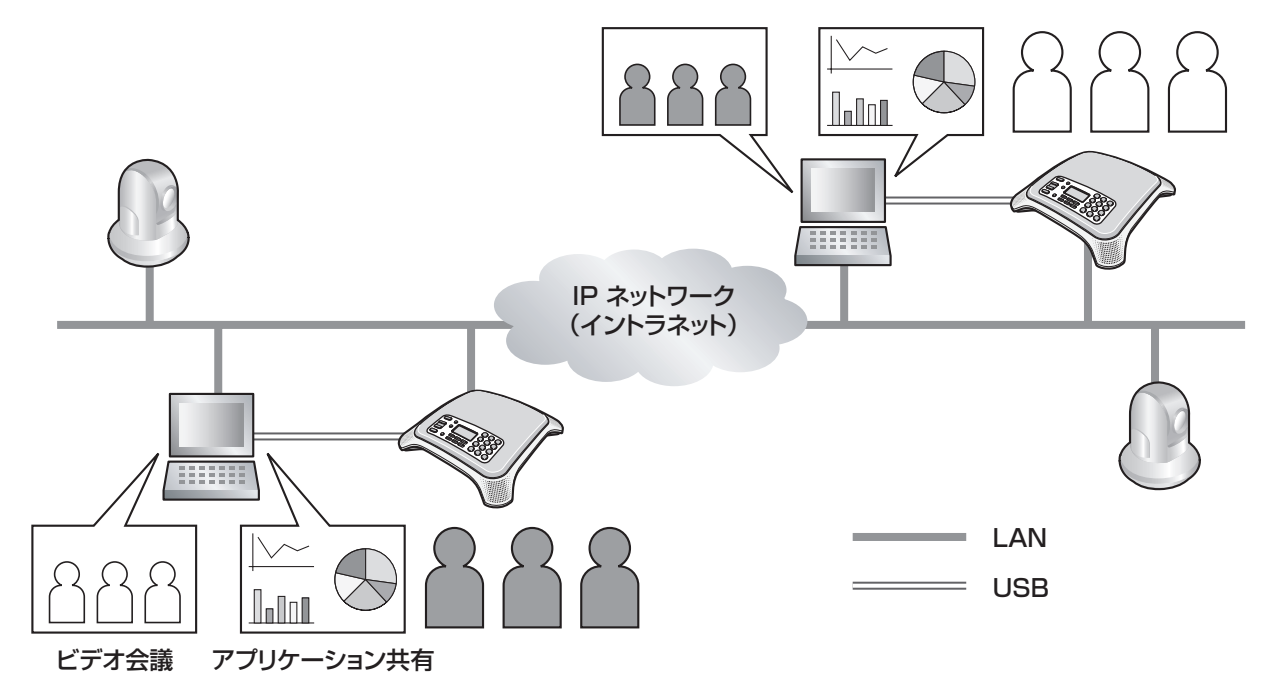

# その他

## 取扱説明書の構成について

本機の取扱説明書は、下記の2冊で構成されています。

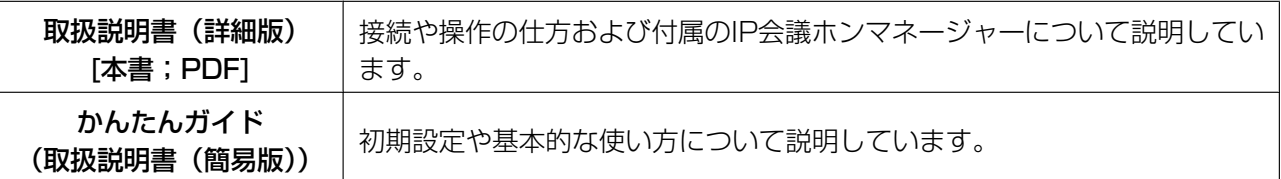

## 構内交換機やその他の機器への接続について

- 構内交換機やその他の機器への接続や発着信などの操作、その他の機能については、お使いの機器の取 扱説明書をご覧ください。
- 構内交換機に接続する場合は、本機と他の電話機を並列接続しないでください。

## パソコンの画面について

- 本書では、パソコンの起動操作については記述を省略しています。
- Microsoft Corporationのガイドラインに従って画面写真を使用しています。
- 本書では、OSとして Microsoft Windows XP の画面例を表示しています。

## 商標および登録商標について

- SD ロゴは商標です。
- Microsoft®、Windows®、Windows Vista®、およびWindows Media® は、米国 Microsoft Corporation の米国およびその他の国における登録商標または商標です。
- Windows XP の正式名称は、Microsoft Windows XP operating systemです。
- QuickTime®は、米国および他の国々で登録されたApple Inc.の商標です。
- Intel®、Pentium®およびCeleron®は、アメリカ合衆国およびその他の国における Intel Corporation の商標です。
- 本書に記載の会社名・ロゴ・製品名・ソフトウェア名は、各会社の商標または登録商標です。

## MD5の著作権

本製品で使用されているソフトウェアは、RFC1321(The MD5 Message‑Digest Algorithm)に記載さ れているRSA Data Security, Inc. のソースコードを使用しています。

Copyright (C) 1991-2, RSA Data Security, Inc. Created 1991. All rights reserved. License to copy and use this software is granted provided that it is identified as the "RSA Data Security, Inc. MD5 Message-Digest Algorithm" in all material mentioning or referencing this software or this function.

License is also granted to make and use derivative works provided that such works are identified as "derived from the RSA Data Security, Inc. MD5 Message-Digest Algorithm" in all material mentioning or referencing the derived work.

RSA Data Security, Inc. makes no representations concerning either the merchantability of this software or the suitability of this software for any particular purpose. It is provided "as is" without express or implied warranty of any kind.

These notices must be retained in any copies of any part of this documentation and/or software.

# もくじ

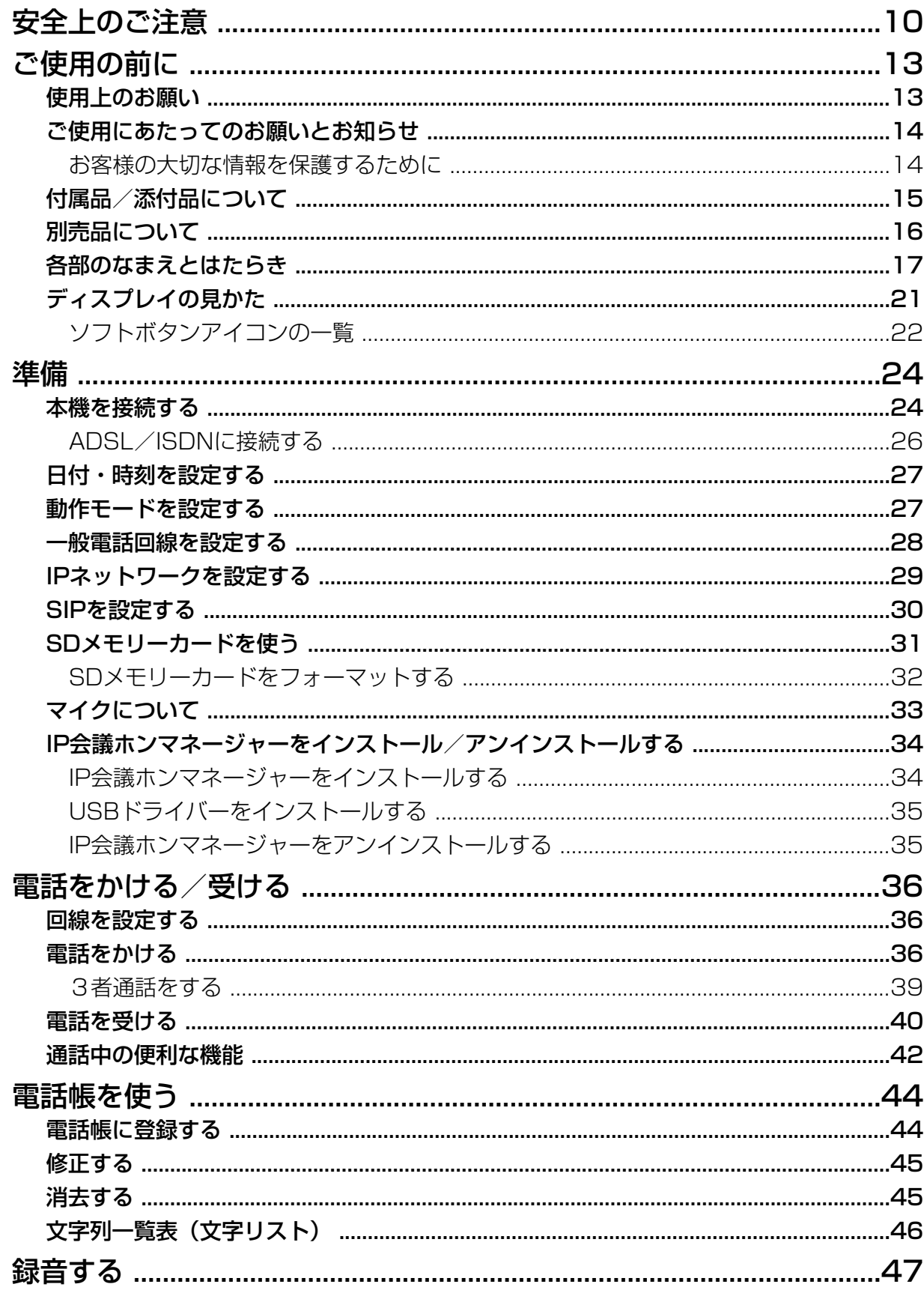

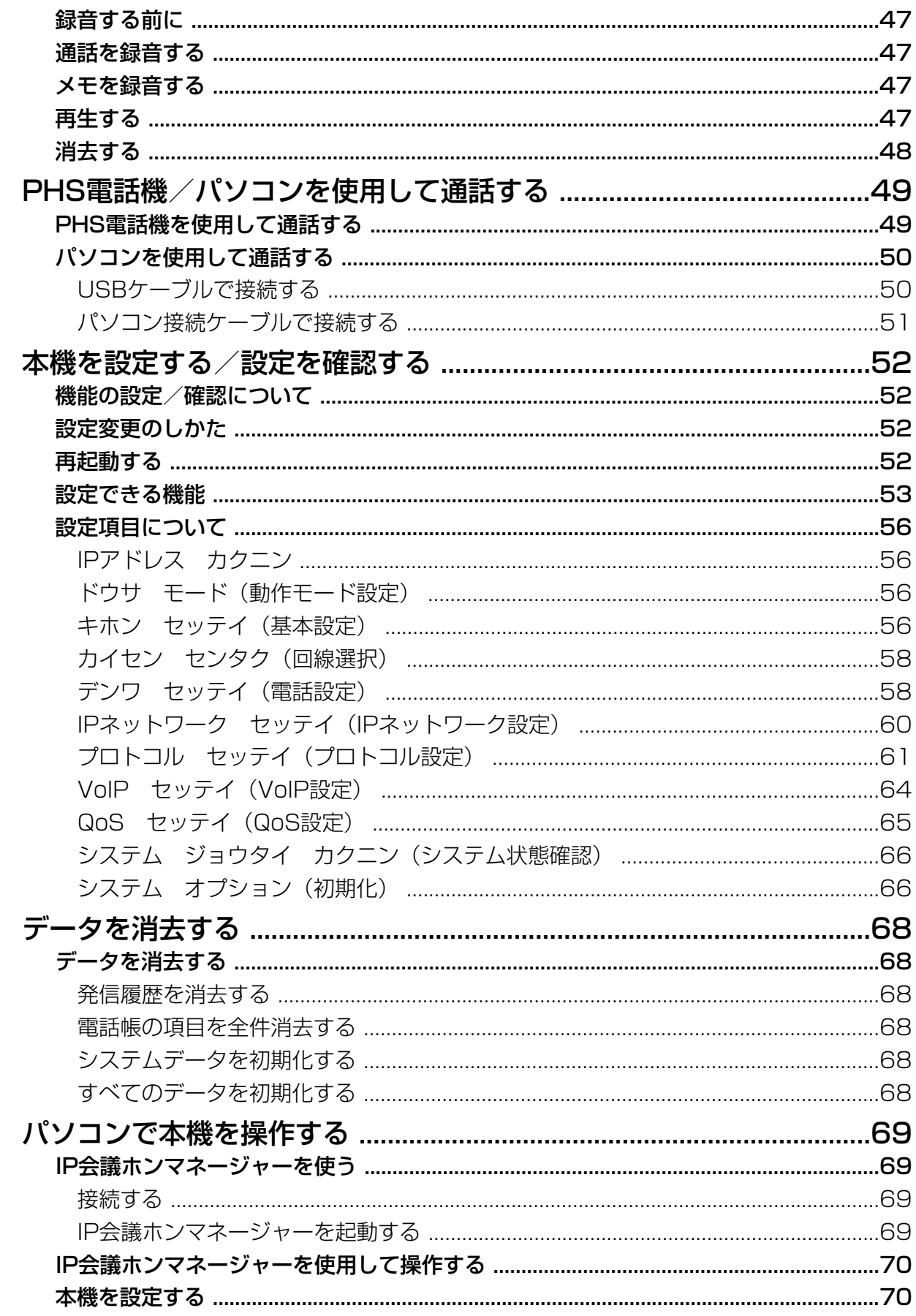

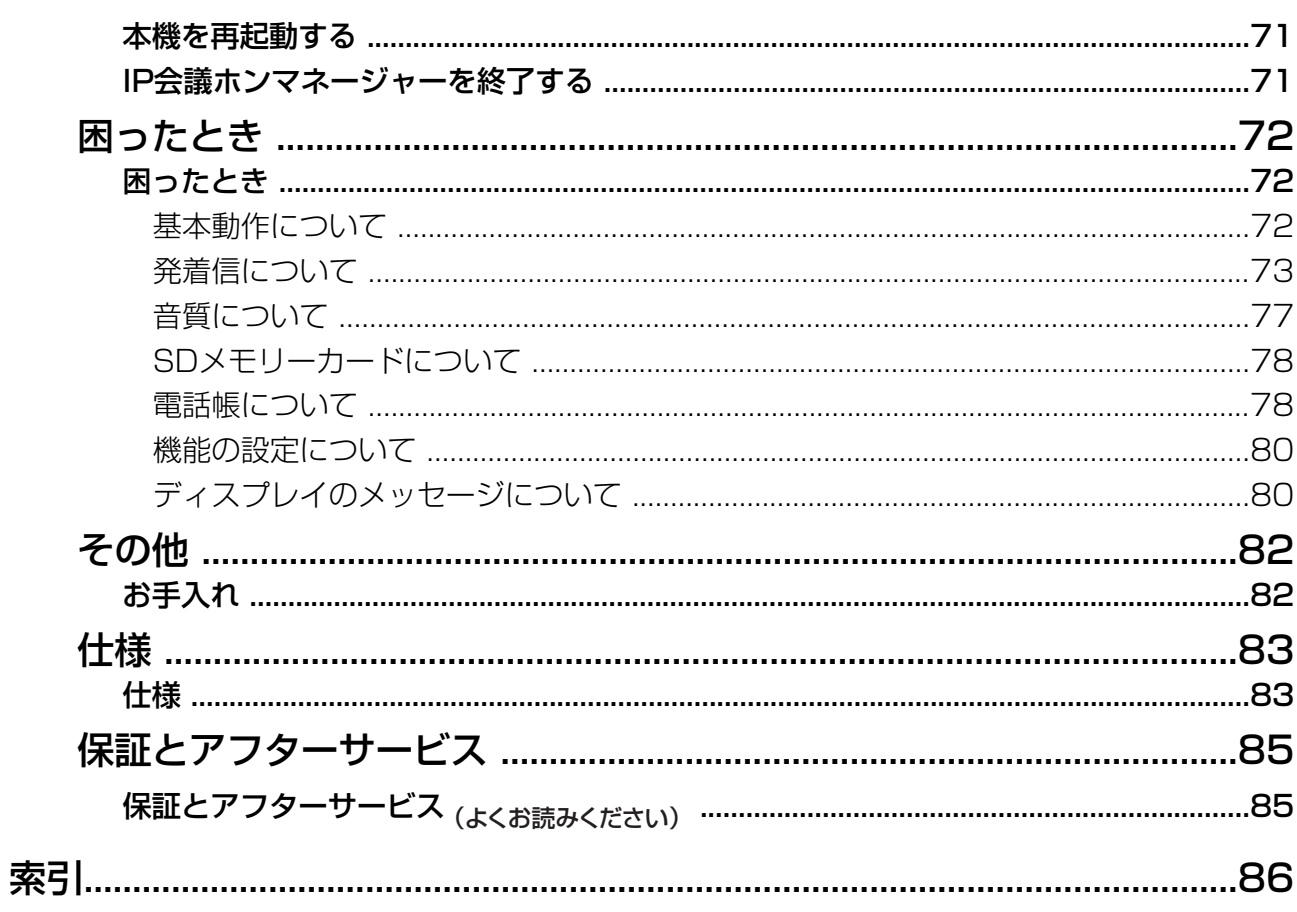

## <span id="page-9-0"></span>安全上のご注意 (必ずお守りください)

人への危害、財産の損害を防止するため、必ずお守りいただくことを説明しています。

■誤った使い方をしたときに生じる危害や損害の程度を区分して、説明しています。

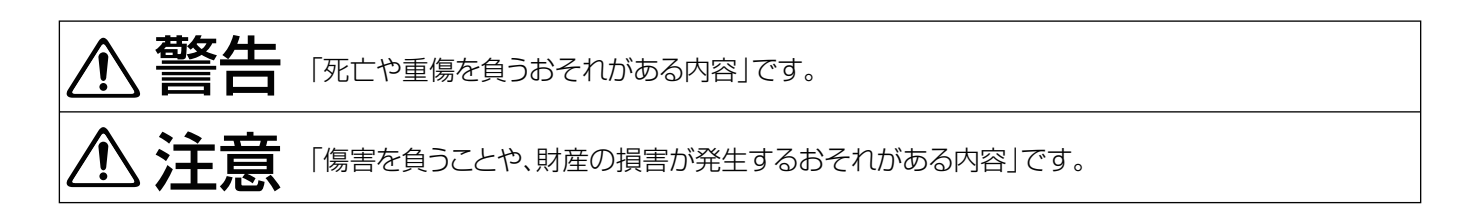

■お守りいただく内容を次の図記号で説明しています。(次は図記号の例です。)

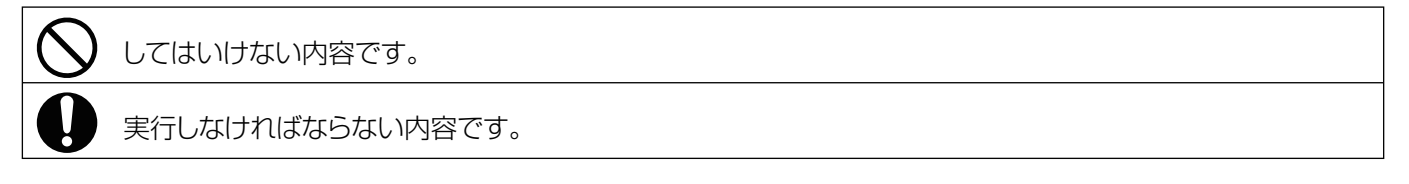

## 警告

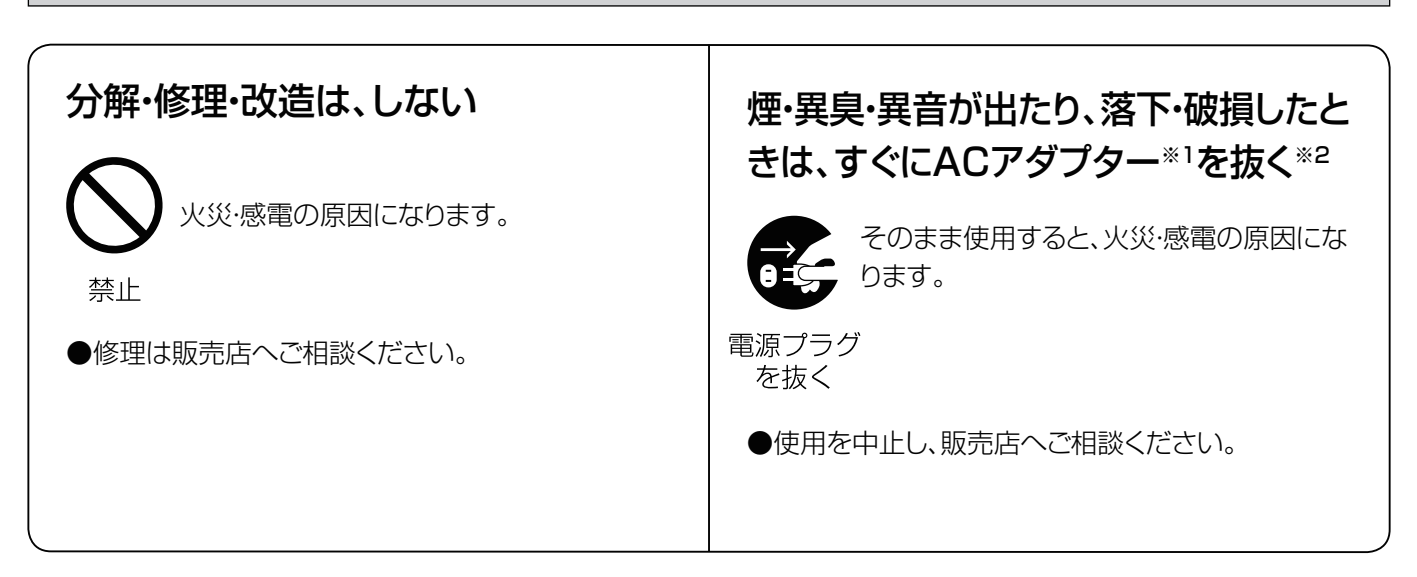

※1: ACアダプター給電の場合のみ

※2: PoE給電の場合は、LANケーブルを本機から抜いてください。

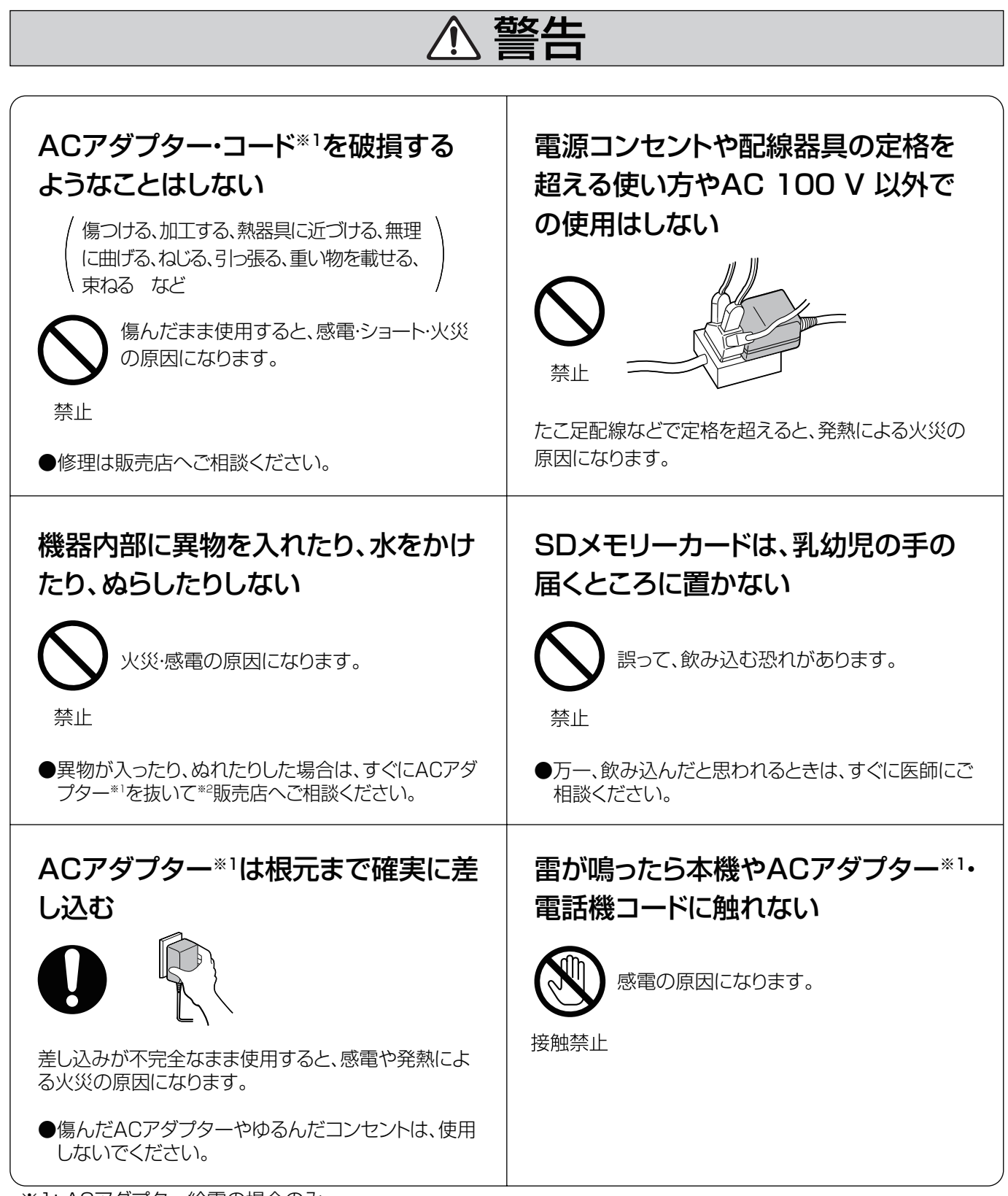

※1: ACアダプター給電の場合のみ

※2: PoE給電の場合は、LANケーブルを本機から抜いてください。

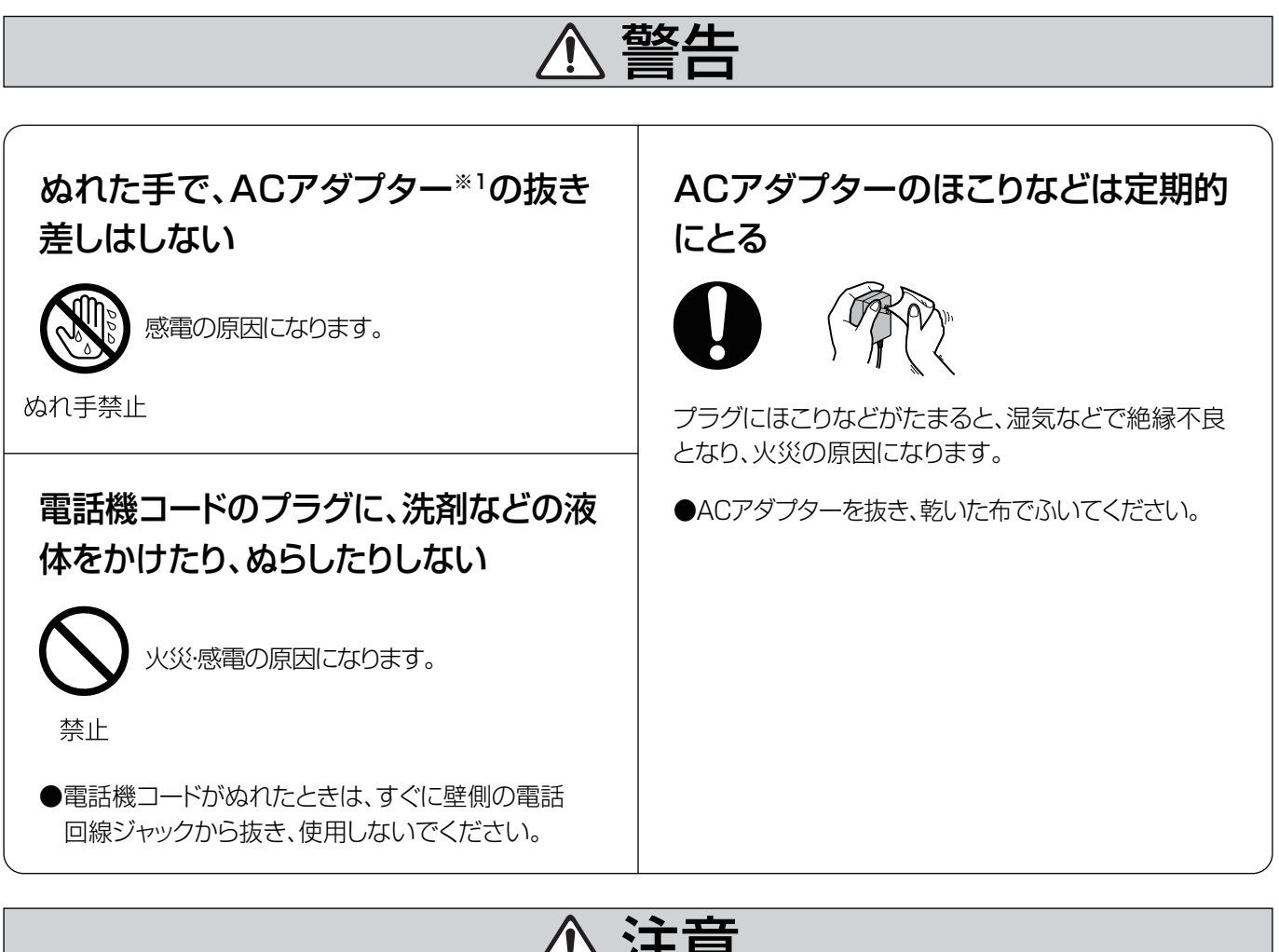

# 注意

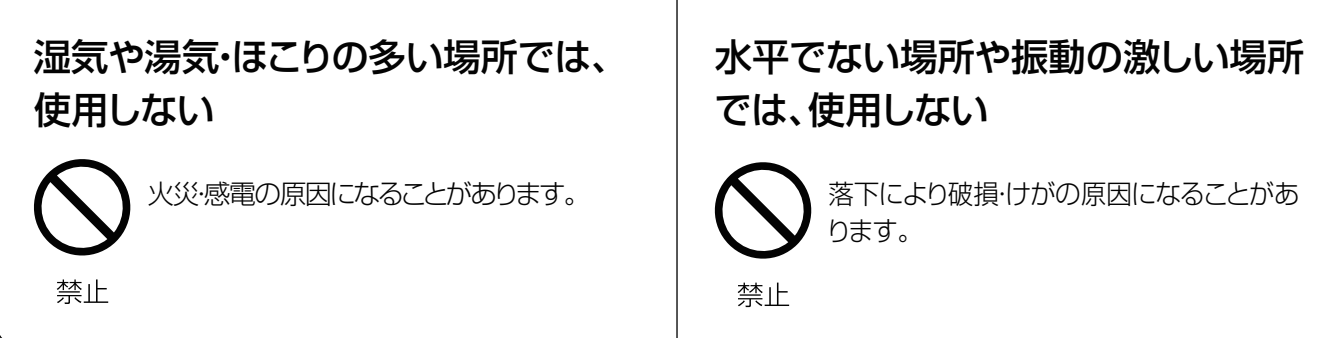

## <span id="page-12-0"></span>使用上のお願い

本機をご使用になる際は、以下のことに注意してくだ さい。

- **1.** 機器に、強い衝撃や振動を与えないでください。 落としたりぶつけたりして強い衝撃が加わると、 故障や破損の原因になります。
- **2.** 冷凍倉庫など特に温度の下がる場所に置かないで ください。 故障や動作不良の原因になります。
- **3.** ラジオ、テレビ、OA機器、電子レンジ、エアコン などから約2 m以上離してお使いください。 機器からのノイズにより雑音の発生など悪影響を 受ける・与える原因になります。
- **4.** 直射日光、暖房設備、ボイラーなどの、特に温度 の上がる場所に置かないでください。 機器表面や部分が変形・劣化するほか、故障の原 因になります。
- **5.** 硫化水素、リン、アンモニア、硫黄、炭素、酸、 塵埃、有毒ガス等の発生する場所に置かないでく ださい。 故障や機器の寿命が短くなる原因になります。
- **6.** 殺虫剤などの揮発性のものをかけたり、ゴムやビ ニール製品などに長時間付着させたままにしない でください。 変質したり、塗料がはげる原因になります。
- **7.** キャッシュカード、テレホンカードなどの磁気カー ド類をスピーカーやマイクに近づけないでください。 カード類が使えなくなることがあります。
- **8.** 電磁波発生源や磁気を帯びたもの(高周波ミシン・ 電気溶接機・磁石など)に近づけないでください。 雑音の発生や故障の原因になります。
- **9.** 相手に無断で通話録音機能を使い、通話録音する と、個人のプライバシーの侵害にあたることがあ ります。 相手にお断りのうえ、通話録音してください。
- **10.** 通話中に録音された内容を、第三者が無断で聞く ことは法律上問題がありますのでご留意ください。
- **11.** 防水仕様ではありません。 本機およびACアダプターは防水仕様にはなってお りません。湿気の多い場所でのご使用や、雨など がかかることは避けてください。

#### 使用環境について

- 本機は、反響音のしない、静かな部屋で使用して ください。
- 本機を壁の近くなどに置かないようにしてください。
- 通話開始直後は、相手と交互にお話ください。本 機が、通話環境に合わせて両者の声を聞き取りや すくなるように自動的に調整します。 (推奨使用環境:環境騒音50dBA以下)

## 移動について

コード類を接続した状態で移動しないでください。コー ド類の破損の原因になります。

## その他

- この装置は、情報処理装置等電波障害自主規制協 議会(VCCI)の基準に基づくクラスB情報技術装 置です。この装置は、家庭環境で使用することを 目的としていますが、この装置がラジオやテレビ ジョン受信機に近接して使用されると、受信障害 を引き起こすことがあります。取扱説明書に従っ て、正しい取り扱いをしてください。
- 停電すると、本機は使えません。

## <span id="page-13-0"></span>ご使用にあたってのお願いとお知らせ

## <span id="page-13-1"></span>お客様の大切な情報を保護するた めに

お客様固有の情報の流出による、不測の損害を回避す るため、下記事項をお守りください。 本機の不正使用による損害に対し、弊社は責任を負い かねます。

## 情報の損失を防ぐために

- 録音した音声データは、パソコンに定期的にバッ クアップするようにしてください。
- 登録した電話帳の内容は、メモなどに控えるよう にしてください。

## 情報の流出を防ぐために

- 重要な会議内容を録音した装置(SDメモリーカー ド)を放置しないようにしてください。
- 不特定多数の人が出入りするような場所に、本機 を放置しないようにしてください。
- 重要な情報を保存する場合は、本機を適切な場所 で管理するようにしてください。
- 重要な個人情報は、本機に登録しないようにして ください。
- 下記のような場合は、電話帳など必要な利用者情 報はメモなどに控え、本機をお買い上げ時の状態 に初期化してください。([68 ページ](#page-67-4)参照) また、SDメモリーカードは本機から取り出してく ださい。
	- 本機を譲渡・廃棄する場合
	- 本機を貸し出す場合
	- 本機を修理に出す場合
- 本機を修理に出す場合は、お買い上げの販売店へ 依頼するようにしてください。

本製品は、お客様固有のデータ(電話帳や発信履歴な ど)を登録または保持可能な製品です。製品内のデー タ流出等の不測の損害等を回避するために、本製品を 廃棄(または譲渡、返却)される際には、製品内に登 録または保持されたデータを必ず消去してください。

## ネットワーク上での情報の漏洩を防ぐ ために

- 重要な会議に使用する場合は、盗聴対策のとられ ているネットワーク上で本機を使用してください。
- 本機は、適切に管理されたLAN上で使用し、不正 アクセスが行われないようにしてください。
- 本機と接続するパソコンのセキュリティは、常に 最新の状態にしてください。

## <span id="page-14-0"></span>付属品/添付品について

もし、不備な点がございましたら、お買い上げの販売店へお申し付けください。

## 付属品

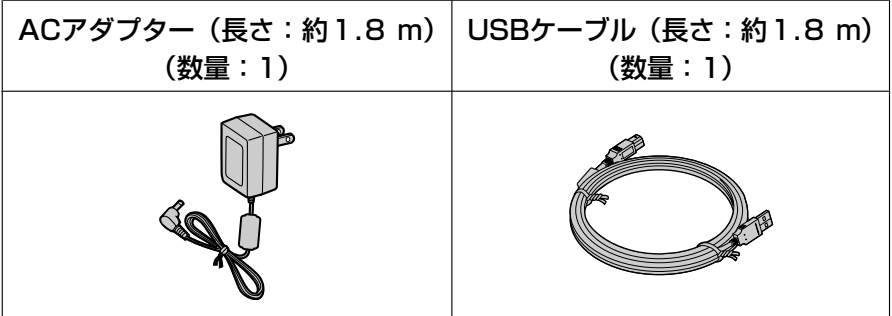

## 添付品

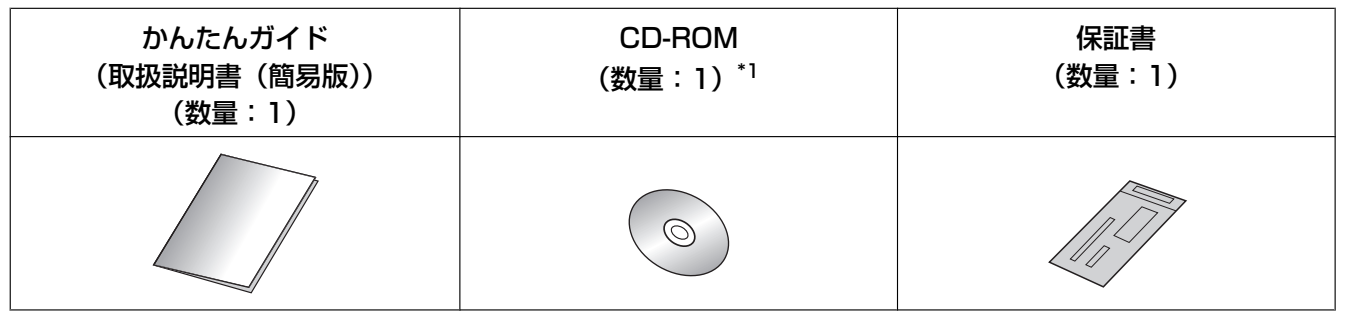

- <span id="page-14-1"></span>\*1 以下の取扱説明書とソフトウェアが入っています。
	- 取扱説明書(詳細版)
	- かんたんガイド(取扱説明書(簡易版))
	- IP会議ホンマネージャーのセットアップソフトウェア
	- 別売のIP会議ホンマネージャー(KX‑NCS7101N)の操作説明書
	- 別売のIP会議ホンマネージャー(KX‑NCS7101N)体験版のセットアップソフトウェア

## <span id="page-15-0"></span>別売品について

KX‑NCS7101N

別売品として以下の製品を用意しています。必要な場合はお買い上げの販売店へご相談ください。

## 別売品

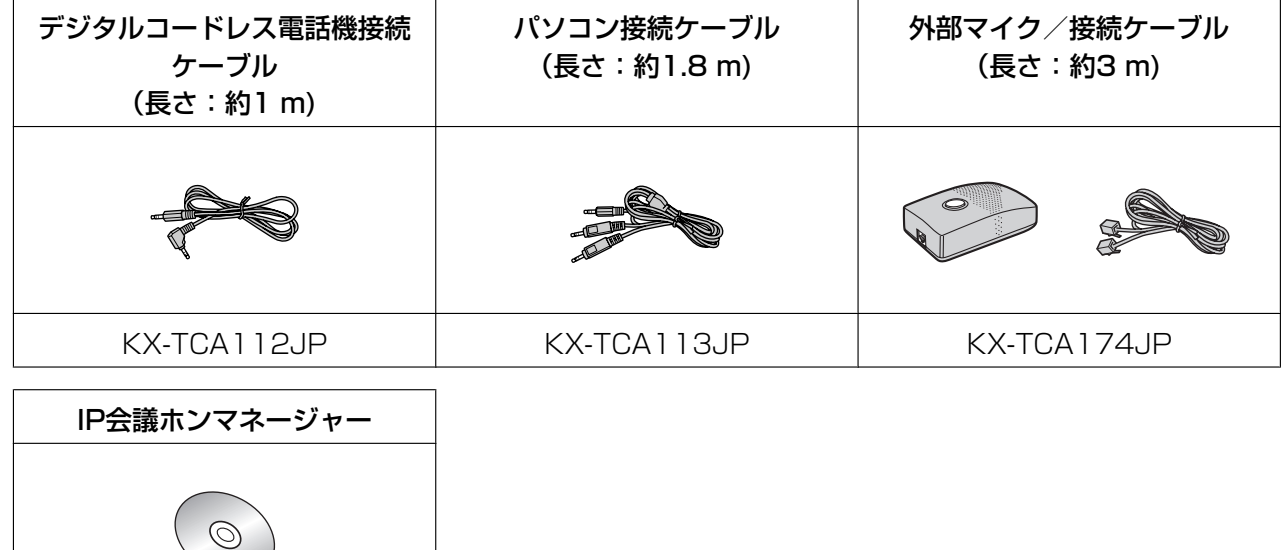

## <span id="page-16-0"></span>各部のなまえとはたらき

全体図

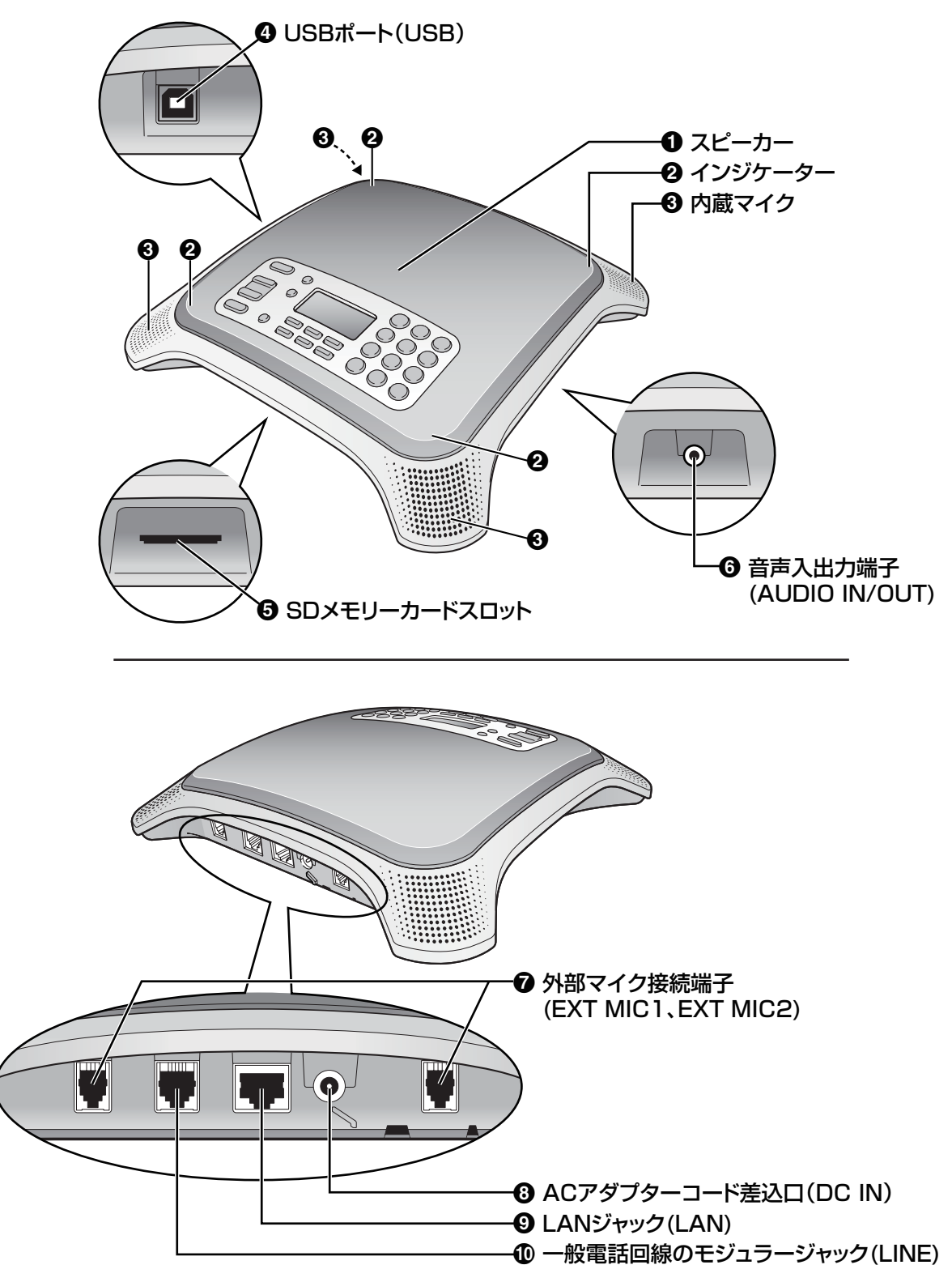

- スピーカー
- インジケーター(4か所)

本機の状態を下記のように表示します。

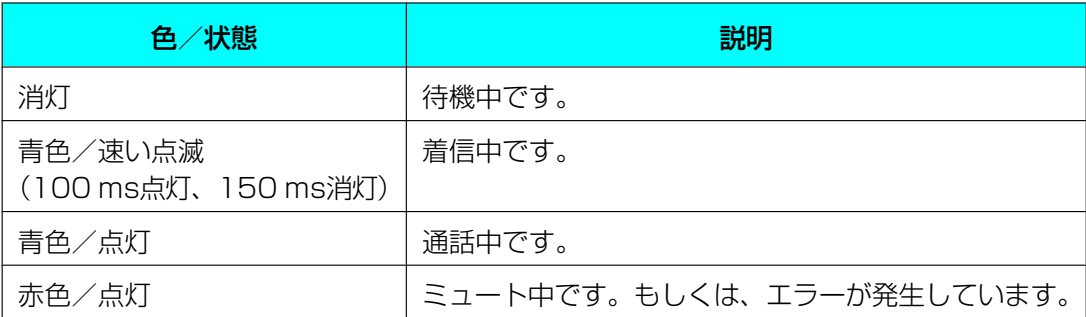

- **6 内蔵マイク (4か所)** [\(33 ページ参](#page-32-2)照)
- USBポート(USB)

付属のUSBケーブルでパソコンに接続すると、付属のIP会議ホンマネージャーで本機を操作できます。 ([69 ページ](#page-68-0)参照)また、パソコン上での通話(IP電話ソフトやWeb会議サービスなど)で本機のマイ クとスピーカーを使用することができます。([50 ページ](#page-49-1)参照)

**6 SDメモリーカードスロット** 

SDメモリーカードを挿入すると、通話やメモの録音ができます。[\(31 ページ参](#page-30-1)照)

音声入出力端子(AUDIO IN/OUT)

オーディオケーブルでPHS電話機やパソコンを接続して通話をする場合、本機のマイクとスピーカーを 使用することができます。([49 ページ](#page-48-0)参照)

- **外部マイク接続端子1、2 (EXT MIC1、EXT MIC2)** 外部マイクを接続します。([33 ページ](#page-32-0)参照)
- ACアダプターコード差込口(DC IN) ACアダプターのコードを差し込みます。([24 ページ](#page-23-1)参照)

#### LANジャック(LAN)

LANケーブルでIPネットワークに接続することができます。また、PoE対応スイッチングハブを使用し てLANケーブルから電源の供給を受けることができます。([24 ページ](#page-23-1)参照)

一般電話回線のモジュラージャック(LINE) 一般電話回線に接続します。([24 ページ](#page-23-1)参照)

### コントロールパネル

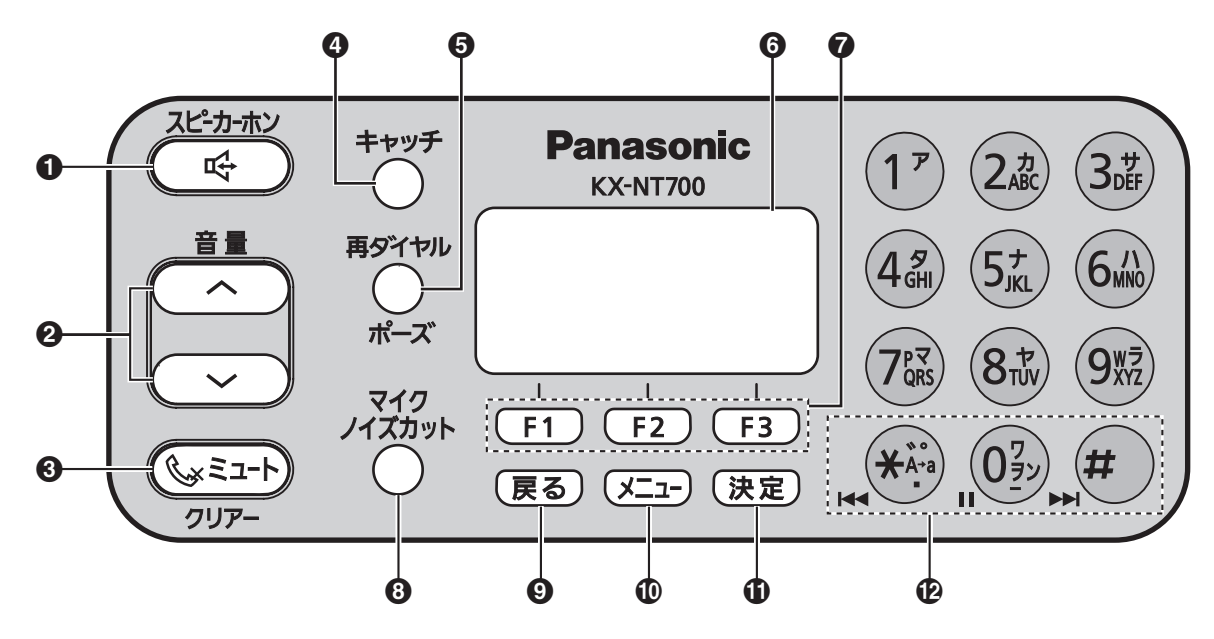

#### スピーカーホンボタン

電話をかけたり、受けたりするときに使用します。また、通話を終えるときにも使用します。[\(36 ペー](#page-35-0) [ジ参](#page-35-0)照)

#### 2 ナビゲータ/音量ボタン (【へ】/【∨】)

電話帳の検索や機能の設定など、項目を選択するときに使用します。([38 ページ](#page-37-0)およ[び52 ページ](#page-51-1) 参照)また、スピーカー音量/着信音量を調節するときにも使用します。([37 ページ](#page-36-0)およ[び40 ペー](#page-39-1) [ジ参](#page-39-1)照)

#### クリアー/ミュートボタン

文字や数字を消去するときに使用します。また、通話中に自分の声を相手に聞こえないようにする(ミュー ト)ときにも使用します。([42 ページ](#page-41-2)参照)

#### **4 キャッチボタン**

キャッチホンのサービスを利用している場合、通話中にかかってきた電話を受けるときに使用します。 ([42 ページ](#page-41-3)参照)

#### 再ダイヤル/ポーズボタン

以前にかけた相手に再度かける(再ダイヤル)ときに使用します。(37ページ参照)また、ダイヤル 中にポーズを入力するときにも使用します。([38 ページ](#page-37-1)参照)

#### ディスプレイ

本機の状態が表示されます。([21 ページ](#page-20-0)参照)

#### **◎** ソフトボタン (【F1】、【F2】、【F3】)

ボタンのすぐ上のディスプレイに表示されているアイコンを選択することができます。([22 ページ](#page-21-1)参 照)

#### マイクノイズカットボタン

本機側の周囲のノイズを減少させるときに使用します。相手は音声が聞き取りやすくなります。 ([43 ページ](#page-42-0)参照)

#### **9 戻るボタン**

一つ前の画面に戻るときに使用します。

#### メニューボタン

各種機能を設定するときに使用します。また、待機状態に戻るときにも使用します。

#### 決定ボタン

入力した内容や設定した内容を確定させるときに使用します。

SDメモリーカードに録音した内容を再生しているときに使用します。[\(48 ページ参](#page-47-1)照)

## <span id="page-20-0"></span>ディスプレイの見かた

本機では、各種メッセージやアイコンのディスプレイ表示にしたがって操作や設定を行います。

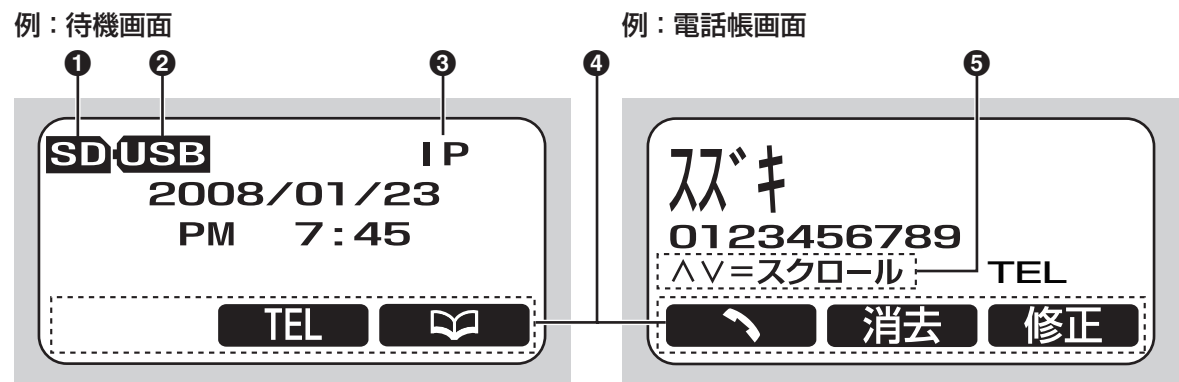

#### $O$  SDアイコン

SDメモリーカードが挿入されているときに表示されます。[\(31 ページ参](#page-30-1)照)

#### USBアイコン

USBケーブルが接続されているときに表示されます。[\(50 ページお](#page-49-1)よび[69 ページ](#page-68-1)参照)

発信回線表示(IP、TEL、PHS、PC、USB‑AUDIO) 電話をかけるときに使用される回線が表示されます。

#### ソフトボタンアイコン

使用できるソフトボタンのアイコンが表示されます。アイコンは、ご使用の状態によって異なります。

#### 6 スクロール表示

電話帳や機能の設定など、項目のスクロールが可能なときに表示されます。

- 【 】を押すと、前の項目が表示されます。
- 【 】を押すと、次の項目が表示されます。

### <span id="page-21-1"></span>ソフトボタンについて

ソフトボタン(【F1】、【F2】、【F3】)を押すと、ボタンのすぐ上のディスプレイに表示されているアイコン を選択することができます。

本書では、ソフトボタン([F1]、[F2]、[F3])を、該 当するソフトボタンアイコンで表記しています。 例:右記のイラストの場合 「 再生 を押す」は【F1】を、 「 **TEL** を押す」は【F2】を、 「■※■ を押す」は【F3】を押すことを示しています。

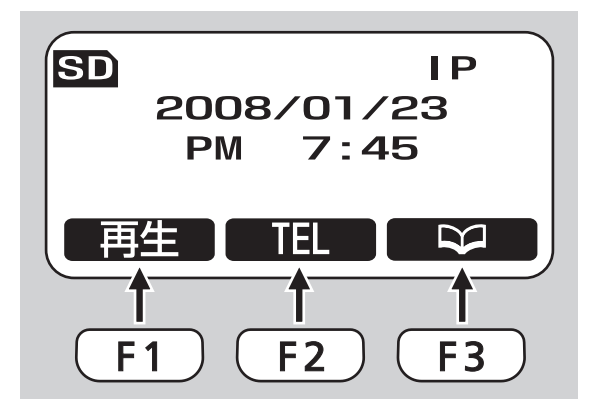

## <span id="page-21-0"></span>ソフトボタンアイコンの一覧

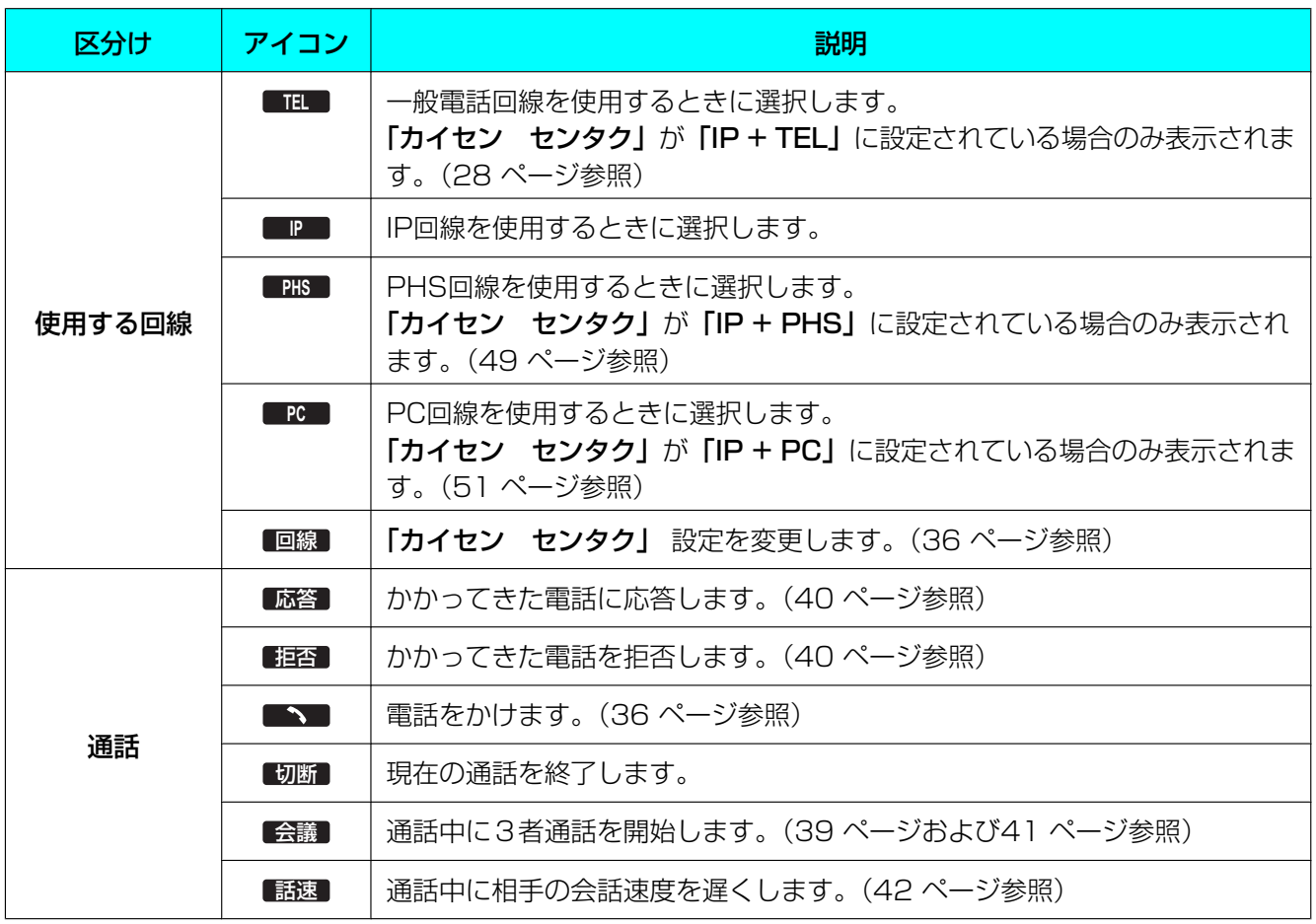

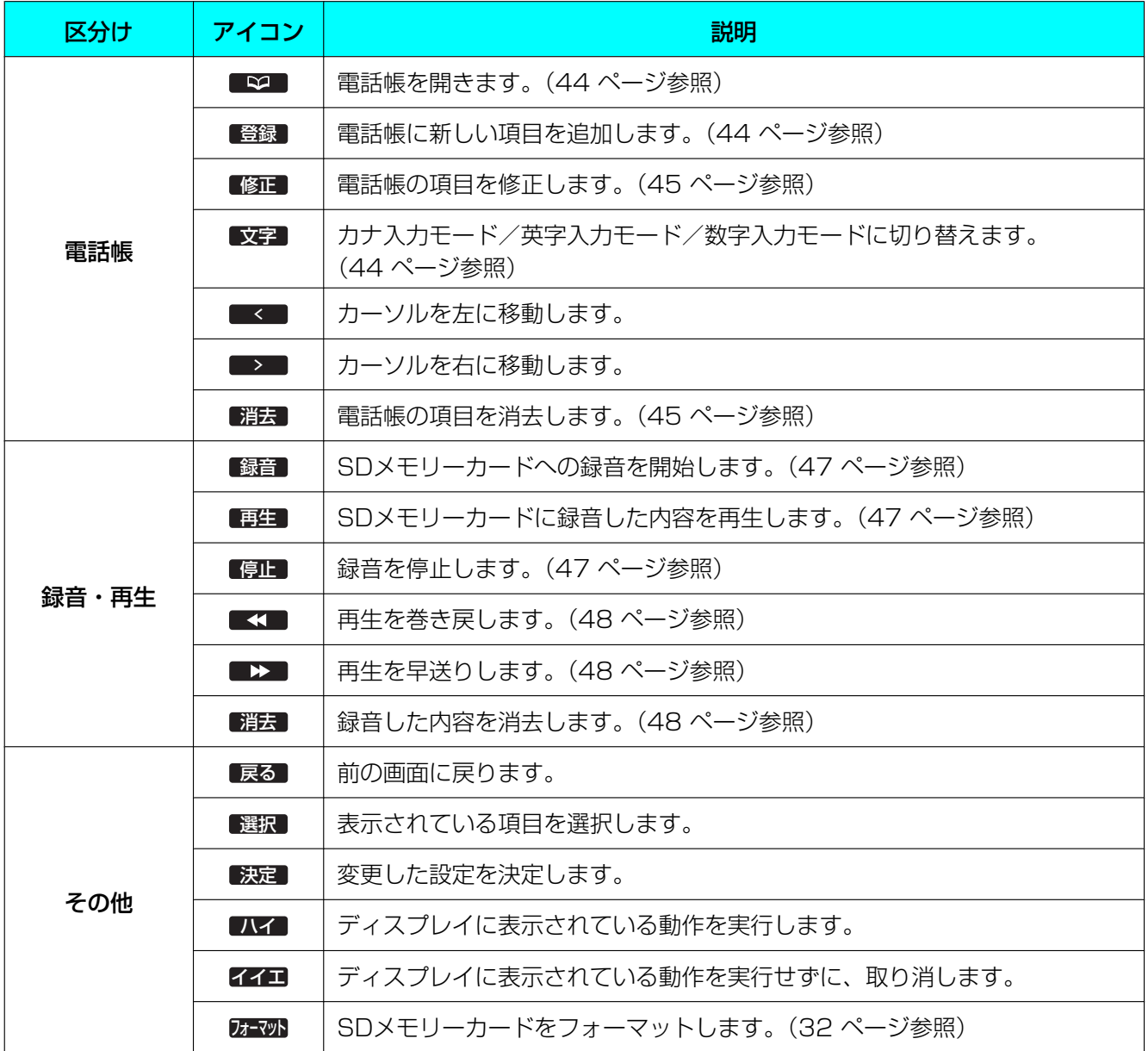

準備

## <span id="page-23-1"></span><span id="page-23-0"></span>本機を接続する

ここでは、IP回線および一般電話回線に接続する場合の説明をします。 PHS電話機またはパソコンを接続する場合は、[49 ページ](#page-48-2)また[は50 ページを](#page-49-0)参照してください。

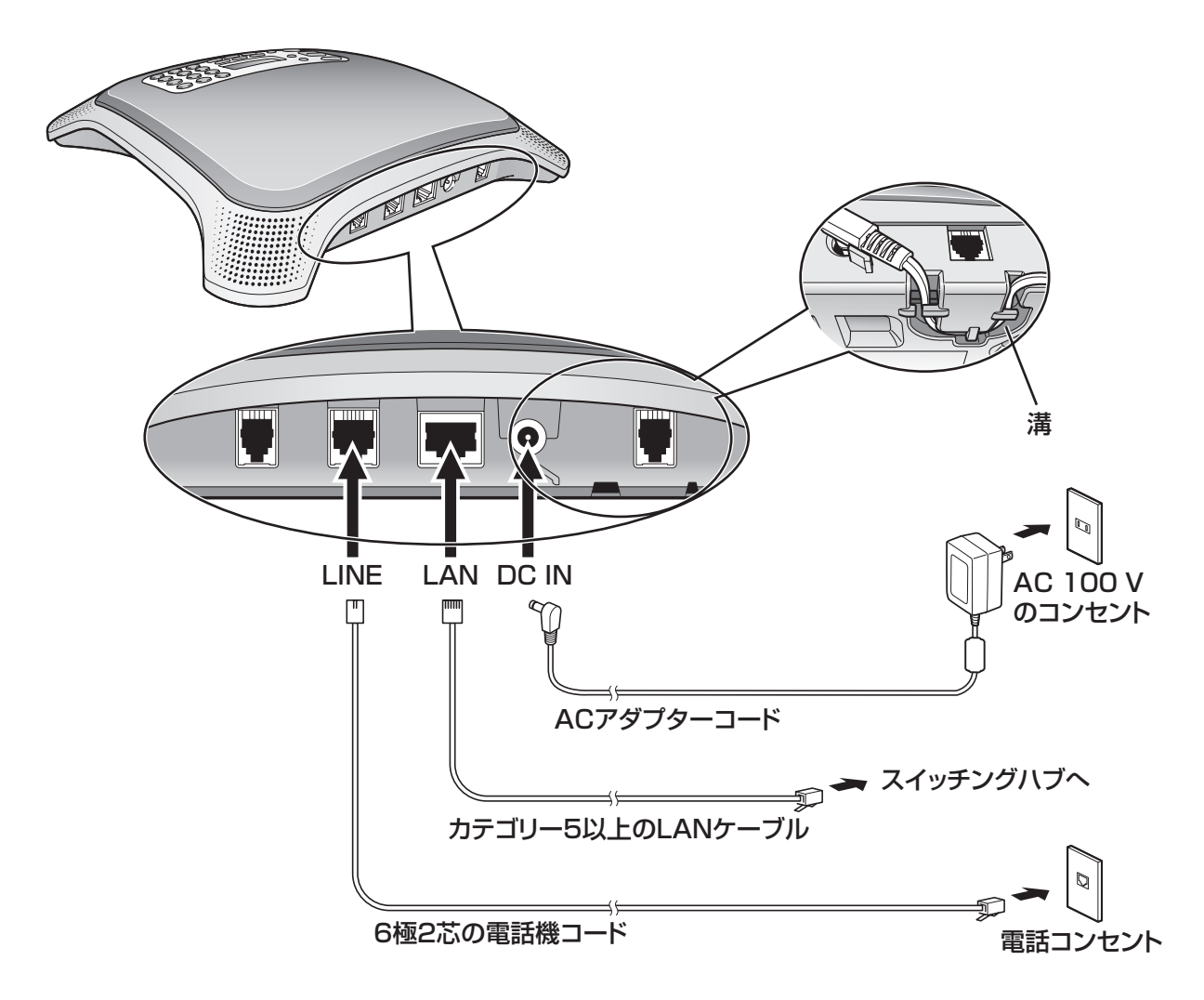

#### **1** 使用する回線に合わせて、下記のように接続する

- IP回線を使用する場合は、カテゴリー5以上のLANケーブルを本機のLANジャックとスイッチング ハブに差し込んでください。
- 一般電話回線を使用する場合は、電話機コードを本機のLINEジャックと電話コンセントに差し込ん でください。
- **2** 付属のACアダプターのコードを本機のDC INジャックに差し込む
	- 必ず付属のACアダプターを使用してください。
	- ACアダプターコードは、差込口の下にある溝に通してください。
	- IEEE802.3af準拠のPoEスイッチングハブを使用して電源の供給を受けることもできます。
- **3** ACアダプターをコンセントに差し込む
	- ACアダプターは、壁付けまたは床付けのコンセントに差し込んでください。天井付けのコンセント にACアダプターを差し込むと、アダプターの重さでコンセントから外れることがあります。

#### お願い

- 一般電話回線に接続する場合は、必ず6極2芯の電話機コードをお使いください。他の種類のコード(6 極4芯など)を使用すると、雑音が入ったり、通話できない場合があります。
- 一般電話回線に接続する場合は、本機をモジュラージャックに直接接続してください。他の機器 (FAXなど)を間に接続させると、誤動作の原因になります。
- お使いの電話コンセントによっては、下記の処理が必要になります。

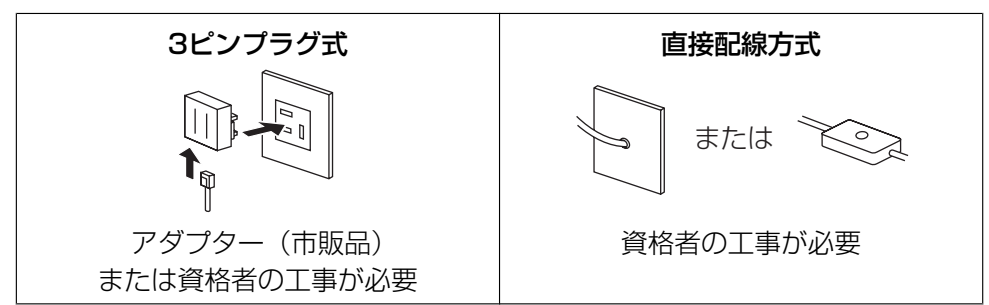

#### お知らせ

- 停電時の発着信はできません。
- ACアダプターをコンセントに差し込むと、ACアダプターの温度が上がりますが、故障ではありま せん。
- ACアダプターは、本機の近くにあるコンセントに差し込み、簡単に抜き差しができるようにしてく ださい。

## <span id="page-25-0"></span>ADSL/ISDNに接続する

ここでは、ADSLおよびISDNに接続する場合の説明をします。

## ADSLに接続する

ADSLに接続する場合は、別途ADSLモデムおよび電話機コード(6極2芯)が必要です。

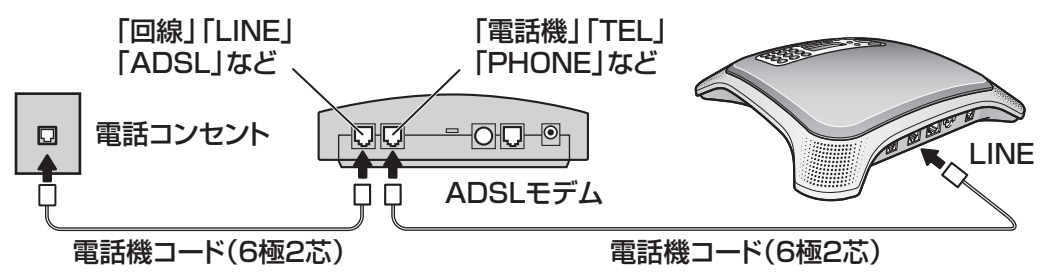

お願い

• ADSLモデムのLANジャックに本機を接続しないでください。

お知らせ

• 使用するモデムの種類によっては、スプリッタが必要になる場合があります。詳細は、ADSLの事業 者にご相談ください。

## ISDNに接続する

ISDNに接続する場合は、別途ターミナルアダプタおよび電話機コード(6極2芯)が必要です。

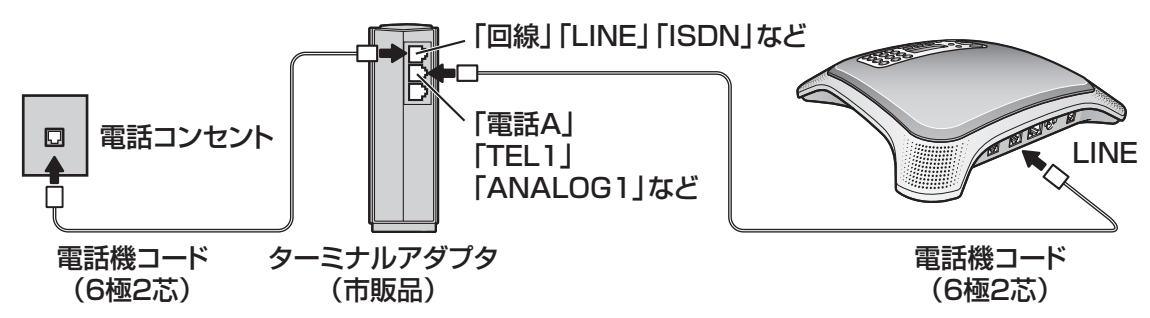

#### お願い

- ISDNに接続する場合は、電話の回線種別を「プッシュ」に設定してください。[\(28 ページ参](#page-27-2)照 )
- 下記の機能を使用する場合は、お使いのターミナルアダプタの取扱説明書をご覧ください。
	- ナンバー・ディスプレイ(本機ではナンバー・ディスプレイの機能はありません)
	- ダイヤルイン(本機ではダイヤルインの機能はありません)
	- キャッチホン
- 電話をかけられない・受けられない・相手が切っても着信音が鳴り続ける場合は、ターミナルアダプ タの取扱説明書をご覧ください。

## <span id="page-26-0"></span>日付・時刻を設定する

ご使用になる前に、日付・時刻を設定してください。 日付と時刻は、待機中にディスプレイに表示されます。 また、SDメモリーカードを使用して会話を録音した ときに記録され、再生するときに表示されます。

- **1** 【メニュー】を押す
- 2 「キホン セッテイ」を選び、 **選択** を押す
- **3 「カレンダー」**を選び、 選択 を押す
- **4** ダイヤルキーを使用して、年月日、時間(24時間 制)、分をそれぞれ2ケタで入力する 例:「2008年1月23日午後7時45分」と入力す るには、【0801231945】と押してください。
	- 間違えた場合は、 ■≤■ を押してカーソルを移 動し、入力し直してください。
- 5 決定 を押す
- **6** 【メニュー】を押す

#### お知らせ

• 時刻表示は、12時間制/24時間制の選択がで きます。([57 ページ](#page-56-0)参照)

## <span id="page-26-1"></span>動作モードを設定する

「ドウサ モード」の設定によって、本機はピアツーピ アのIP音声会議ホン、パソコンのUSBオーディオ機 器、またはSIPサーバーのSIP端末として動作します。 動作モードと使用できる回線 [\(36 ページ参](#page-35-0)照)の 組み合わせは以下のとおりです。

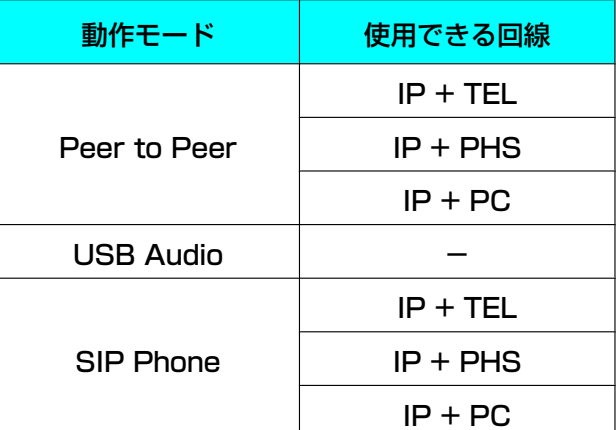

#### **1** 【メニュー】を押す

- 2 「ドウサ モード」を選び、「選択」を押す
- **3** 使用したい動作モードを選ぶ(お買い上げ時の設 定:「Peer to Peer」)
	- 「Peer to Peer I: ピアツーピアのIP音声会議 ホンとして動作します。相手のIPアドレスを入 力して発信します。
	- 「USB Audio」:パソコンのUSB オーディオ 機器として動作します。[\(50 ページ参](#page-49-1)照)
	- 「SIP Phone」: SIPサーバーのSIP端末として 動作します。相手のSIPのユーザーID(内線番 号や電話番号)を入力して発信します。

4 (決定)を押す

- **5** 設定を有効にするため、ACアダプターを抜き差し して再起動する
	- PoEで電源の供給を受けている場合は、LAN ケーブルを抜き差ししてください。

#### お知らせ

• 「ドウサ モード」が「USB Audio」に設定さ れている場合、他の回線(IP、TEL、PHS、 PC)で発着信できません。

## <span id="page-27-0"></span>一般電話回線を設定する

#### <span id="page-27-1"></span>回線を設定する

一般電話回線を使用する場合、「カイセン センタク」 が「IP + TEL」に設定されている必要があります。(お 買い上げ時の設定:「IP + TEL」)

- **1** 【メニュー】を押す
- 2 回線 を押す
- **3** 「IP + TEL」を選ぶ

#### 重要

- 「IP + PC」または「IP + PHS」が選択さ れている場合、一般電話回線を使用して発 着信することはできません。
- **4** 決定 を押す
- **5** 【メニュー】を押す

### <span id="page-27-2"></span>電話の回線種別を設定する

ご使用になる一般電話回線の種別に合わせて設定して ください。(お買い上げ時の設定:「プッシュ」)

- **1** 【メニュー】を押す
- 2 「デンワ セッテイ」を選び、【選択】を押す
- **3** 「カイセン シュベツ」を選び、 選択 を押す
- **4** 回線の種別に合わせて、「10 PPS」、「20 PPS」 または「プッシュ」を選ぶ
- 5 (決定)を押す
- **6** 【メニュー】を押す

## ナンバー・ディスプレイの設定を変更 する

本機は、ナンバー・ディスプレイサービスに対応して いません。そのため、相手の番号を表示できませんが、 ナンバー・ディスプレイ契約回線を使用している場合 は、着信音が正常に鳴るようにするために、「ナンバー ディスプレイ」設定を「ハイ」にする必要があります。 (お買い上げ時の設定:「イイエ」)

- **1** 【メニュー】を押す
- 2 「デンワ セッテイ」を選び、【選択】を押す
- 3 「ナンバーディスプレイ」を選び、■選択 を押す
- **4** 「ハイ」を選ぶ
- 5 「決定」を押す
- **6** 【メニュー】を押す

#### お知らせ

• ナンバー・ディスプレイ契約回線を使用してい て、設定を「ハイ」にしている場合 電話がかかってくると「ベル カクニンチュ ウ」が約6秒間表示されます。その後、「TEL チャクシン」が表示され、着信音が鳴ります。 ナンバー・ディスプレイ契約回線を使用してい て、設定を「イイエ」にしている場合 着信音は鳴りますが、最初の6秒間は電話を受 けることができません。電話を受けるには、約 6秒経ってから【スピーカーホン】を押します。

## <span id="page-28-0"></span>IPネットワークを設定する

本機でIP回線を使用して通話する場合は、お使いのIP ネットワークに合わせて、下記の設定をしてください。 設定値については、システム管理者にご相談ください。

- 自動設定(DHCP)または手動設定(固定設定)
- IPアドレス(固定設定の場合のみ必要)
- サブネットマスク(固定設定の場合のみ必要)
- デフォルトゲートウェイ(固定設定の場合のみ必要)

#### お知らせ

• IPアドレスは、【0】〜【9】で数字を、【\*】で ピリオドを入力します。 (例:「192.168.0.1」と入力するには、 【192\*168\*0\*1】と押します。)

### 自動設定(DHCP)

- **1** 【メニュー】を押す
- 2 「IPネットワーク セッテイ」を選び、 選択 を押 す
- **3 「IPアドレス モード」**を選び、■選択■を押す
- **4** 「DHCP」を選び、 決定 を押す
- **5** 設定を有効にするため、ACアダプターを抜き差し して再起動する
	- PoEで電源の供給を受けている場合は、LAN ケーブルを抜き差ししてください。

#### お知らせ

• 下記の手順でIPアドレスを確認することができ ます。 【メニュー】®「IPアドレス カクニン」

- 手動設定(固定設定)
- **1** 【メニュー】を押す
- 2 「IPネットワーク セッテイ」を選び、■選択 を押 す
- 3 「IPアドレス モード」を選び、■選択■を押す
- 4 「コテイ」を選び、「決定」を押す
- 5 「IPアドレス」を選び、■選択 を押す
- 6 使用するIPアドレスを入力し、【決定】 を押す
- 7 「サブネットマスク」を選び、【選択】を押す
- 8 サブネットマスクを入力し、■決定■を押す
- 9 「デフォルトゲートウェイ」を選び、 選択 を押す
- **10**デフォルトゲートウェイのIPアドレスを入力し、 決定 を押す
- **11**設定を有効にするため、ACアダプターを抜き差し して再起動する
	- PoEで電源の供給を受けている場合は、LAN ケーブルを抜き差ししてください。

#### お知らせ

• 下記の手順でIPアドレスを確認することができ ます。 【メニュー】®「IPアドレス カクニン」

## <span id="page-29-0"></span>SIPを設定する

本機をSIPサーバーのSIP端末として使用する場合は、 「ドウサ モード」を「SIP Phone」に設定し ([27 ページ](#page-26-1)参照)、SIPサーバーに合わせて以下の設 定をしてください。 設定値については、システム管理者にご相談ください。 また、SIPサーバーの設定についてはSIPサーバーの取

扱説明書をご覧ください。

- **1** 【メニュー】を押す
- **2** 「プロトコル セッテイ」を選び、 選択 を押す
- **3** 「SIPユーザID」を選び、 選択 を押す
- **4** 本機のSIPのユーザーID(内線番号)を入力し(最 大32ケタ)、 <u>快定</u> を押す
	- SIP端末のユーザー名など、数字以外の文字列 を入力することはできません。
- **5** 「SIPパスワード」を選び、 選択 を押す
- **6** パスワードを入力し (最大32文字)、■決定■を押す
	- ■文字■ を押して数字/アルファベットの入力を 切り替えることができます。
	- 【\*】を押して大文字/小文字の入力を切り替え ることができます。
	- 文字入力については[44 ページ](#page-43-2)および [46 ページ](#page-45-0)を参照してください。
- **7 「SIPユーザドメインネーム」**を選び、【選択】を押 す
- **8** SIPサーバーのIPアドレスを入力し、■決定■を押す
- 9 「SIPプロキシサーバ IPアドレス」を選び、 を押す
- **10**SIPサーバーまたはSIPプロキシサーバーのIPアド レスを入力し、【決定】を押す
- **11**「SIPプロキシサーバポートバンゴウ」を選び、 選択 を押す
- **12**SIPサーバーまたはSIPプロキシサーバーのSIP ポート番号を入力し、 <mark>[決定]</mark> を押す
- **13**「SIPレジストラサーバ IPアドレス」を選び、 選択 を押す
- **14**SIPサーバーまたはSIPレジストラサーバーのIPア ドレスを入力し、 23定 を押す
- **15**「SIPレジストラサーバポートバンゴウ」を選び、 選択 を押す
- **16**SIPサーバーまたはSIPレジストラサーバーのSIP ポート番号を入力し、 <mark>使定</mark> を押す
- **17**設定を有効にするため、ACアダプターを抜き差し して再起動する
	- PoEで電源の供給を受けている場合は、LAN ケーブルを抜き差ししてください。

## <span id="page-30-0"></span>SDメモリーカードを使う

別売のSDメモリーカードを使用して通話を録音でき ます。また、通話中以外の録音(メモ録音)もできま す。([47 ページ](#page-46-0)参照)

## <span id="page-30-1"></span>SDメモリーカードを入れる/取り出す

ラベル面を上にして「カチッ」と音がするまでSDメ モリーカードをまっすぐ押し込んでください。取り出 すときは、カードをゆっくり押してまっすぐ引き出し てください。

- カードが挿入されると、 **SD** がディスプレイ左上に 表示されます。
- カードを読み込んでいる間は、ディスプレイ左上 の **SD** が点滅表示されます。

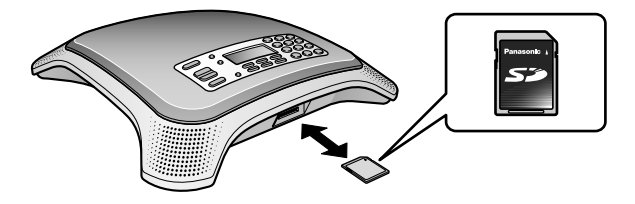

### 使用時の注意点

データの破損やSDメモリーカードの損傷を防ぎ、本 機を正常に動作させるため、下記のことに注意してく ださい。

• 再生中、録音中、フォーマット中、カードの読み 込み中、データの消去中はカードを抜いたり、AC アダプターを抜いたりしないでください。また、 本機に振動や衝撃を与えないでください。PoE給 電を使用している場合は、LANケーブルを抜かな いでください。

• カードの裏側の端子接触部に触れないでください。 本機の損傷を防ぐため、使用可能なカード以外は入れ ないでください。

## 使用可能なSDメモリーカード

本機は、32 MBから2 GBまでのSDメモリーカード、 miniSDメモリーカード、microSDメモリーカードに 対応しています。

• miniSDメモリーカードやmicroSDメモリーカー ドを使用する場合は、対応するアダプターに必ず カードを入れてお使いください。

- SDHCメモリーカード、miniSDHCメモリーカー ド、microSDHCメモリーカードは使用できませ  $h_{10}$
- 書き込み速度が遅いSDメモリーカードの場合は、 録音できないことがあります。

## 録音時間のめやす

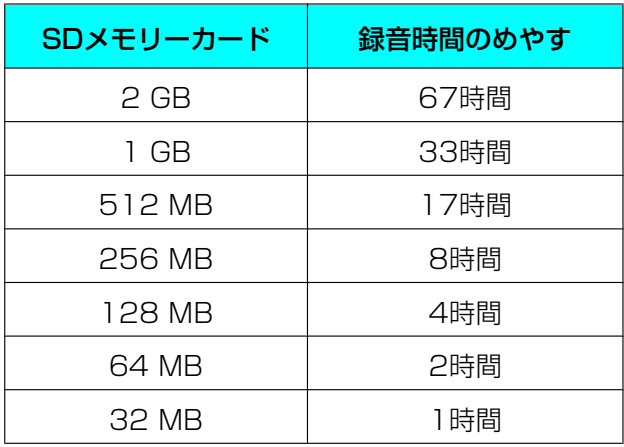

## ロック/ロック解除

SDメモリーカードをロックすると、フォーマット、 データの消去、カードへの録音ができなくなります。 ロックするには、カードの側面にある書き込み禁止ス イッチを「LOCK」側にスライドします。

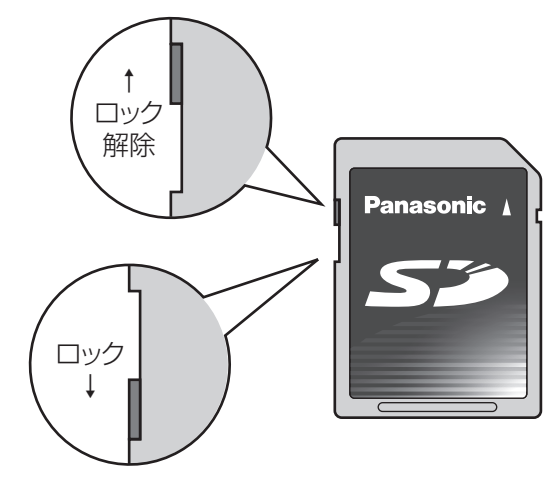

## データのバックアップ

電磁波や静電気などでSDメモリーカードに保存され ているデータが壊れたり消失したりすることがありま す。重要なデータはパソコンなどにバックアップを取っ てください。

## <span id="page-31-0"></span>SDメモリーカードをフォーマッ トする

 $\overline{\boldsymbol{u}}$ -マット が表示された場合、SDメモリーカードのフォー マットが必要です。下記の手順でフォーマットしてく ださい。

**1.** フォーマット を押す

#### 重要

- フォーマットすると、カード内の情報はすべて 消去されます。
- フォーマット中はカードやACアダプターを抜 かないでください。スイッチングハブからPoE 給電を使用している場合は、LANケーブルを 抜かないでください。
- フォーマット中は振動や衝撃を与えないでくだ さい。

#### お知らせ

• FAT以外の形式でフォーマットされたカード は、本機でフォーマットできません。パソコン を使用して、FAT形式でフォーマットしてくだ さい。

## パソコンでフォーマットする

SDメモリーカードをパソコンでフォーマットする場 合は、FAT形式でフォーマットしてください。 フォーマットの方法については、カードの取扱説明書 等をご覧ください。

#### 重要

• フォーマットすると、カード内の情報はすべて 消去されます。

## <span id="page-32-1"></span>マイクについて

## <span id="page-32-2"></span>内蔵マイクについて

内蔵マイクを通じて相手に音声を送ります。通話するときは、本機より約3 m以内の場所で通話してくださ い。周囲の環境によっては、相手の声がとぎれることがあります。

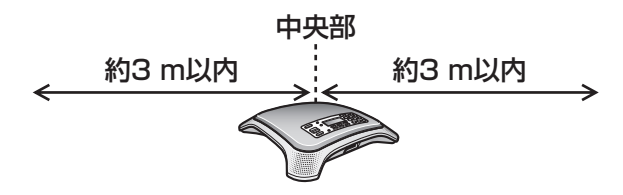

## <span id="page-32-0"></span>外部マイクを接続する

EXT MIC1 (1) およびEXT MIC2 (2) のジャックに別売の外部マイク (KX-TCA174JP) をそれぞれ1 つ(計2つ)接続することができます。外部マイクを接続しても、内蔵マイクは作動します。外部マイクの 集音範囲は約2 mです。

外部マイクは本機から1 m以上離れた位置に置いてください。

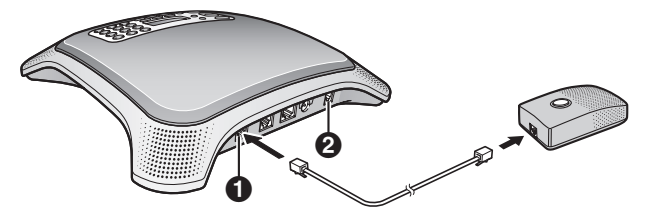

例:外部マイクを2個設置した場合

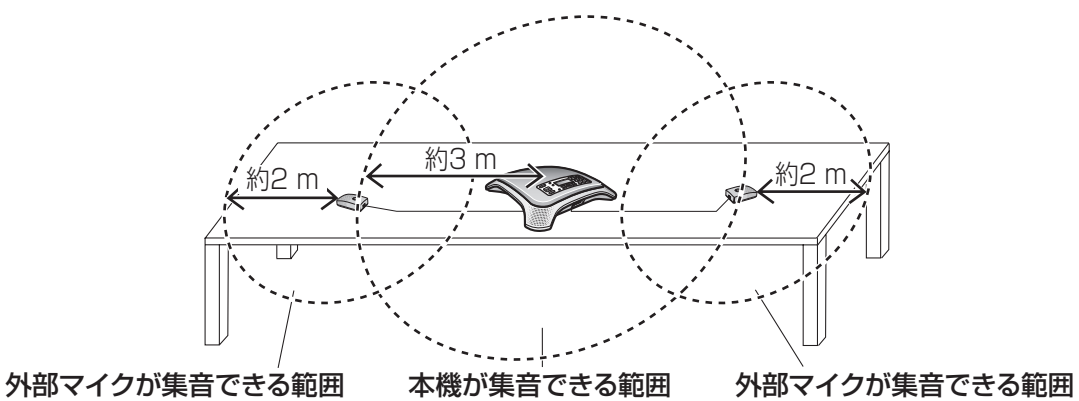

#### お願い

• 通話中に外部マイクを移動させないでください。移動させると、ハウリングが発生することがありま す。

<span id="page-33-0"></span>IP会議ホンマネージャーを インストール/アンインス トールする

付属のIP会議ホンマネージャーを使用すると、下記の ことができます。

- パソコンによる本機の操作
- 本機の機能設定

詳細については、[69 ページ](#page-68-0)を参照してください。

### パソコンの動作環境について

#### 対応OS

Microsoft Windows XP(全エディション)、 Windows Vista (全エディション)

#### Windows XP ご使用の場合のハードウェア仕様

- CPU:Intel PentiumまたはCeleron 1 GHz、も しくはそれに相当するCPU
- ハードディスク:1 GB 以上の空き領域
- メモリ:256 MB以上を推奨

#### Windows Vista ご使用の場合のハードウェア仕 様

- CPU:Intel PentiumまたはCeleron 1 GHz、も しくはそれに相当するCPU
- ハードディスク:1 GB 以上の空き領域
- メモリ:512 MB以上を推奨

## <span id="page-33-1"></span>IP会議ホンマネージャーをインス トールする

- **1** 付属のCD‑ROMをCD‑ROMドライブにセットする
- **2** トップ画面から「IP会議ホンマネージャー」をク リックする
	- 「Setup.exe」に関するダイアログボックスが 表示されます。
- **3** 「OK」をクリックする
	- 「Setup.exe」を含むフォルダが表示されます。
- **4** 「Setup.exe」をダブルクリックする
	- インストール時の言語を選択する画面が表示さ れます。
- **5** インストールプログラムの言語を選択し、「OK」 をクリックする
	- セットアップウィザードが表示されます。
- **6** IP会議ホンマネージャーのセットアップウィザー ドの指示に従って、IP会議ホンマネージャーをイ ンストールする
	- Windowsロゴテストに合格していない旨の メッセージが表示される場合がありますが、問 題ありませんので「続行」をクリックしてくだ さい。
- **7** 「完了」をクリックする
	- 「起動 IP会議ホンマネージャー」にチェックを 入れていると、IP会議ホンマネージャーが起動 します。
	- インストールが完了すると、デスクトップ上に ショートカットアイコンが表示されます。

右記のアイコンをダブルクリックす ると、IP会議ホンマネージャーが起 動します。

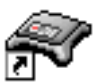

## <span id="page-34-0"></span>USBドライバーをインストールす る

1 付属のUSBケーブルを本機のUSBポート (1) と パソコンのUSBポートに接続する

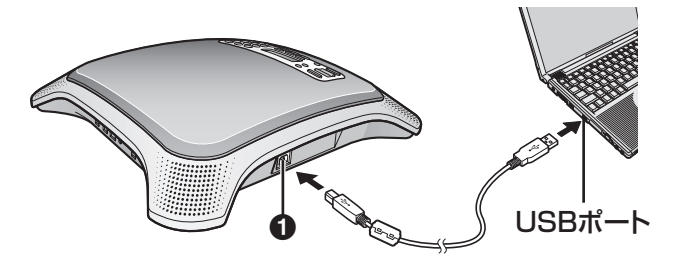

- 本機に対応したUSBドライバーのセットアッ プウィザードがパソコンの画面上に表示されま すので、「次へ」をクリックしてインストール してください。 セットアップウィザードが表示されない場合は、 「ドウサ モード」を「Peer to Peer」また は「SIP Phonel に設定してください。 ([27 ページ](#page-26-1)参照)
- **2** 「ソフトウェアを自動的にインストールする(推 奨)」を選択し、「次へ」をクリックする
	- Windowsロゴテストに合格していない旨の メッセージが表示される場合がありますが、問 題ありませんので「続行」をクリックしてくだ さい。
- **3** 「完了」をクリックする

## <span id="page-34-1"></span>IP会議ホンマネージャーをアンイ ンストールする

- 1 「スタート」→「すべてのプログラム」→  $[Panasonic] \rightarrow [Conferencing Phone]$ Manager」→ 「Uninstall」をクリックする
	- アンインストールを確認するダイアログボック スが表示されます。
- **2** 「はい」をクリックする
	- IP会議ホンマネージャーのアンインストールが 始まります。アンインストール完了後、完了を 示すダイアログボックスが表示されます。
- **3** 「完了」をクリックする

## <span id="page-35-0"></span>回線を設定する

以下の回線を使用して電話をかけることができます。 使用する回線は「カイセン センタク」で設定してく ください。

- IP回線(「IP」)[\(36 ページ参](#page-35-1)照)
- 一般電話回線(「TEL」)([36 ページ](#page-35-1)参照)
- PHS回線 ([PHS]) [\(49 ページ参](#page-48-2)照)
- PC回線(「PC」)[\(51 ページ参](#page-50-2)照)
- **1** 【メニュー】を押す
- 2 回線 を押す
- **3** 使用したい回線を選ぶ
	- 「IP + TEL」:IP回線および一般電話回線が使 用できます。
	- 「IP + PHS」:IP回線およびPHS電話機が使 用できます。
	- 「IP + PC」:IP回線およびパソコンが使用でき ます。
- **4** 決定 を押す
- **5** 【メニュー】を押す

#### 重要

• 「IP + PC」または「IP + PHS」に設定され ている場合、一般電話回線からは着信しません。

#### お知らせ

• 「ドウサ モード」が「USB Audio」に設定さ れている場合、「カイセン センタク」設定は できません。

## <span id="page-35-1"></span>電話をかける

- **1** 使用したい回線(「IP」または「TEL」)が選択さ れていることを確認する(ディスプレイ右上の表示)
	- 回線を変更する場合は、中央のソフトボタン 【F2】を押してください。
	- 例:

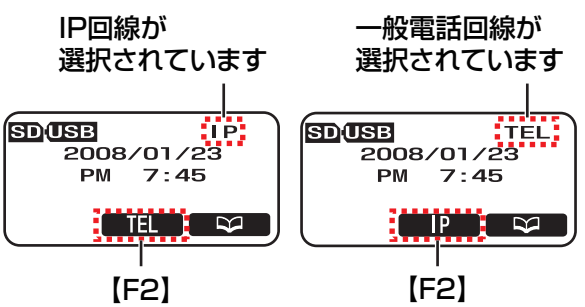

- 使用したい回線が表示されていない場合(ディ スプレイ右上および中央下)、使用したい回線 を設定してください。(左記参照)
- **2** 【スピーカーホン】を押す
- **3** 一般電話回線:電話番号を入力する IP回線 (「Peer to Peer」モード): IPアドレスを 入力する

IP回線(「SIP Phone」モード):SIPのユーザー ID(電話番号)を入力する

- IPアドレスは、【0】〜【9】で数字を、【\*】で ピリオドを入力します。最後に【#】もしくは 【決定】を押してください。 (例:「192.168.0.1」と入力するには、 【192\*168\*0\*1】と押します。)
- 通話開始直後は、相手と交互にお話しくだ さい。本機が、通話環境に合わせて両者の声を 聞き取りやすくなるように自動的に調整します。
- 通話中は、ディスプレイに通話時間が表示され ます。
- 本機がダイヤル回線(「10 PPS」/「20 PPS」)に設定されている場合に、一時的に プッシュ回線を使用するときは、【\*】を押して ください。
- SIP端末のユーザー名など、数字以外の文字列 を入力することはできません。
- **4** 通話を終了するときは、【スピーカーホン】または 切断 を押す
#### お知らせ

- 電話帳を使用して電話をかける場合は、 [38 ページ](#page-37-0)を参照してください。
- PHS電話機/パソコンを使用して電話をかけ る場合は、[49 ページ](#page-48-0)また[は51 ページを](#page-50-0) 参照してください。
- 一般電話回線を使用した場合、本機の学習機能 が働き、通話開始後約30秒程度相手の声が途 切れて聞こえることがあります。学習時間は通 話環境および回線状況により変わります。
- 本機がIP回線に接続されていない場合は、中央 のソフトボタンに回線の種類が表示されません。
- 通話時間表示はめやすであり、実際の通話時間 とは異なる場合があります。通話料金は、相手 が電話に出てからかかります。

### スピーカー音量を調節する

通話中に【へ】(上げる)または【 >】(下げる)を繰 り返し押して、8段階でスピーカー音量の調節ができ ます。調節中は音量が以下のように表示されます。

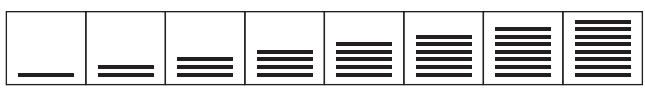

小さい しゅうしゃ しゅうしゃ しゅうしゃ 大きい

• 自分の声が相手に聞き取りにくい場合は、通話中 に【 >】を押してスピーカー音量を下げてくださ い。相手に聞こえる自分の声が聞き取りやすくな ります。

### 電話番号やIPアドレスを入力してから かける

- **1** 使用したい回線(「IP」または「TEL」)が選択さ れていることを確認する(ディスプレイ右上の表示)
	- 回線を変更する場合は、中央のソフトボタン 【F2】を押してください。

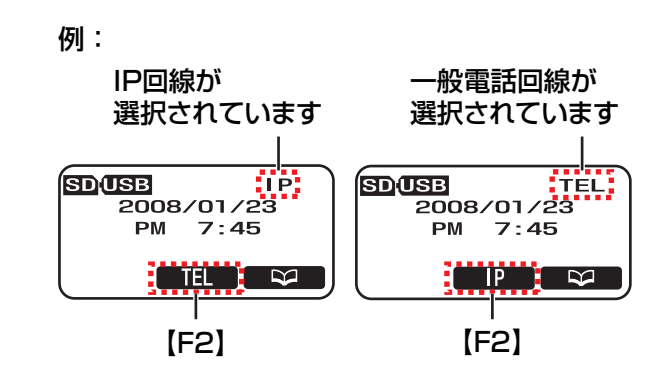

- 使用したい回線が表示されていない場合(ディ スプレイ右上および中央下)[、36 ページを](#page-35-0)参 照してください。
- **2** 一般電話回線:電話番号を入力する IP回線 (「Peer to Peer」モード): IPアドレスを 入力する

```
IP回線 (「SIP Phone」 モード): SIPのユーザー
ID(電話番号)を入力する
```
- 間違えた場合は、【クリアー】を押した後、入 力をやり直してください。すべて消去する場合 は、【クリアー】を1秒以上押し続けてくださ い。
- 一般電話回線で電話をかける場合、ポーズが必 要なときは【再ダイヤル/ポーズ】を押してく ださい。
- 3 【スピーカーホン】または ■ を押す
- **4** 通話を終了するときは、【スピーカーホン】または 切断 を押す

#### お知らせ

• 本機がIP回線に接続されていない場合は、中央 のソフトボタンに回線の種類が表示されません。

### 同じ相手にもう一度かける

発信履歴を使用して、以前にかけた相手に電話をかけ ることができます。発信履歴には、新しい順に10件ま で記憶されています。

- **1** 【再ダイヤル/ポーズ】を押す
	- 直前にかけた相手が表示されます。
- **2** 【 】または【 】を押して電話をかけたい相手を 表示させる
	- 表示された相手を消去する場合は、 ■罪■ を押 してください。
- 発信履歴の表示を終了する場合は、【メニュー】 を押してください。
- 3 【スピーカーホン】または を押す

#### お知らせ

• 発信履歴のディスプレイ右下には、使用した回 線(「IP」または「TEL」)が表示されます。発 信履歴を使用して電話をかけるときに、この回 線が使用されます。

#### 例:

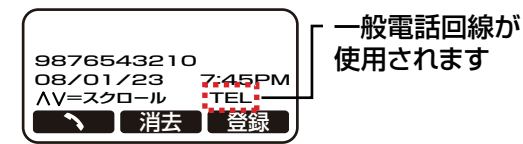

- 「カイセン センタク」([36 ページ](#page-35-0)参照)が 「IP + PC」または「IP + PHS」に設定され ている場合、一般電話回線からは再ダイヤルで きません。
- ダイヤルした番号のケタ数が以下の制限をこえ た場合、正しく再ダイヤルできません。
	- 一般電話回線:128ケタ
	- IP回線(「SIP Phone」モード):32ケタ

### <span id="page-37-1"></span>ダイヤルポーズを入力する

一般電話回線を使用しているときに、ポーズ(ダイヤ ルの待ち時間)を入れることができます。 ダイヤル時に【再ダイヤル/ポーズ】ボタンを押すと、 電話番号とダイヤルポーズが発信履歴に記憶されます。 発信履歴から電話をかける場合、【再ダイヤル/ポー ス】が入力されている個所でポーズが挿入されます。 ポーズの長さは、3秒/5秒のいずれかに設定でき ます。(お買い上げ時の設定:3 s)([59 ページ](#page-58-0)参照)

#### 例:外線発信時に【9】を押す場合

- **1** 【9】を押す(外線にアクセスする)
- **2** 【再ダイヤル/ポーズ】を押す
	- ポーズを長くする場合は、【再ダイヤル/ポー ス】を繰り返し押します。押すたびに設定され た長さのポーズが挿入されます。
- **3** 電話番号をダイヤルする
- **4 【スピーカーホン】または■■■ を押す**

### <span id="page-37-0"></span>電話帳を使用して電話をかける

電話帳の登録については、[44 ページを](#page-43-0)参照してく ださい。

- 1  **を押す**
- **2** 【 】または【 】を押して電話帳をスクロールさ せる
	- 【▽】を押すと、電話帳の項目は下記の順で表 示されます。 数字→アルファベット→カナ→記号
	- 名前の頭文字を入力して検索することもできま す。ダイヤルキーで頭文字を選んでから、【へ】 または【 >】を繰り返し押して、かけたい相手 を表示させてください。
	- 検索を終了する場合は、【メニュー】を押して ください。
- **3** 相手が表示されたら、【スピーカーホン】または  $\blacksquare$ を押す

#### お知らせ

• 電話帳のディスプレイ右下には、登録したとき の回線(「IP」または「TEL」)が表示され ます。電話帳を使用して電話をかけるときに、 この回線が使用されます。

### 例:

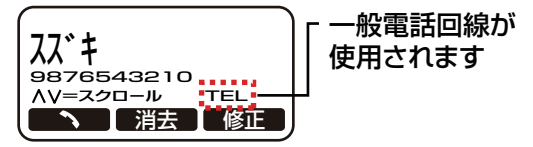

「カイセン センタク」(36ページ参照)が 「IP + PC」または「IP + PHS」に設定され ている場合、一般電話回線からは発信できませ  $\mathcal{h}_{\nu}$ 

### 3者通話をする

2者通話中に、別の相手に電話をかけたり、別の相手 からの着信を受けたりすると、同時に3者での通話が できます。3者通話が可能な回線の組み合わせは以下 のとおりです。

- IP回線と一般電話回線(1通話ずつ)
- IP回線とPHS回線(1通話ずつ)
- IP回線とPC回線(1通話ずつ)

- IP回線で2通話 (「Peer to Peer」モード時のみ) 電話を受けて3者通話をする場合は、[41 ページ](#page-40-0)を 参照してください。

- **1** 使用したい回線が、「カイセン センタク」 ([36 ページ](#page-35-0)参照)で設定されているか確認する
	- IP回線以外の回線を使用している場合は手順[2](#page-38-0) へ進んでください。
- <span id="page-38-0"></span>**2** 会議 を押す
	- 現在の通話が保留になります。
	- 「SIP Phone」モードの場合は、使用可能な回 線が自動的に選択されるので、手順[4](#page-38-1)へ進んで ください。
- **3** 使用したい回線(「IPI、「TELI、「PHSI、「PC」) が選択されていることを確認する(ディスプレイ 中央の表示)
	- 回線を変更する場合は、ソフトボタン【F1】 を押してください。

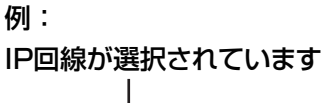

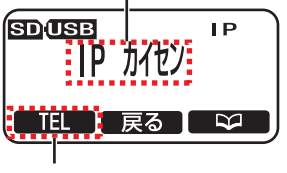

【F1】

- 本機の 戻る を押すと、最初の相手との通話に 戻ります。
- <span id="page-38-1"></span>**4** 選択している回線に応じて、本機、PHS電話機、 またはパソコンで相手に電話をかけて通話状態に する
	- 本機の電話帳を使用して電話をかける場合は、 [38 ページ](#page-37-0)を参照してください。
- 本機の ■迦■ を押すと、2番目の通話を終了 し、最初の相手との通話に戻ります。
- **5** 会議 を押して3者通話を始める

#### お知らせ

• 「ドウサ モード」が「USB Audio」に設定さ れている場合、3者通話はできません。

### 3者通話を終了させる

- **1** 切断 を押す
	- 通話を続ける場合は、 戻る を押してください。|
	- 【スピーカーホン】を押して3者通話を終了さ せることもできます。この場合、両方の相手と の通話が同時に終了します。
- **2 【へ】または【 ~】を押して通話を終了させたい相** 手を選び、 **選択 )**を押す
	- もう一方の相手とは、通話を続けることができ ます。
	- 両方の相手との通話を終了させる場合は、「ス **ベテ」**を選んで、 ■選択 を押してください。

<span id="page-39-0"></span>電話を受ける

IP回線、一般電話回線経由で電話がかかってくると、 着信した回線の種類がディスプレイに表示されます。 例:「IP チャクシン」

重要

- 「カイセン センタク」が「IP + PC」または **「IP + PHS」に設定されている場合(36ペー** [ジ](#page-35-0)参照)、一般電話回線からは着信しません。
- 「ドウサ モード」が「USB Audio」に設定さ れている場合、他の回線(IP、TEL、PHS、 PC)で着信できません。

### 1 【スピーカーホン】または ■応答】を押す

- ナンバー・ディスプレイ契約回線に接続してい る場合でも、相手の電話番号は表示されま せん。[\(28 ページ参](#page-27-0)照)
- 着信を拒否する場合は、 <u>距否</u> を押してくださ い。
- 通話中は、ディスプレイに通話時間が表示され ます。
- **2** 通話を終了するときは、【スピーカーホン】または 切断 を押す

#### お知らせ

• 「Peer to Peer」 モードでIP回線を使用して 通話する場合、相手に本機のIPアドレスを伝え る必要があります。下記の手順でIPアドレスを 確認することができます。

【メニュー】®「IPアドレス カクニン」

• 一般電話回線を使用した場合、本機の学習機能 が働き、通話開始後約30秒程度相手の声が途 切れて聞こえることがあります。学習時間は通 話環境および回線状況により変わります。

### 着信音量を調節する

待機中または着信中に【へ】(上げる)または【 >】(下 げる)を繰り返し押して、「オフ」を含めて4段階で音 量を調節することができます。

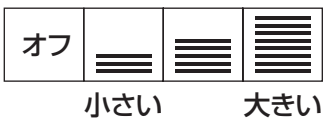

### <span id="page-40-0"></span>3者通話をする(割込み着信機能)

通話中に別の相手から着信を受けて通話したり、通話 を3者通話に移行させたりすることができます。

IP回線を使用して通話している場合は、IP回線、一般 電話回線のどちらでも着信することができます。

「ドウサ モード」を「SIP Phone」に設定して通話 している場合は、一般電話回線からのみ着信すること ができます。

一般電話回線、PHS回線またはPC回線を使用して通 話している場合は、IP回線からのみ着信することがで きます。

本機能を使用するには、あらかじめ「ワリコミ チャ クシン」を「キョカ」に設定する必要があります。 ([58 ページ](#page-57-0)参照)

(お買い上げ時の設定:「キョカ」)

通話中に着信があると、割込み着信音が聞こえます。 ([58 ページ](#page-57-1)参照)

#### 着信を拒否する

- **1** 拒否 を押す
	- 現在の通話はそのまま継続されます。

#### 別の相手と通話して3者通話に入る

- **1** 応答 を押す
	- 現在の通話が保留になり、別の相手と通話する ことができます。
	- 別の相手を切断する場合は、 ■切断 を押してく ださい。
- **2** 会議 を押す
	- 3者通話を開始します。

#### 現在の通話を保留にせずに3者通話に入る

- **1** 会議 を押す
	- 3者通話を開始します。

#### 3者通話を終了させる

- **1** 切断 を押す
	- 通話を続ける場合は、 戻る を押してください。|
- **2 【へ】または【 ~】を押して通話を終了させたい相** 手を選び、 <mark>選択)</mark> を押す
	- 選択した相手との通話は切断され、もう一方の 相手と通話を続けることができます。

• 両方の相手との通話を終了させる場合は、「ス **ベテ」**を選んで、 ■選択 を押してください。

#### お知らせ

• 【スピーカーホン】を押して3者通話を終了さ せることもできます。この場合、両方の相手と の通話が同時に終了します。

# 通話中の便利な機能

### ミュートボタンを使う

通話中に自分の声を相手に聞こえないようにすること (ミュート) ができます。【ミュート】を押すと、相手 の声は聞こえますが、相手には自分の声は聞こえませ  $\mathcal{h}_{J\alpha}$ 

通話に戻る場合は、もう一度【ミュート】を押してく ださい。

#### お知らせ

- 外部マイク接続時に本機能をONにすると、内 蔵マイクと外部マイクの両方がミュートの状態 になります。
- 本機能がONの間は、「ミュート」が表示され、 インジケーターが赤色で点灯します。

### キャッチボタンを使う

キャッチホンのサービスを利用している場合、【キャッ チ】を押すと、通話中にかかってきた電話を受けるこ とができます。

#### お知らせ

- 【キャッチ】を押したときの回線切断時間(フ ラッシュの時間)を変更できます。([59 ペー](#page-58-1) [ジ](#page-58-1)参照)設定値については、システム管理者に ご相談ください。
- 本機能は、IP回線での通話では使用できません。

### 会話速度を変える

通話中に <mark>話速</mark> を押すと、相手の会話速度を遅くする ことができます。

会話速度を変えるには、下記2種類のモードがあります。

- カイワ モード(会話モード):相手の話をゆっく り聞いて会話を行うような場合に使用します。
- リスニング モード:相手の話を一方的にゆっく り聞くような場合に使用します。

**話速 ボタンを押すと、話速変換モードの設定が約3** 秒間表示されます。 ■話速 ボタンを押す度に、以下の 順番で設定が切り替わります。

ワソク ヘンカン モード カイワ モード ¯ ワソク ヘンカン モード リスニング モード ¯ ワソク ヘンカン モード オフ

#### お知らせ

- 相手が5秒以上連続して話し続けると、相手の 声は通常の会話速度で聞こえるようになります。 この場合、1秒以上無音状態が続くと、本機能 は再び動作します。
- 「カイワ モード」より「リスニング モード」 の方が、相手の通話速度がより遅くなります。
- 本機能が有効になっているときは、ディスプレ イに「ゆっくり」が表示されます。
- 話速変換モードをオフにしたとき、音声が途切 れることがあります。

### マイクのノイズを減少させる

通話中に【マイクノイズカット】ボタンを押して、相 手に送る音声のノイズを減少させることができます。 本機能は、自分のマイクに周囲の雑音が入りやすい環 境で使用するときに便利です。

【マイクノイズカット】ボタンを押すと、マイクノイズ カットの設定が約3秒間表示されます。【マイクノイズ カット】ボタンを押す度に、以下の順番で設定が切り 替わります。

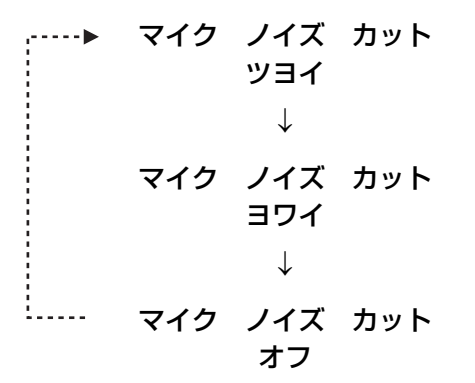

#### お知らせ

- 本機能を使用すると、周囲のノイズの状況に よっては、相手の受話音質が若干こもった感じ に聞こえる場合があります。
- 本機能が有効になっているときは、ディスプレ イに「ノイズカットON」が表示されます。

# <span id="page-43-0"></span>電話帳に登録する

電話帳には、名前と、電話番号またはIPアドレスを 100件まで登録することができます。 電話帳を使用して電話をかける方法については、 [38 ページ](#page-37-0)を参照してください。

#### 1 图 を押す

- 電話帳に登録された件数がディスプレイに表示 されます。
- <span id="page-43-1"></span>**2** 登録 を押す
- **3** 名前を入力し(最大16文字)、【決定】を押す
	- カタカナ、アルファベット、数字、記号が入力 できます。
	- スペースを入力する場合は、下記のボタン操作 を行ってください。
		- カーソルの位置に文字が入力されていない 場合は、 ■ ≥ ■ を 1回押す
		- カーソルの位置に文字が入力されている場 合は、 > を2回押す
		- 英字(小文字)入力モードでは、【0】を2 回押す
- **4 【へ】または【~】を押して回線 (「TEL」または** 「IP」)を選び、 選択 を押す
- **5** 電話番号(最大32ケタ)またはIPアドレスを入力 し、【決定】または【決定】 を押す
	- 「ドウサ モード」(27ページ参照) が「Peer to Peer」に設定されている場合は、IPアドレ スを入力してください。「SIP Phone」に設定 されている場合は、SIPのユーザーID(電話番 号)を入力してください。
	- IPアドレスは、【0】〜【9】で数字を、【\*】で ピリオドを入力します。 (例:「192.168.0.1」と入力するには、 【192\*168\*0\*1】と押します。)
	- 本機がダイヤル回線 ([10 PPS] / [20 PPS」)に設定されている場合、番号の前に 【\*】を入力すると、電話帳から電話をかけると き、トーン信号で発信できます。
	- 番号の途中にポーズを入れる場合は、【再ダイ ヤル/ポーズ】を押してください。([38 ペー](#page-37-1) [ジ参](#page-37-1)照)

• 項目を追加する場合は、操作を手[順2か](#page-43-1)ら繰り 返します。

**6** 【メニュー】を押す

#### お知らせ

- 電話帳の項目を登録中に1分間操作を行わない と、自動的に待機状態に戻ります。
- 1つの項目には、電話番号とIPアドレスを両方 登録することはできません。
- PHS回線またはPC回線を選択している場合 は、電話帳は使用できません。

## 入力する

ダイヤルキーにはそれぞれ入力できる文字が割り当て られています。入力したい文字が表示されるまで、該 当するダイヤルキーを繰り返し押します。同じダイヤ ルキーに割り当てられている文字を続けて入力するに は、■ > ■を押してカーソルを右に移動させてください。

### 文字入力モード

電話帳の文字入力モードは以下のとおりです。選択さ れている入力モードは、ディスプレイ右上に表示され ます。

- [カナ]: カタカナ入カモード
- $-$  [ABC2]  $/$ [abc2]: 英字(大文字/小文字)入力モード
- $-$  [1234]: 数字入力モード

入力モードは ■文字■ を押して切り替えることができま す。英字入力モードでは、【\*】を押して大文字/小文 字の入力を切り替えることができます。 入力できる文字については、[46 ページを](#page-45-0)参照して ください。

### 入力中に修正する

< または > を押して、入力したい場所や消去 したい文字・数字までカーソルを移動し、下記いずれ かの操作を行ってください。

- 文字や数字を入力する場合は、該当するダイヤル キーを押してください。
- 文字や数字を1つ消去する場合は、【クリアー】を 押してください。

• 文字や番号をすべて消去する場合は、【クリアー】 **4** 【メニュー】を押す を1秒以上押し続けてください。

# 修正する

- <span id="page-44-0"></span>**1** 修正したい項目を検索する([38 ページ](#page-37-0)参照)
- 2 (修正)を押す
- **3** 名前を修正し、【決定】を押す
	- 名前を修正しない場合は、【決定】を押して、 次の手順に進んでください。
- **4 【へ】または【 ~】を押して回線(「TEL」または** 「IP」)を選び、【決定】または 選択 を押す
- **5** 電話番号またはIPアドレスを修正し、【決定】また は 決定 を押す
	- 電話番号またはIPアドレスを修正しない場合 は、【決定】を2回押して、次の手順に進んで ください。
- **6** 【メニュー】を押して終了するか、操作を手順[1](#page-44-0)か ら繰り返して他の項目を修正する

#### お知らせ

• 電話帳の項目を修正中に1分間操作を行わない と、自動的に待機状態に戻ります。

# 消去する

### 1件消去する

- <span id="page-44-1"></span>**1** 消去したい項目を検索する([38 ページ](#page-37-0)参照)
- 2 開去 を押す
- 3 ハイ を押す
	- 途中でやめる場合は、 イイエ を押してください。|
- **4** 【メニュー】を押して終了するか、操作を手順[1](#page-44-1)か ら繰り返して他の項目を消去する

### 電話帳の項目を全件消去する

- 1 | を押す
- 2 [消去] を押す
- 3 Mイ を押す

#### お知らせ

• 下記の方法でも、電話帳の項目を全件消去する ことができます。  $[\times$ ニュー】  $\rightarrow$  「システム オプション」  $\rightarrow$  「デ ンワチョウ クリア」

# <span id="page-45-0"></span>文字列一覧表(文字リスト)

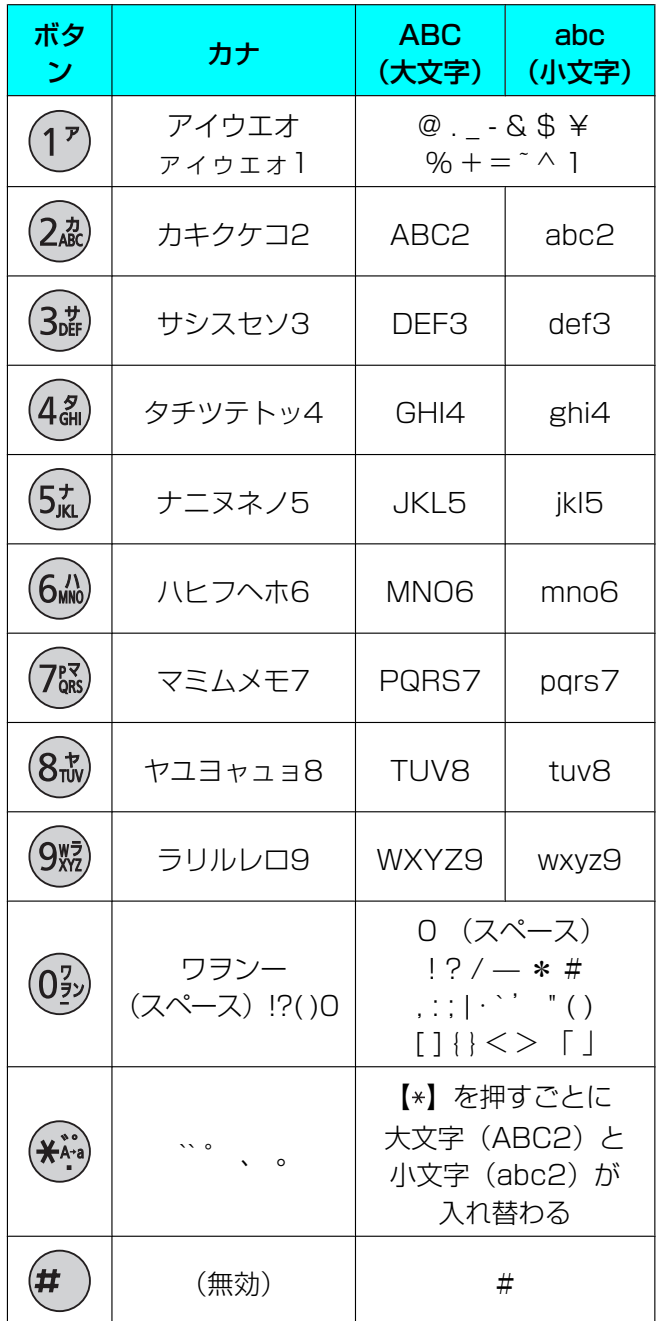

#### お知らせ

• 最大入力文字数には、スペースも1文字分とし て含みます。

# 録音する前に

通話およびメモ(通話中以外の内容)を録音すること ができます。

SDメモリーカードに録音する

通話およびメモ(通話中以外の内容)をSDメモ リーカードに録音することができます。

### SDメモリーカードに録音する前に

#### 下記のことを確認してください。

- 使用可能なSDメモリーカードが挿入されているこ と([31 ページ](#page-30-0)参照)
	- カードを挿入すると、 **SD** がディスプレイに表 示されます。
- カードがフォーマットされていること([32 ページ](#page-31-0) 参照)
- カードがロックされていないこと[\(31 ページ](#page-30-1)参照)
	- カードがロックされている場合、カードを挿入 すると「カキコミホゴ サレテイマス」が表示 されます。
- カードの空き容量が1.25 MB以上あること
	- カードの空き容量が1.25 MB以下の場合、 録音 および「メモ ロクオン」が表示され ず、録音できません。

#### お知らせ

- カードの容量にかかわらず、録音できるのは 100件までです。
- 録音可能な時間が6分未満になると、録音中に ディスプレイが点滅し、ディスプレイに録音可 能な時間のめやすが表示されます。
- カードの空き容量がなくなると、「メモリー イッパイ」が表示されます。このときは、他の 録音内容を消去するまで録音はできません。ま た、容量がいっぱいになると、録音は自動的に 停止します。録音時間のめやすについては、 [31 ページ](#page-30-2)を参照してください。

# 通話を録音する

- **1** 通話中に 録音 を押す
	- 「ノコリ ジカン」および録音可能な時間のめ やすが表示されてから、「ツウワ ロクオンチュ ウ」および通話時間のめやすが表示されます。
- 2 録音を停止するには、【停止】を押す
	- 【スピーカーホン】を押して通話を終了させる と、録音は自動的に停止します。

# メモを録音する

SDメモリーカードにメモを録音することができます。

- **1** 通話中でないときに【メニュー】を押す
- 2 「メモ ロクオン」を選び、【録音】を押す
	- 「ノコリ ジカン」および録音可能な時間のめ やすが表示されてから、「メモ ロクオンチュ ウ」および通話時間のめやすが表示されます。
- 3 録音を停止するには、【停止】を押す
	- メモの録音中に電話がかかってくると、自動的 に録音を中止します。

# 再生する

- 1 [再生] を押す
- **2 【へ】または【 ~】を押して再生したい録音内容を** 選び、 **選択)** を押す
	- 録音した通話は、本機では「四コ + 月日 + 時 刻」の形式で表示されます。メモについては、 本機では「■2 + 月日 + 時刻」の形式で表 示されます。
- 3 | 再生 | を押す
	- 再生を停止する場合は、【戻る】を押してくだ さい。
- **4** 【メニュー】を押す

#### お知らせ

- 録音した内容はPCM形式で保存され、パソコ ンではWindows Media Playerまたは QuickTimeを使用して再生することができま す。録音した内容はSDメモリーカード内の下 記フォルダに保存されます。 \\PRIVATE\MEIGROUP\PCC\IPSP
- パソコン上では、「REC001.WAV」〜 「REC100.WAV」の間で、空いている最小の 番号がファイル名として自動的に付けられます。
- パソコンでフォルダ名およびファイル名を変更 すると、本機では録音を再生することはできな くなります。
- 1秒以下の内容は録音できますが、再生するこ とはできません。

### 再生中の便利な機能

再生中は、下記のことができます。

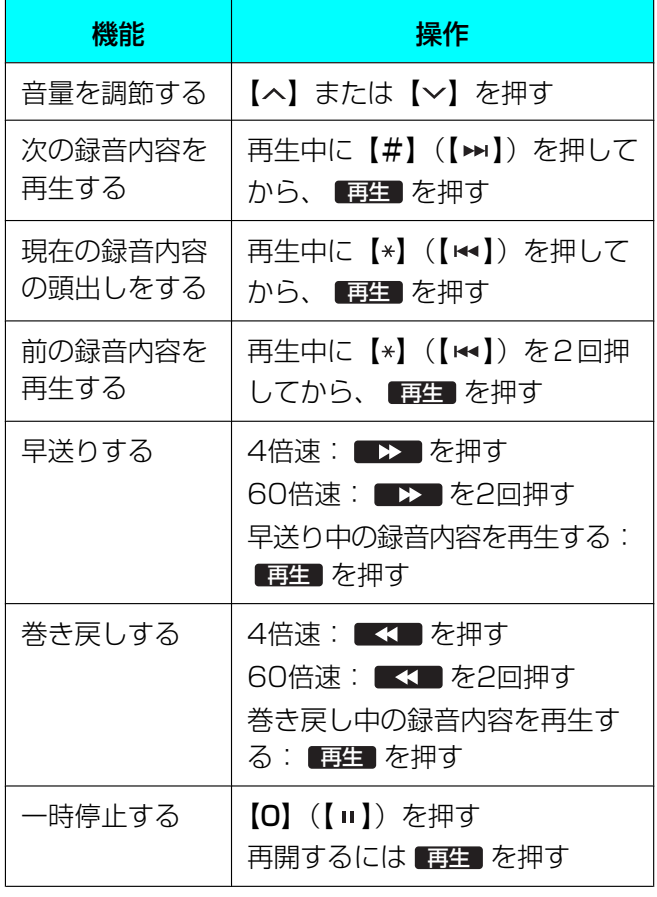

# 消去する

### 1件消去する

- 1 [再生] を押す
- 2 【へ】または【 ~】を押して消去したい録音内容を 選ぶ
- 3 [消去] を押す
- 4 ハイ を押す
	- 消去後に「ショウキョシマシタ」が表示されま す。
- **5** 【メニュー】を押す
- お知らせ
	- 再生中に録音内容を消去することもできます。 その場合、【雅去】を押して、【ハイ】を押して ください。

### <span id="page-47-0"></span>全件消去する

- 1 [再生] を押す
- 2 開去るを押す
- 3 IAT を押す
	- 消去後に「スベテ ショウキョシマシタ」が表 示されます。

# <span id="page-48-0"></span>PHS電話機を使用して通話 する

別売のPHS電話機を接続して、通話時に本機のマイク とスピーカーを使用することができます。

### 対応機種(2009年2月現在)

– パナソニック製構内交換機(IP‑DigaportJⅡ/ XⅡ)またはデジタルビジネスホン(ラ・ルリエ) 用のデジタルコードレス電話機(VB‑C911A)

### 設定する

- **1** 【メニュー】を押す
- 2 回線 を押す
	- 「ドウサ モード」が「USB Audio」に設定さ れている場合、 DDMM は表示されず、設定はで きません。
- **3** 「IP + PHS」を選ぶ
	- 「IP + PHS」が選択されている場合、一般電 話回線を使用して発着信することはできません。
- **4** 決定 を押す
- **5** 【メニュー】を押す

### 通話する

- **1** 「PHS」がディスプレイの右上に表示されているこ とを確認する
	- 回線を変更する場合は、中央のソフトボタン 【F2】を押してください。
	- 例:

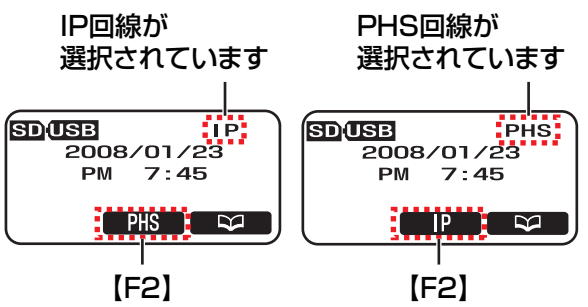

• 使用したい回線が表示されていない場合(ディ スプレイ右上および中央下)、使用したい回線 を設定してください。(上記参照)

- **2** PHS電話機で相手に電話をかけて通話状態にする
- **3** 本機とPHS電話機を接続ケーブルで接続する
	- 別売のデジタルコードレス電話機接続ケーブル (KX‑TCA112JP)を使用して、PHS電話機 をAUDIO IN/OUT ジャック(A)に接続し てください。

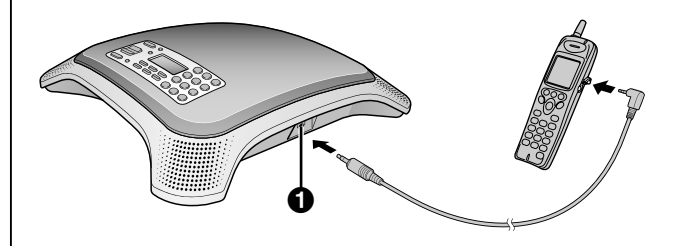

#### お願い

- ケーブルは根元まで確実に差し込んで ください。差し込みが不完全なまま使 用すると、エコーやハウリングが発生 したり、通話できない場合があります。
- PHS電話機は本機からできるだけ離れ た位置に置いてください。
- **4** 【スピーカーホン】を押して、マイクとスピーカー を使用する
	- もう一度【スピーカーホン】を押すと、マイク とスピーカーがOFFになります。
- **5** 通話を終了する場合は、PHS電話機で通話を切断 する
- **6** 本機の【スピーカーホン】を押す

#### お願い

• PHS電話機の受話音量は、PHS電話機側で5 段階の2にしてください。受話音量が大きい と、相手の声が聞きづらくなります。

#### お知らせ

- PHS電話機を本機に接続すると、PHS電話機 のマイクとスピーカーは使用できなくなります。
- VB‑C911A以外のPHS電話機や、携帯電話に 接続して使用することはできません。
- 本機がIP回線に接続されていない場合は、中央 のソフトボタンに回線の種類が表示されません。

# パソコンを使用して通話す る

市販のパソコンに接続して、IP電話ソフトやWeb会議 サービスなどの通話時に、本機のマイクとスピーカー を使用することができます。

付属のUSBケーブルまたは別売のパソコン接続ケーブ ル(KX‑TCA113JP)での接続が可能です。

# USBケーブルで接続する

### 設定する

- **1** 【メニュー】を押す
- **2 「ドウサ モード」**を選び、【選択】を押す
- **3** 「USB Audio」を選ぶ
- **4** 決定 を押す
- **5** 設定を有効にするため、ACアダプターを抜き差し して再起動する
	- PoEで電源の供給を受けている場合は、LAN ケーブルを抜き差ししてください。

#### お知らせ

• 「ドウサ モード」が「USB Audio」に設定さ れている場合、他の回線(IP、TEL、PHS、 PC)で発着信できません。また、付属のIP会 議ホンマネージャーは使用できません。

### 接続する

付属のUSBケーブルを本機のUSBポート(0)とパ ソコンのUSBポートに接続してください。

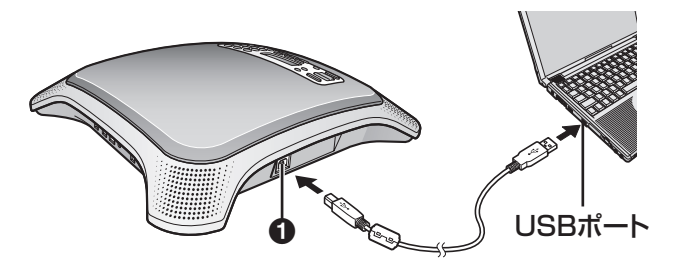

### 通話する

**1** 「USB‑AUDIO」がディスプレイの右上に表示され ていることを確認する

例:

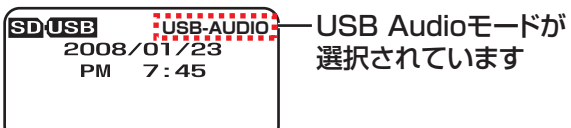

- 「USB-AUDIO」が表示されていない場合、「ド ウサ モード」を「USB Audio」に設定して ください。(左記参照)
- **2** 【スピーカーホン】を押して、マイクとスピーカー を使用する
	- もう一度【スピーカーホン】を押すと、マイク とスピーカーがOFFになります。
- **3** パソコンで通話状態にする
- **4** 通話を終了する場合は、パソコンで通話を切断する
- **5** 本機の【スピーカーホン】を押す

#### お願い

- 「USB Audio」モードで通話する場合は、パソ コンの通信ソフトを以下のように設定してくだ さい。
	- AGC(マイク音量自動調整)機能:オフ
	- エコーキャンセル機能:オフ
	- 音量:中程度
- 「USB Audiol モードで通話する場合は、ス ピーカーの音量を本機で調整してください。(パ ソコンの通信ソフトの音量は中程度に設定して ください。)
- 通話中にハウリング、エコーなど発生した場合 は、パソコンまたはパソコン通信ソフトのス ピーカー音量を下げてください。
- パソコンを接続する場合は、マイクを遮らない ように、本機と50 cm程度離してパソコンを 置いてください。

# パソコン接続ケーブルで接続する

### 接続する

別売のパソコン接続ケーブル(KX‑TCA113JP)を 使用して、パソコンをAUDIO IN/OUT ジャック (4) に接続してください。

### お願い

• パソコン接続ケーブルの赤色のプラグをパソコ ンのマイク端子に、緑のプラグをパソコンの ヘッドホン端子に接続してください。

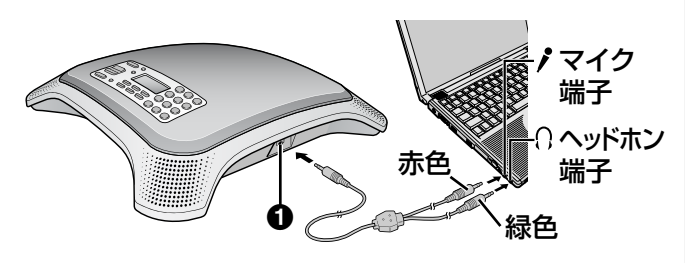

#### お知らせ

• パソコンを本機に接続すると、パソコンのマイ クとスピーカーは使用できなくなります。

### 設定する

- **1** 【メニュー】を押す
- 2 回線 を押す
	- 「ドウサ モード」が「USB Audio」に設定さ れている場合、 [回線] は表示されず、設定はで きません。
- **3** 「IP + PC」を選ぶ
	- 「IP + PC」が選択されている場合、一般電話 回線を使用して発着信することはできません。
- **4** 決定 を押す
- **5** 【メニュー】を押す

### <span id="page-50-0"></span>通話する

- **1** 「PC」がディスプレイの右上に表示されているこ とを確認する
	- 回線を変更する場合は、中央のソフトボタン 【F2】を押してください。
	- 例:

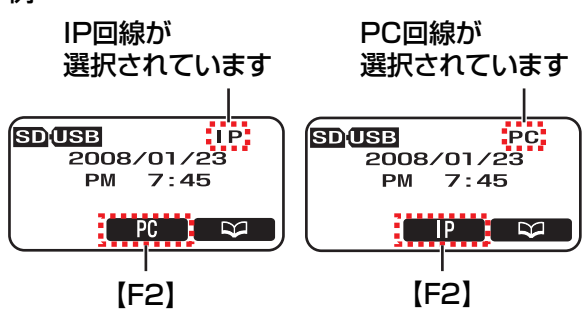

- 使用したい回線が表示されていない場合(ディ スプレイ右上および中央下)、使用したい回線 を設定してください。(左記参照)
- **2** 【スピーカーホン】を押して、マイクとスピーカー を使用する
	- もう一度【スピーカーホン】を押すと、マイク とスピーカーがOFFになります。
- **3** パソコンで通話状態にする
- **4** 通話を終了する場合は、パソコンで通話を切断する
- **5** 本機の【スピーカーホン】を押す

#### お願い

• パソコンを接続する場合は、マイクを遮らない ように、本機と50 cm程度離してパソコンを 置いてください。

#### お知らせ

• 本機がIP回線に接続されていない場合は、中央 のソフトボタンに回線の種類が表示されません。

# 機能の設定/確認について

本機のコントロールパネルとパソコンで、機能の設定 および設定の確認ができます。パソコンで設定する場 合は、[70 ページ](#page-69-0)を参照してください。

# 設定変更のしかた

### 本機を使用する場合

- **1** 【メニュー】を押す
- **2 【へ】または【 ~】を押して大項目を選び、【選択** を押す
- **3** 【 】または【 】を押して設定項目を選び、 選択 を押す
- **4** 項目に合わせて設定を変更する
	- 項目を設定せずに終了する場合は、 【メニュー】を押してください。
- 5 (決定)を押す
- **6** 【メニュー】を押して待機状態に戻る

#### お知らせ

- 選択されている設定にチェックマーク(√)が 付いています。
- 設定中に1つ前の項目に戻るには、【戻る】を 押してください。
- 設定中に1分間操作を行わないと、自動的に待 機状態に戻ります。
- 設定できない項目については表示されません。

### IP会議ホンマネージャーを使用する場 合

[70 ページ](#page-69-0)を参照してください。

# <span id="page-51-0"></span>再起動する

設定によっては、変更後の設定を有効にするため、本 機を再起動する必要があります。 再起動しても、登録されているデータは消去されませ

 $\mathcal{h}_{\nu}$ 

**1** ACアダプターを抜き差しして再起動する

• PoEで電源の供給を受けている場合は、LAN ケーブルを抜き差ししてください。

再起動が必要になる設定は、以下のとおりです。

- ドウサ モード([56 ページ参](#page-55-0)照)
- IPアドレス モード[\(60 ページ参](#page-59-0)照)
- IPアドレス[\(60 ページ参](#page-59-1)照)
- サブネットマスク([60 ページ参](#page-59-2)照)
- デフォルトゲートウェイ([61 ページ参](#page-60-0)照)
- **SIPユーザID ([61 ページ](#page-60-1)参照)**
- SIPパスワード([61 ページ](#page-60-2)参照)
- SIPユーザドメインネーム([62 ページ](#page-61-0)参照)
- SIPプロキシサーバ IPアドレス[\(62 ページ参](#page-61-1) 照)
- SIPプロキシサーバポートバンゴウ([62 ページ](#page-61-2) 参照)
- SIPレジストラサーバ IPアドレス[\(62 ページ](#page-61-3) 参照)
- SIPレジストラサーバポートバンゴウ([63 ペー](#page-62-0) [ジ](#page-62-0)参照)
- ホリュウ テジュン(保留手順)[\(63 ページ参](#page-62-1) 照)
- SIPポートバンゴウ(SIPポート番号)([64 ペー](#page-63-0) [ジ](#page-63-0)参照)
- VLAN ID([65 ページ](#page-64-0)参照)
- VLAN Priority[\(65 ページ参](#page-64-1)照)
- SIP ToS Field [\(65 ページ参](#page-64-2)照)
- RTP ToS Field ([66 ページ](#page-65-0)参照)

#### お知らせ

- 下記の方法でも、本機を再起動することができ ます。
	- **1.** 【メニュー】を押す
	- **2.** 「システム オプション」を選び、 選択 を押す
	- **3.** 「サイキドウ」を選び、 選択 を押す
	- **4.「ハイ」** を選び、 ■選択 を押す
- IP会議ホンマネージャーを使用して再起動する こともできます。[\(71 ページ参](#page-70-0)照)

# 設定できる機能

本機とIP会議ホンマネージャーで表記が異なる項目があります。下記の()の内の表記はパソコン上での表 記です。

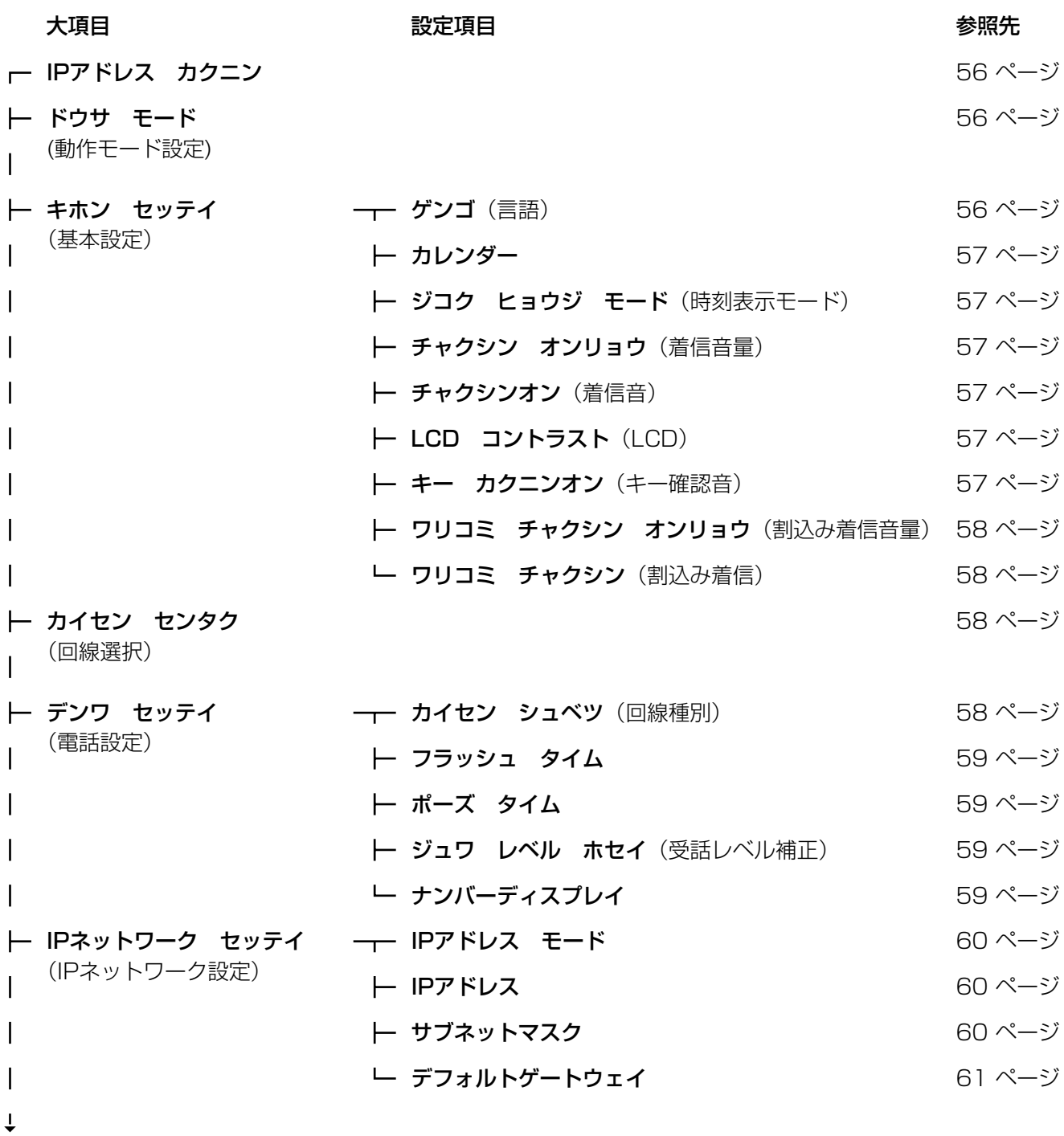

大項目 いっちゃく ふくしゃ 設定項目 かんこうしゃ かんこうしゃ かいきょう 参照先

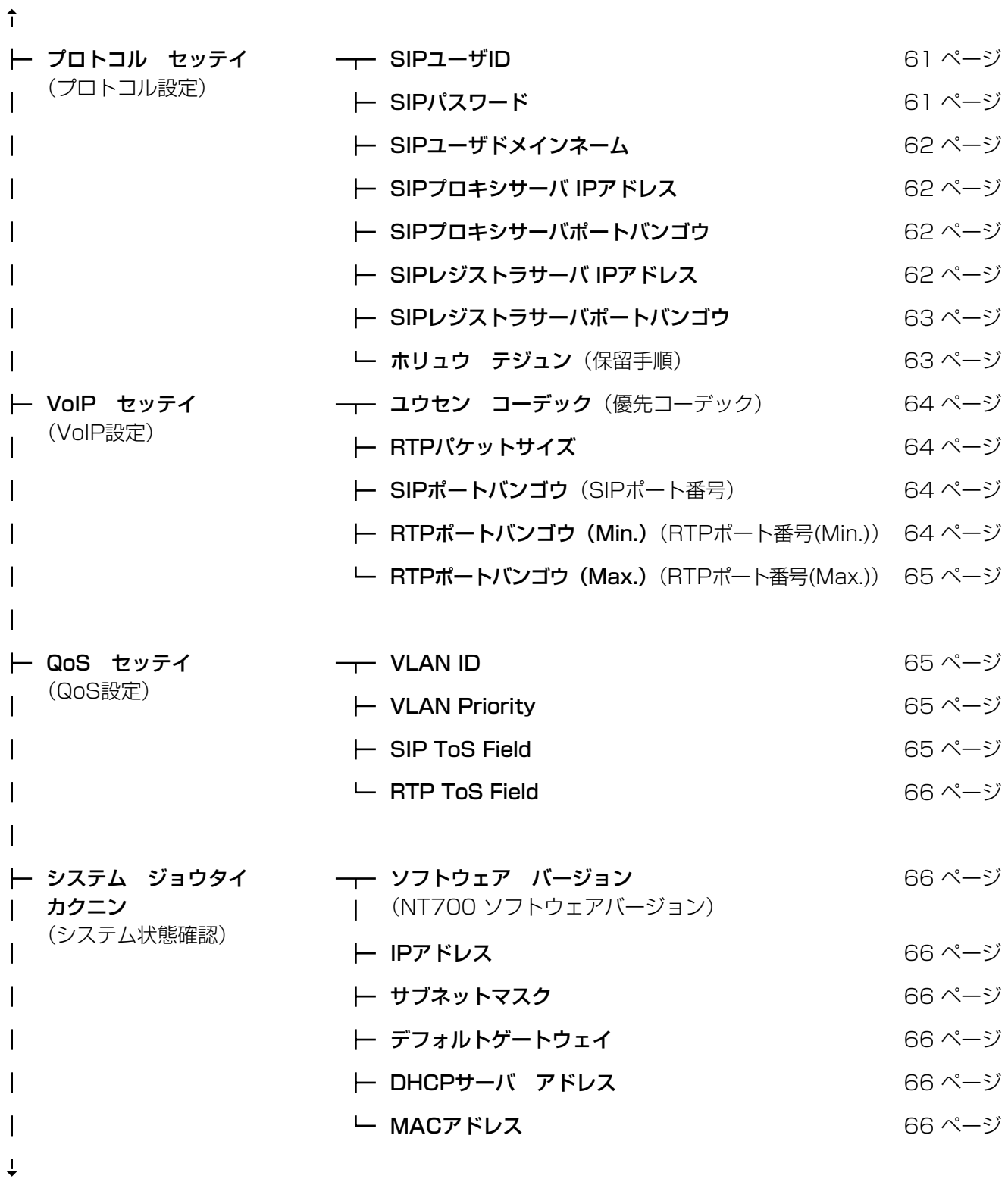

大項目 いっちゃく ふくしゃ 設定項目 かんこうしゃ かんこうしゃ かいきょう 参照先  $\uparrow$ システム オプション →→ ツウワリレキ クリア (通話履歴クリア) 66ページ (初期化) ├ デンワチョウ クリア (電話帳クリア) 66ページ ├ システムデータ リセット 66ページ ├ ショキカ (オールデータ リセット) 67ページ

<u>レ サイキドウ(再起動) [67 ページ](#page-66-1)</u>

# 設定項目について

ここでは、本機およびパソコンで設定できる項目を記載します。

選択されている設定にチェックマーク(ü)が付いています。下記の( )内の表記はパソコン上での表記 です。

# <span id="page-55-1"></span>IPアドレス カクニン

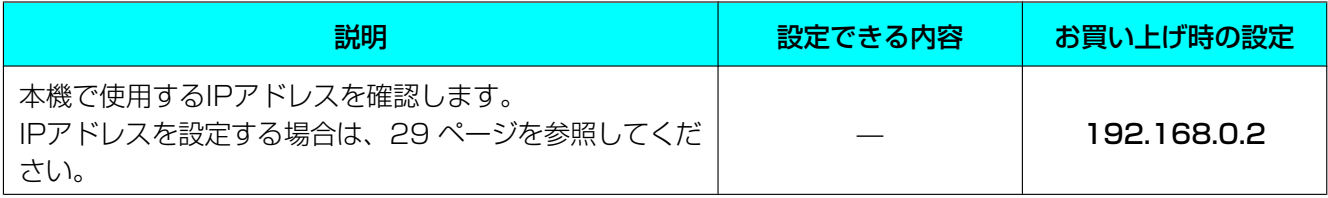

# <span id="page-55-0"></span>ドウサ モード(動作モード設定)

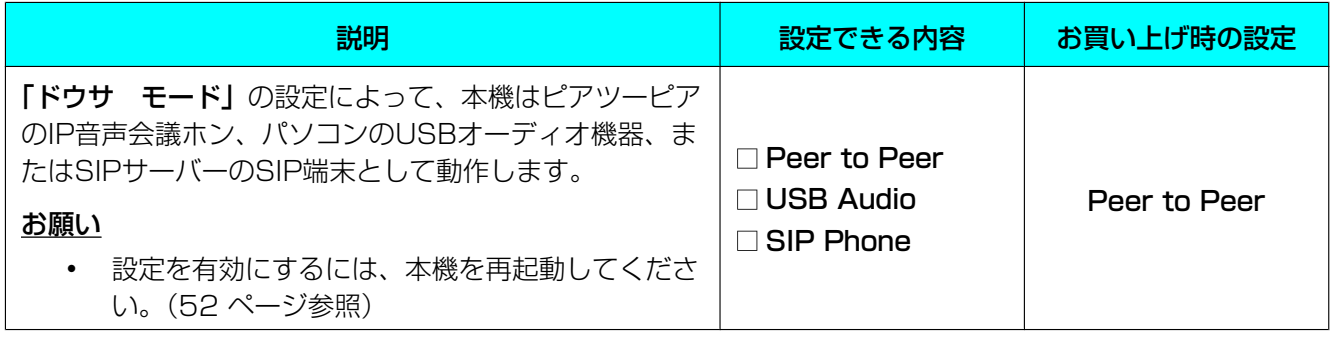

# キホン セッテイ(基本設定)

# <span id="page-55-2"></span>ゲンゴ(言語)

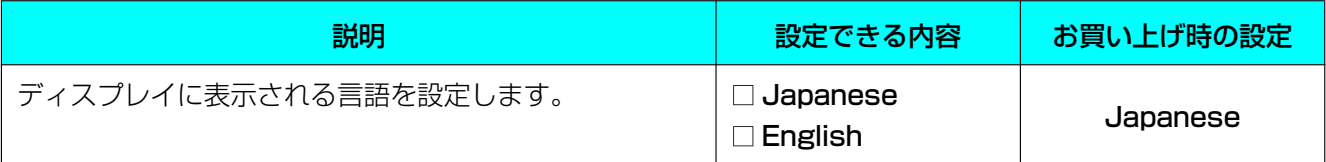

### <span id="page-56-0"></span>カレンダー

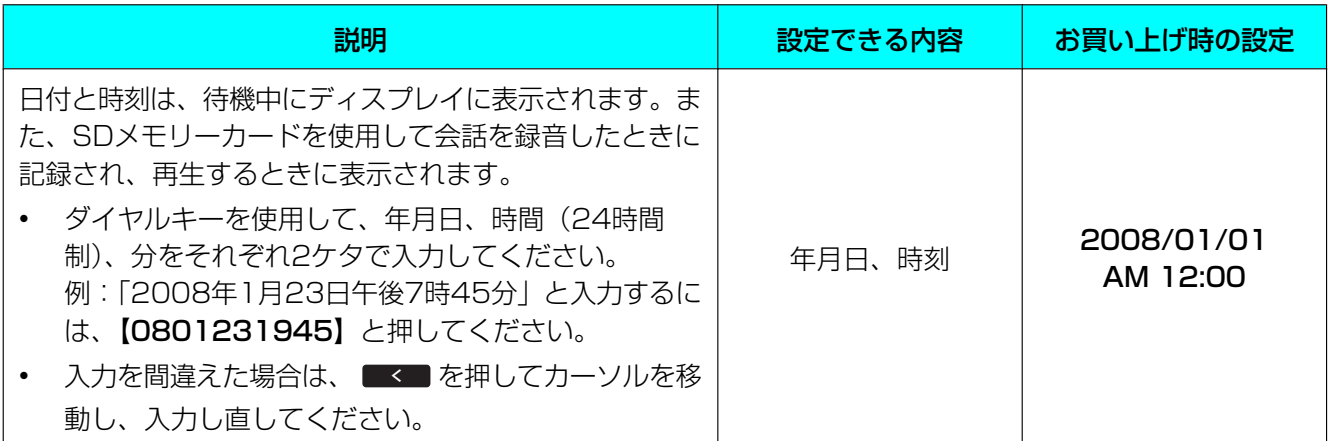

# <span id="page-56-1"></span>ジコク ヒョウジ モード(時刻表示モード)

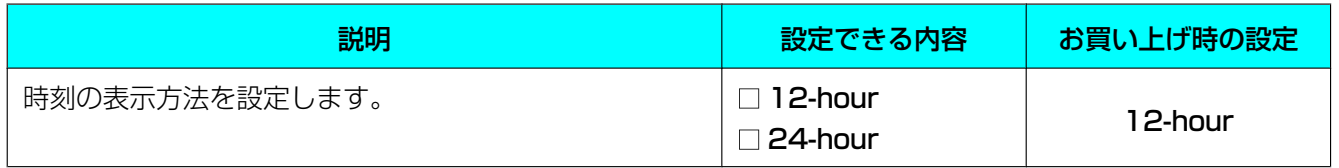

# <span id="page-56-2"></span>チャクシン オンリョウ(着信音量)

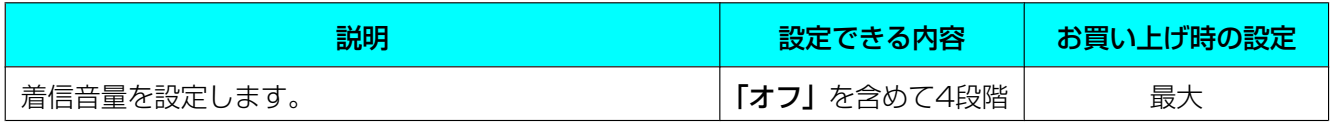

# <span id="page-56-3"></span>チャクシンオン(着信音)

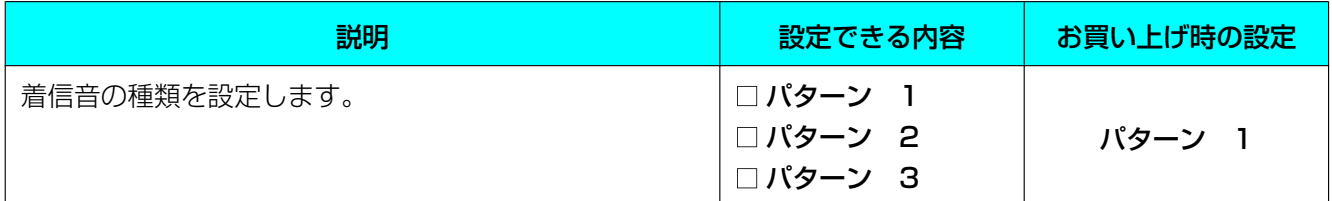

# <span id="page-56-4"></span>LCD コントラスト (LCD)

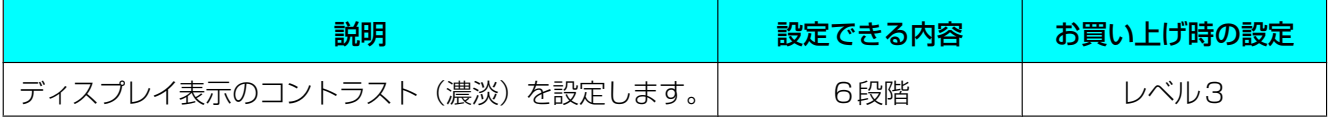

# <span id="page-56-5"></span>キー カクニンオン(キー確認音)

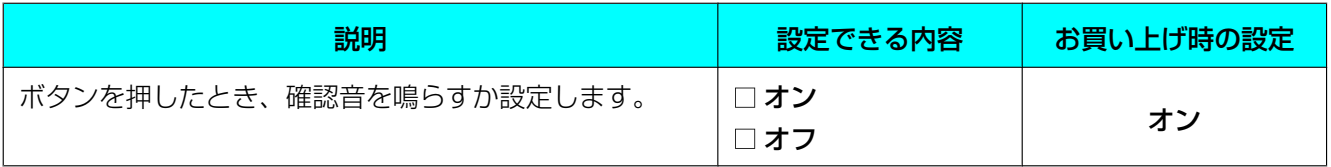

# <span id="page-57-1"></span>ワリコミ チャクシン オンリョウ(割込み着信音量)

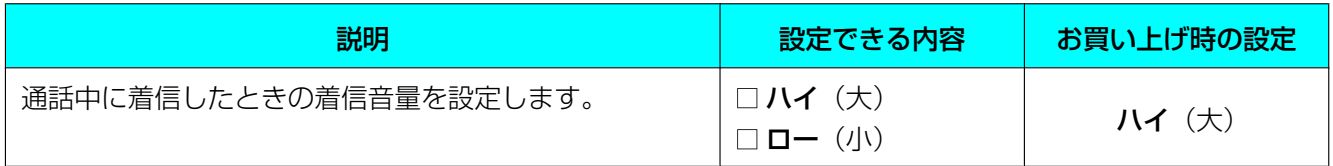

# <span id="page-57-0"></span>ワリコミ チャクシン(割込み着信)

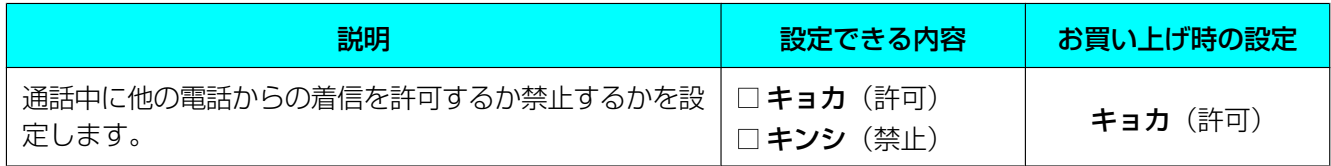

# <span id="page-57-2"></span>カイセン センタク(回線選択)

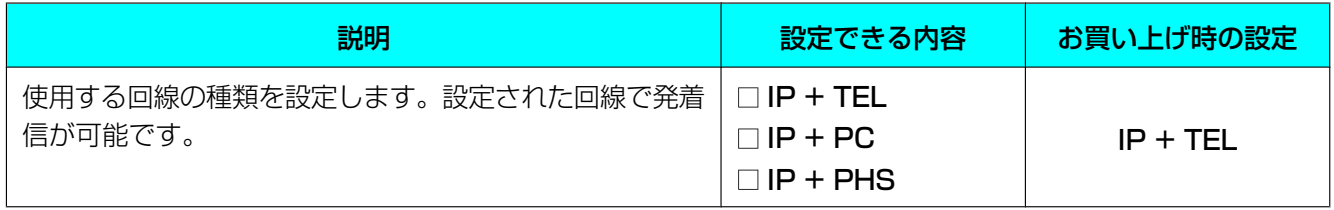

# デンワ セッテイ(電話設定)

# <span id="page-57-3"></span>カイセン シュベツ(回線種別)

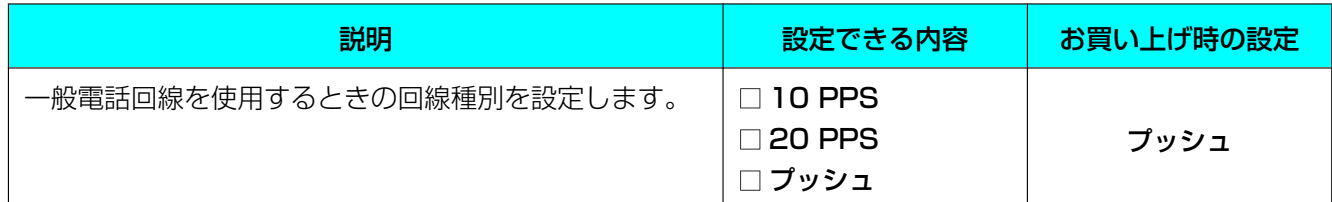

## <span id="page-58-1"></span>フラッシュ タイム

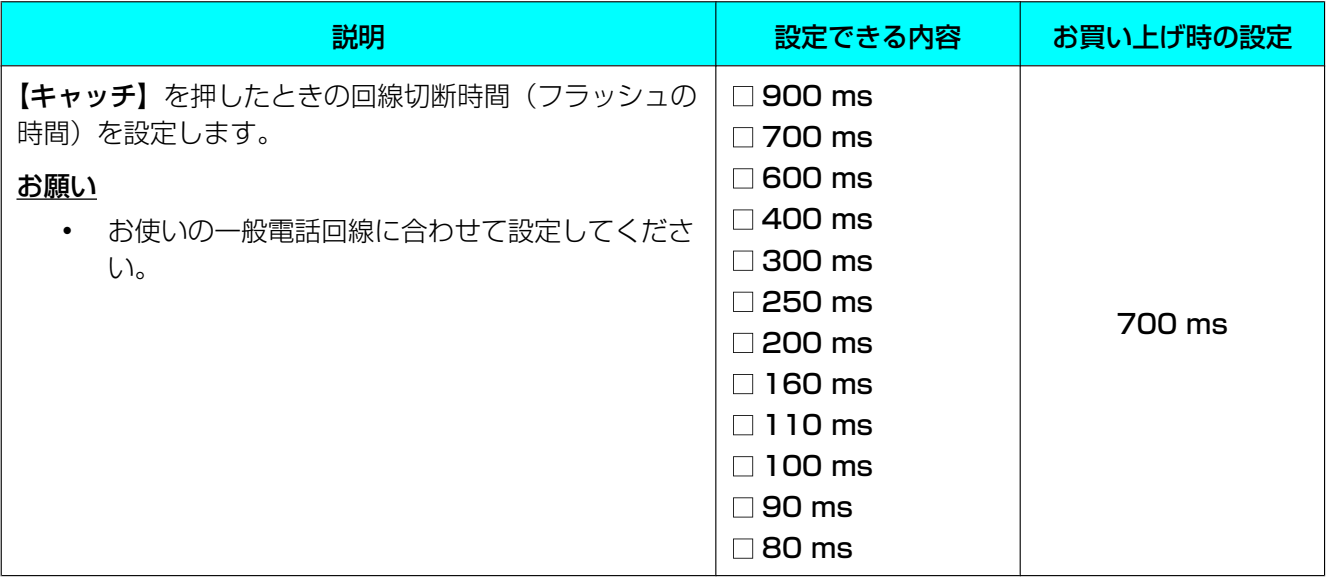

# <span id="page-58-0"></span>ポーズ タイム

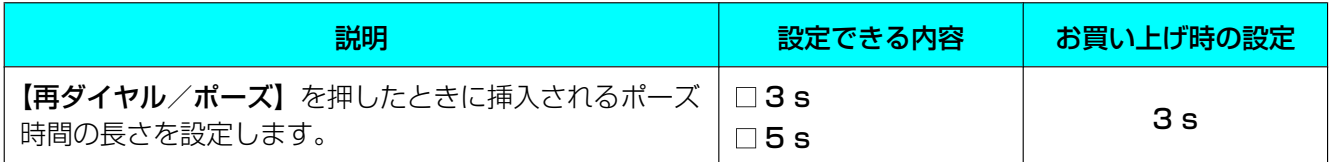

# <span id="page-58-2"></span>ジュワ レベル ホセイ(受話レベル補正)

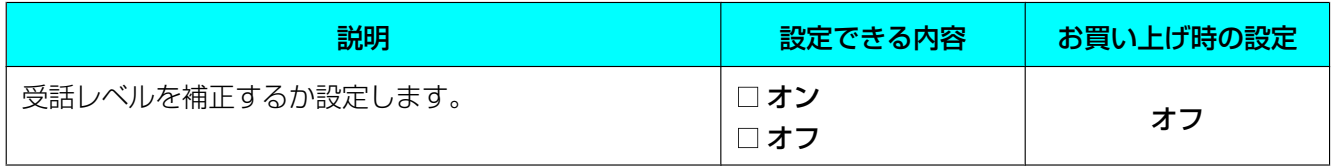

# <span id="page-58-3"></span>ナンバーディスプレイ

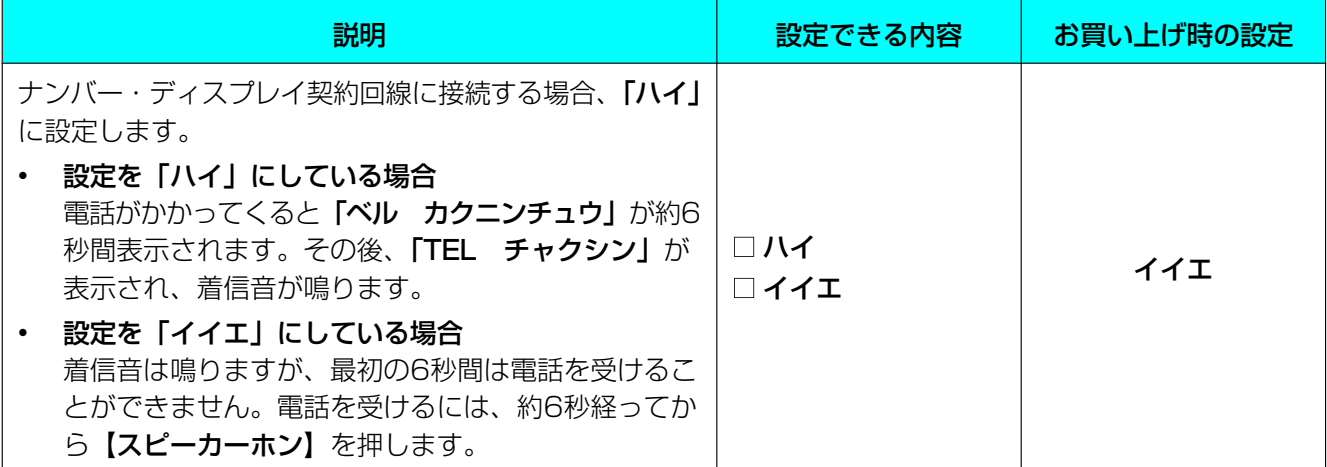

# IPネットワーク セッテイ(IPネットワーク設定)

<span id="page-59-0"></span>設定については、システム管理者にご相談ください。

# IPアドレス モード

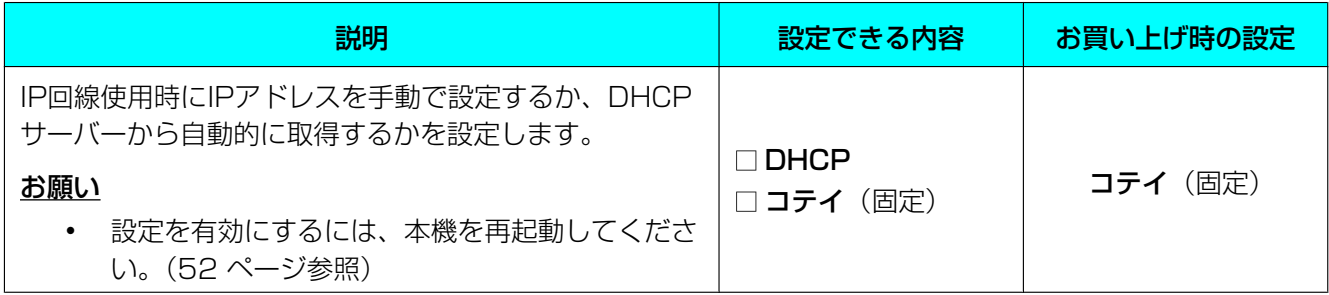

### <span id="page-59-1"></span>IPアドレス

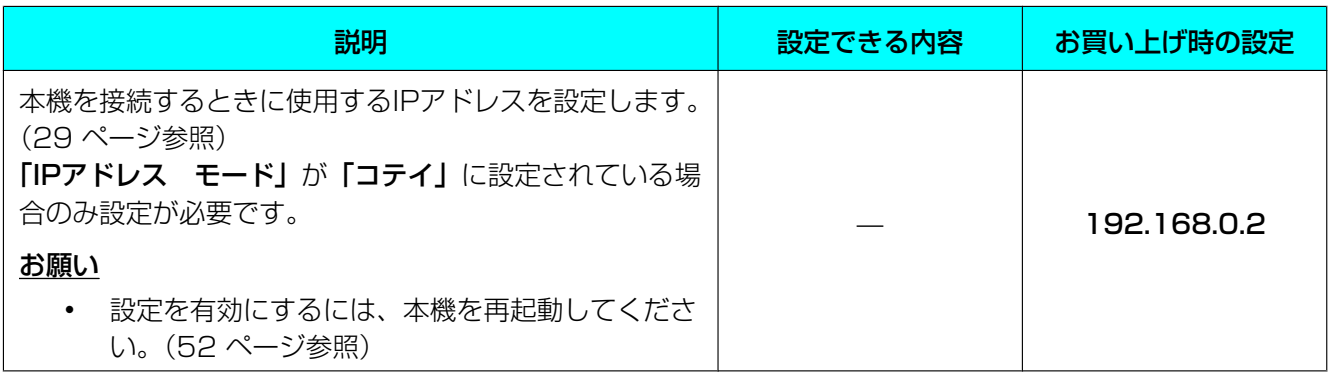

### <span id="page-59-2"></span>サブネットマスク

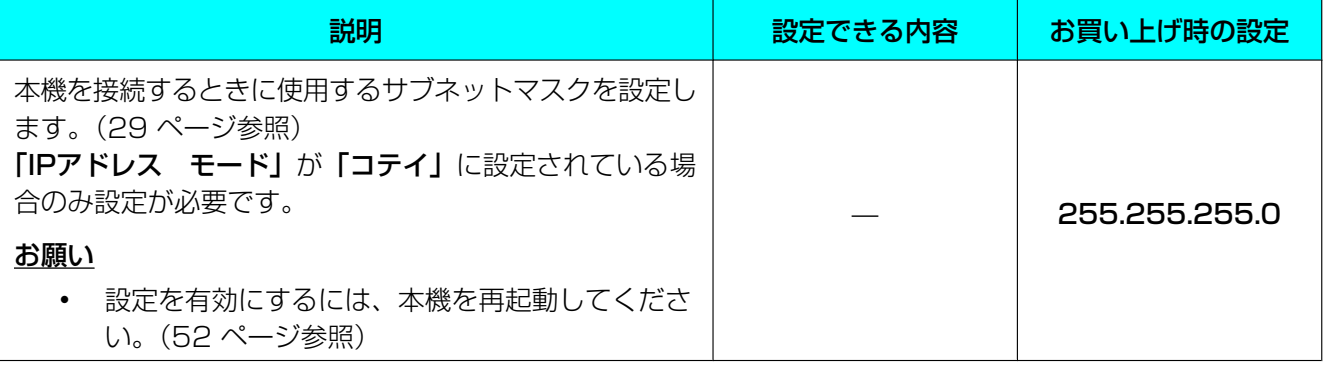

# <span id="page-60-0"></span>デフォルトゲートウェイ

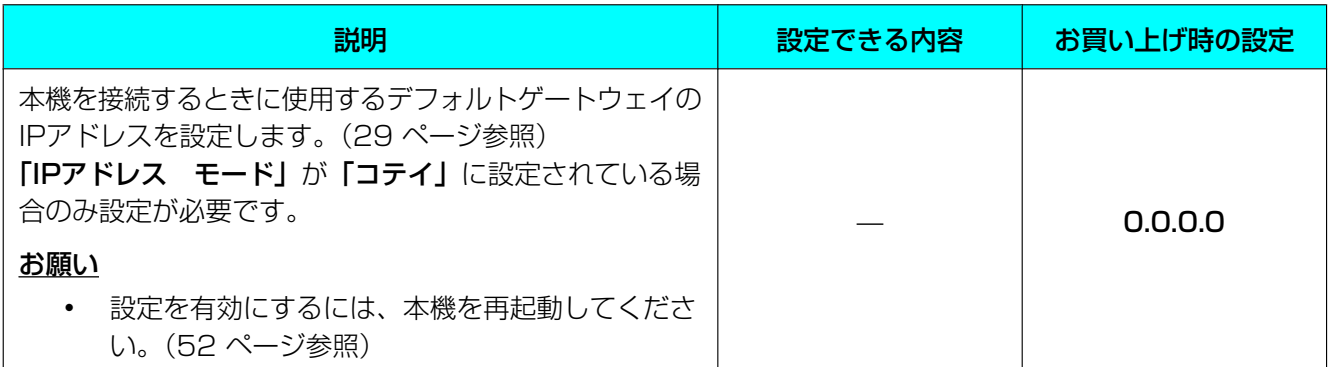

# プロトコル セッテイ(プロトコル設定)

<span id="page-60-1"></span>設定については、システム管理者にご相談ください。

### SIPユーザID

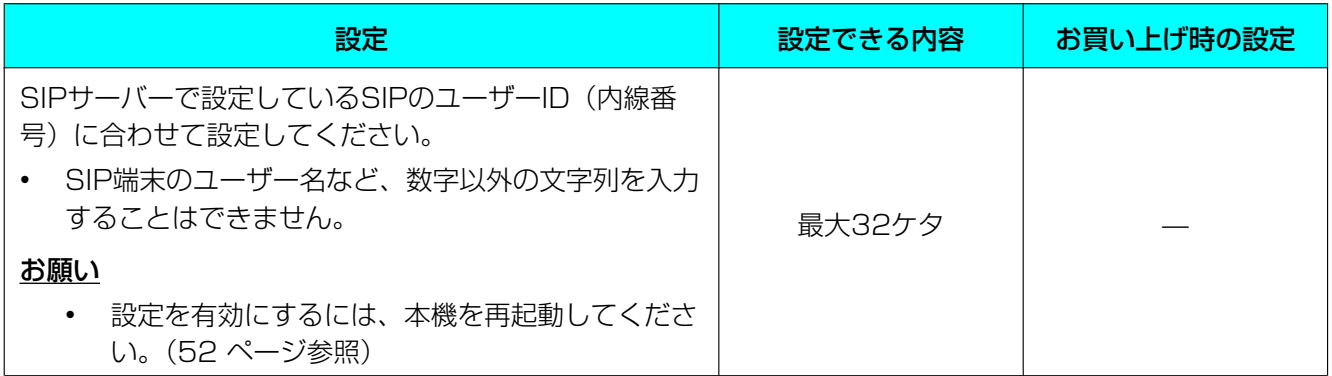

### <span id="page-60-2"></span>SIPパスワード

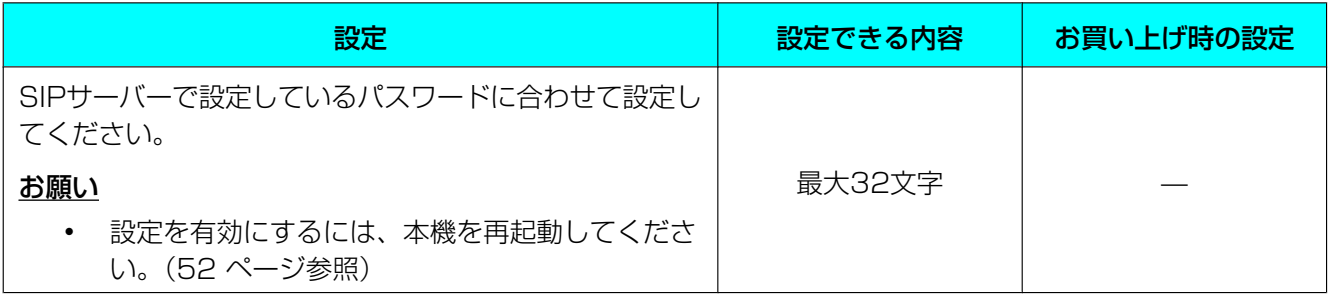

### <span id="page-61-0"></span>SIPユーザドメインネーム

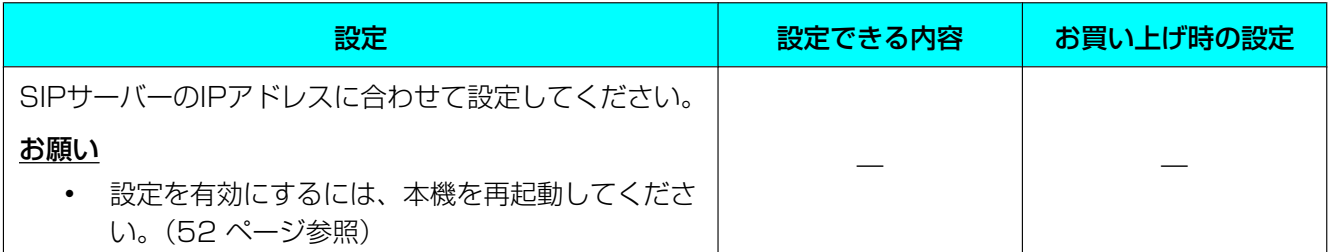

### <span id="page-61-1"></span>SIPプロキシサーバ IPアドレス

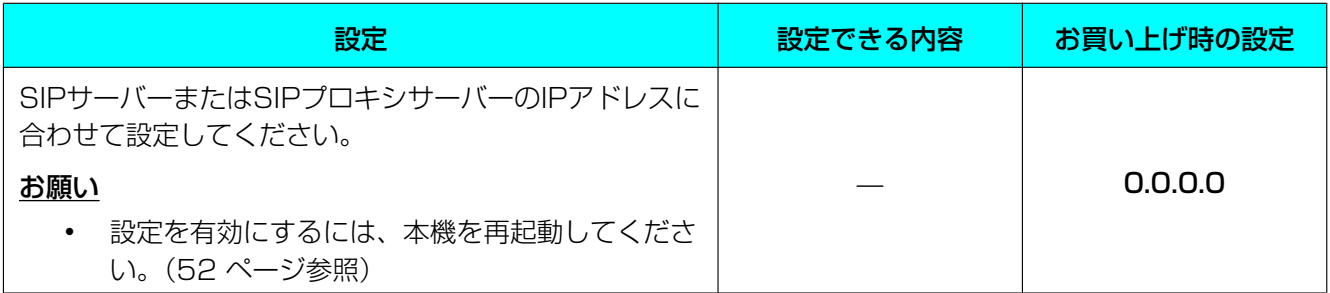

# <span id="page-61-2"></span>SIPプロキシサーバポートバンゴウ

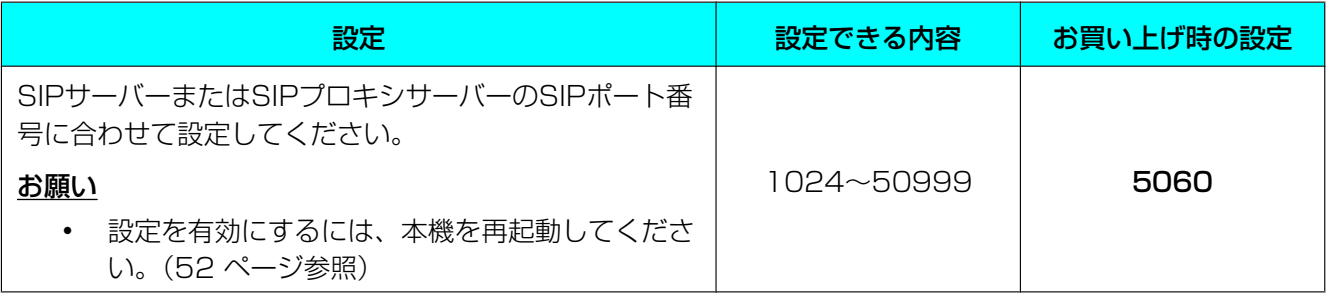

# <span id="page-61-3"></span>SIPレジストラサーバ IPアドレス

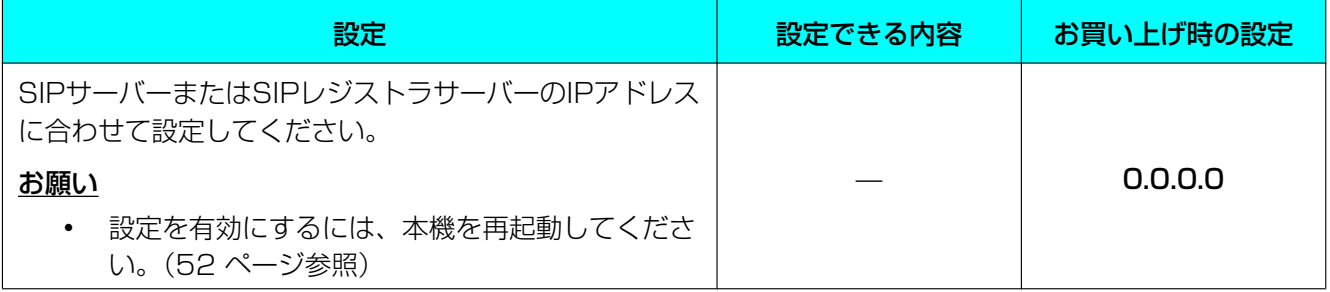

# <span id="page-62-0"></span>SIPレジストラサーバポートバンゴウ

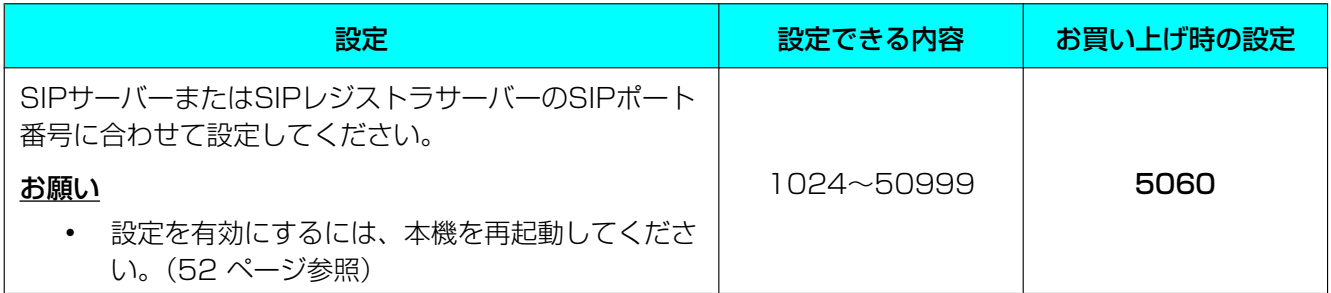

# <span id="page-62-1"></span>ホリュウ テジュン(保留手順)

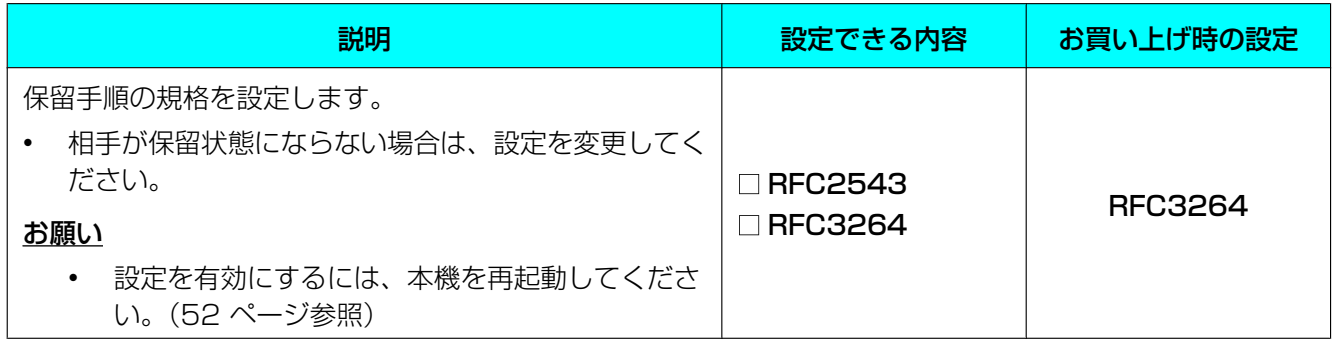

# VoIP セッテイ(VoIP設定)

# <span id="page-63-1"></span>ユウセン コーデック(優先コーデック)

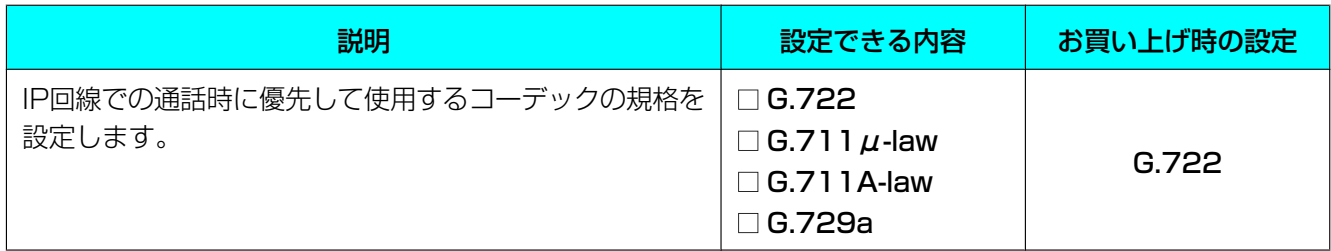

### <span id="page-63-2"></span>RTPパケットサイズ

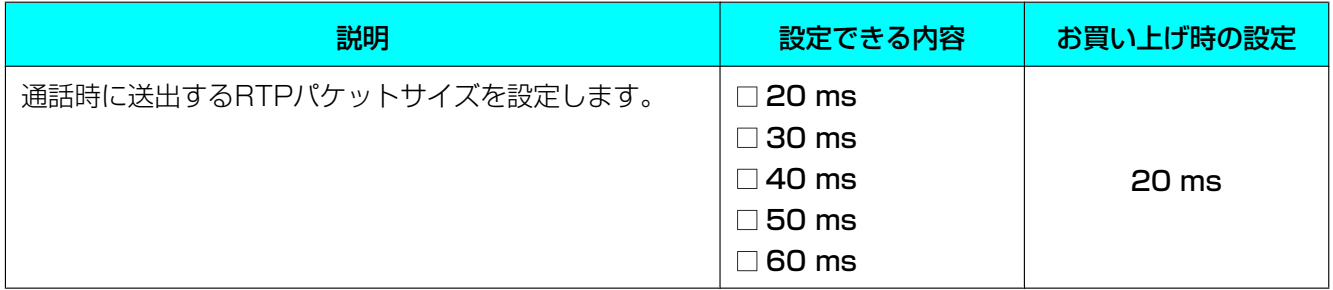

# <span id="page-63-0"></span>**SIPポートバンゴウ (SIPポート番号)**

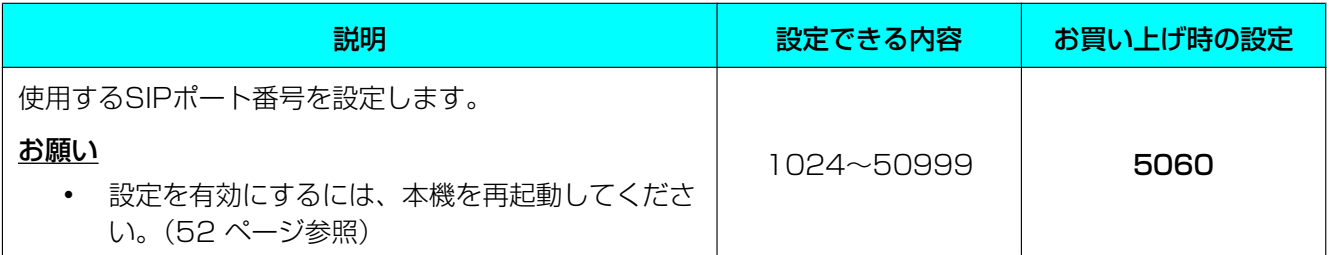

# <span id="page-63-3"></span>RTPポートバンゴウ (Min.) (RTPポート番号(Min.))

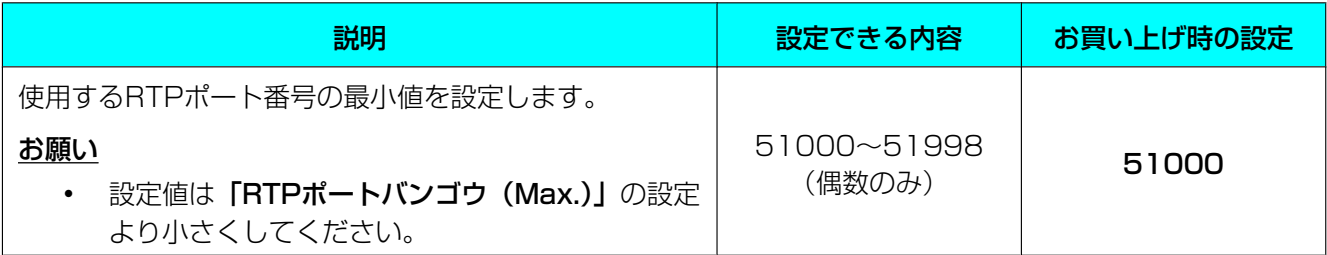

# <span id="page-64-3"></span>RTPポートバンゴウ (Max.) (RTPポート番号(Max.))

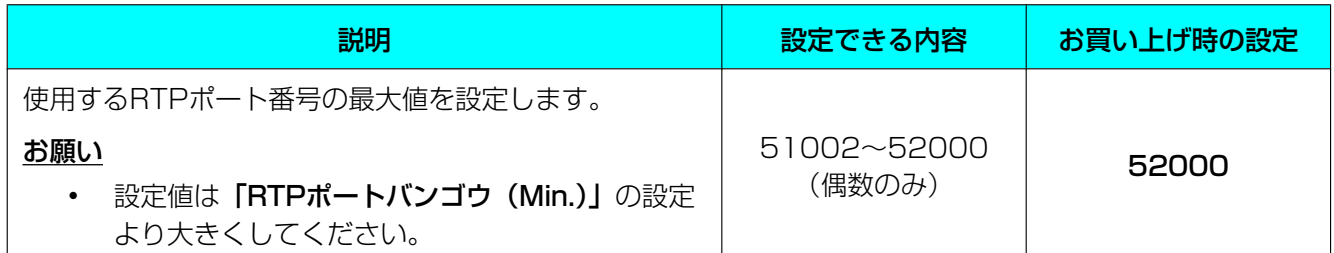

# QoS セッテイ(QoS設定)

# <span id="page-64-0"></span>VLAN ID

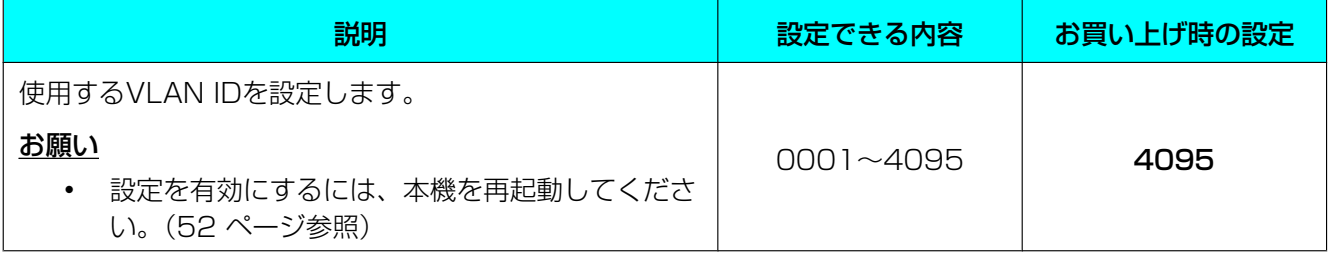

### <span id="page-64-1"></span>VLAN Priority

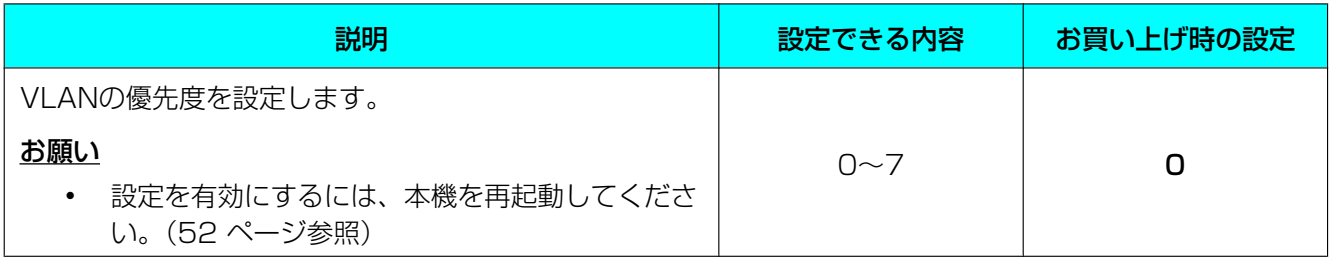

# <span id="page-64-2"></span>SIP ToS Field

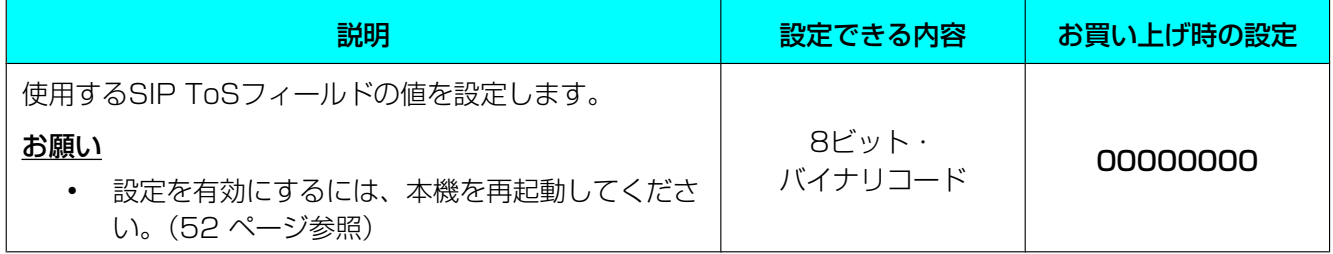

### <span id="page-65-0"></span>RTP ToS Field

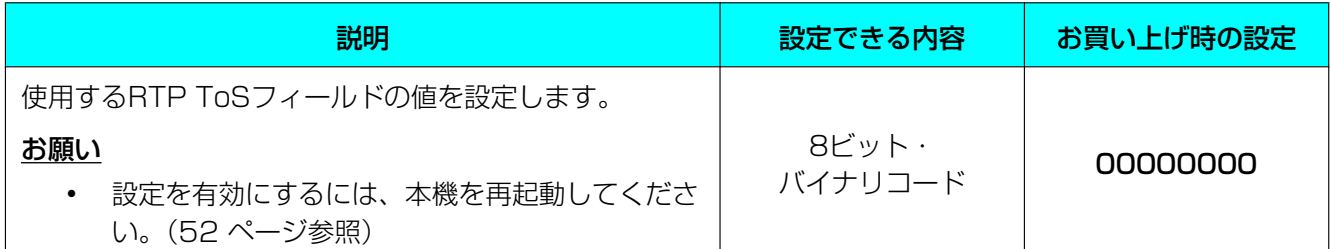

# <span id="page-65-1"></span>システム ジョウタイ カクニン(システム状態確認)

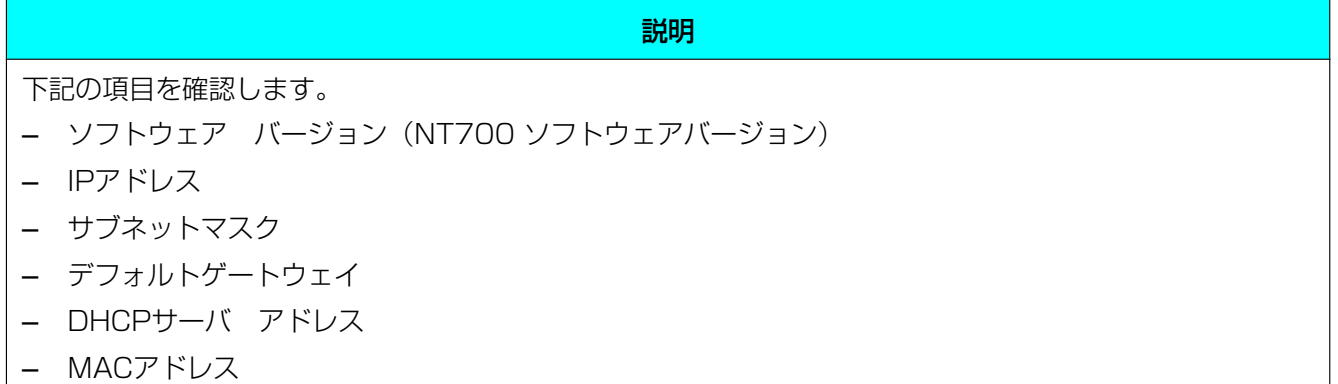

# システム オプション(初期化)

<span id="page-65-2"></span>ツウワリレキ クリア(通話履歴クリア)

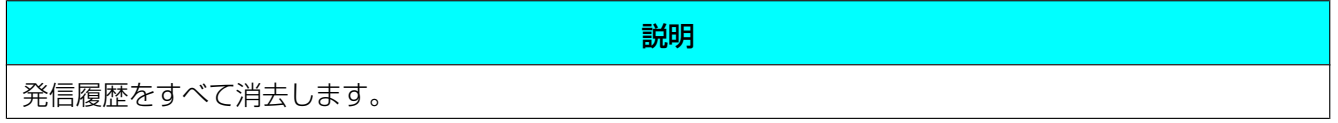

# <span id="page-65-3"></span>デンワチョウ クリア(電話帳クリア)

説明 電話帳に登録されている項目をすべて消去します。

# <span id="page-65-4"></span>システムデータ リセット

説明 システムデータ(本章に記載されている設定項目で設定された内容)をすべて初期化します。 • この機能を実行すると、本機は自動的に再起動します。 • 日付・時刻設定、電話帳に登録した項目および発信履歴は消去されません。

# <span id="page-66-0"></span>ショキカ(オールデータ リセット)

説明

システムデータおよびお客様が登録したデータをすべてお買い上げ時の状態に初期化します。

- この機能を実行すると、本機は自動的に再起動します。
- 日付・時刻設定、電話帳に登録した項目および発信履歴も消去されます。

# <span id="page-66-1"></span>サイキドウ(再起動)

説明

本機を再起動します。

• 再起動しても、本機に登録されているデータは消去されません。

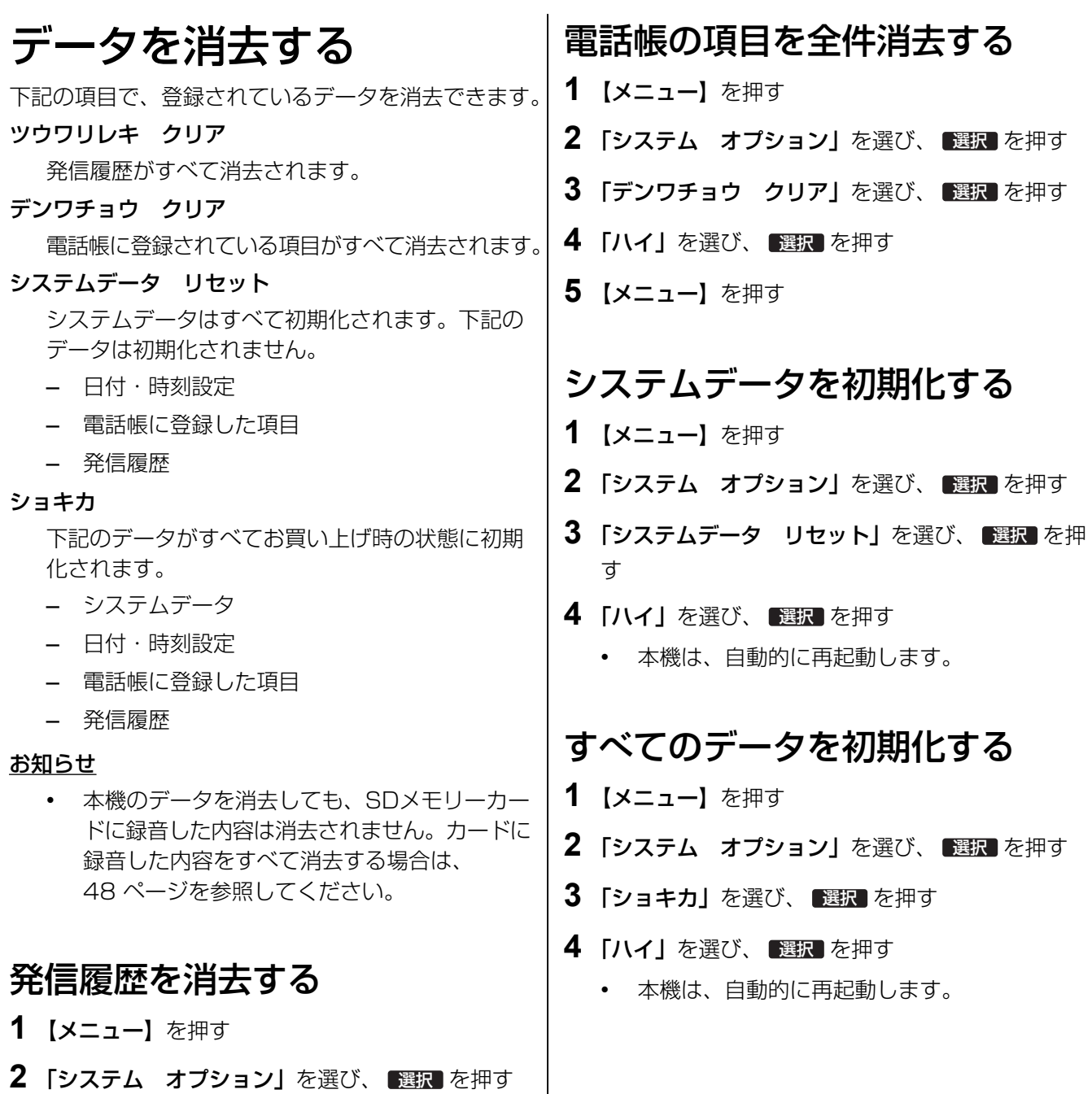

**3** 「ツウワリレキ クリア」を選び、 選択 を押す

**4** 「ハイ」を選び、 選択 を押す

**5** 【メニュー】を押す

# IP会議ホンマネージャーを使う

付属のIP会議ホンマネージャーをインストールして([34 ページ参](#page-33-0)照)、パソコンで本機を操作することもで きます。

### 接続する

付属のUSBケーブルを本機のUSBポート(A)とパソコンのUSBポートに接続してください。

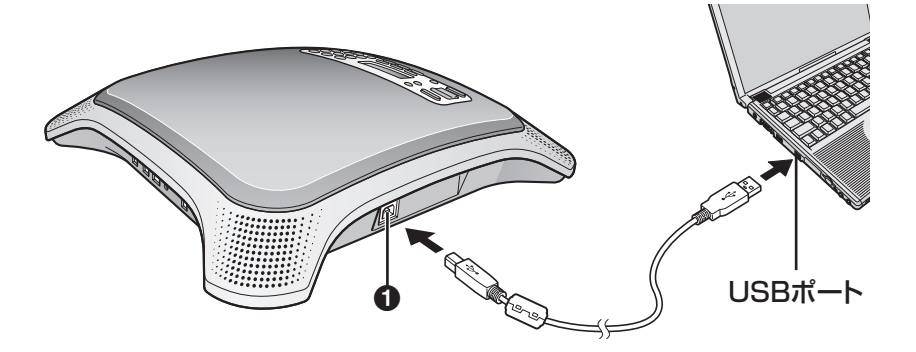

#### お願い

• 付属のUSBケーブル以外で、本機とパソコンを接続しないでください。

お知らせ

• 「ドウサ モード」が「USB Audio」に設定されている場合、IP会議ホンマネージャーは使用でき ません。([27 ページ](#page-26-0)参照)

### IP会議ホンマネージャーを起動する

以下の方法でIP会議ホンマネージャーを起動することができます。

– アイコンから起動する デスクトップのショートカットアイコンをダブルクリックする

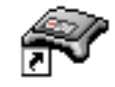

– スタートメニューから起動する  $\lceil Z\vartheta - \mathsf{L} \rceil \to \lceil \mathsf{d} \times \mathsf{C} \vartheta \vartheta \vartheta \vartheta \rceil \to \lceil \mathsf{P} \mathsf{anasonic} \rceil \to \lceil \mathsf{Conferencing} \mathsf{Phone}$  Manager」  $\to$ 「Conferencing Phone Manager」をクリックする

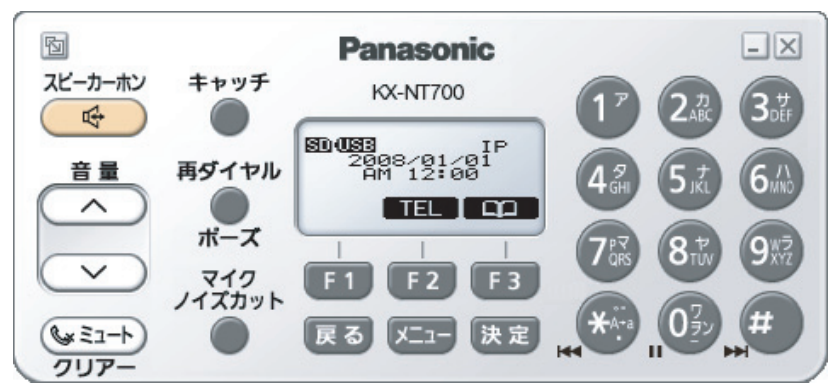

IP会議ホンマネージャーを起動すると、下記の操作パネルが表示されます。

# IP会議ホンマネージャーを使用して操作する

操作パネル上では、本機を直接操作する場合と同等の操作ができます。操作パネルを操作する場合、該当す る部分をクリックします。

基本的な操作の機能は、下記を参照してください。

- 電話をかける ([36 ページ](#page-35-1)参照)
- 電話を受ける([40 ページ](#page-39-0)参照)
- 電話帳に登録する([44 ページ](#page-43-0)参照)

その他の操作の詳細については、本書の該当個所を参照してください。

# <span id="page-69-0"></span>本機を設定する

**1** 操作パネル左上の アイコンをクリックする

• 機能の設定画面が表示されます。

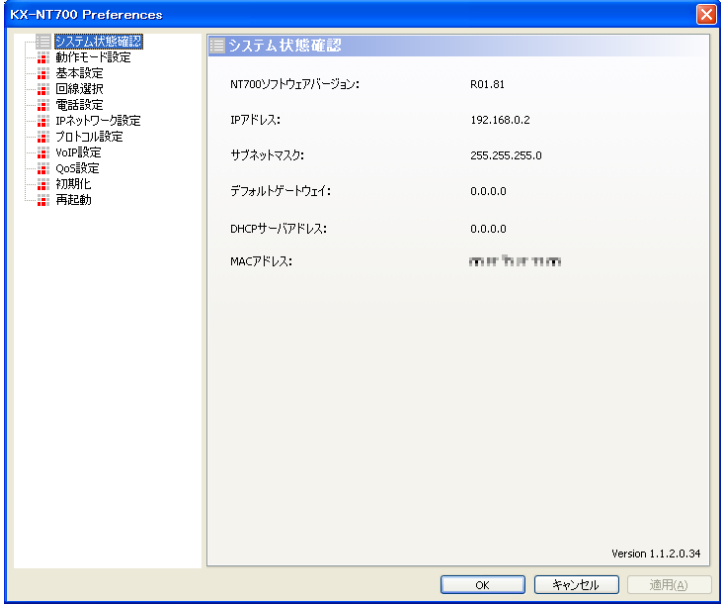

- **2** 設定画面の左側に表示されている大項目をクリックする
	- 設定画面の右側に、設定項目が表示されます。

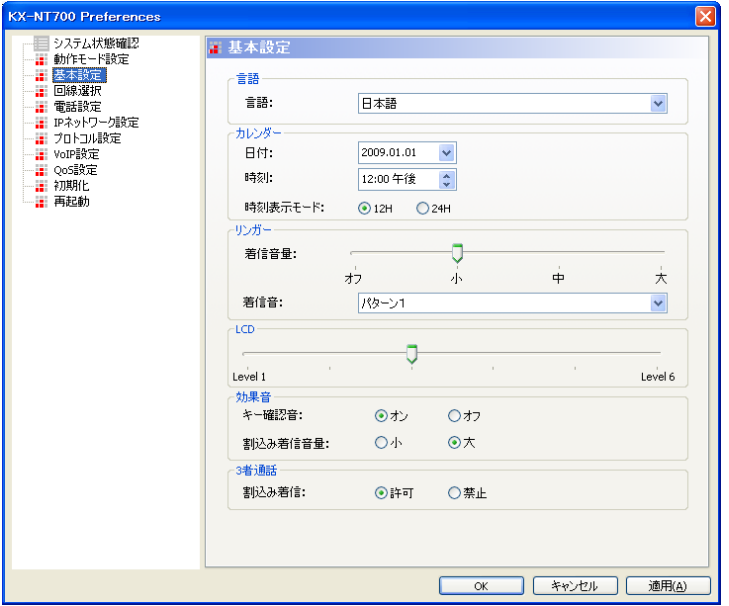

- **3** 項目に合わせて設定を変更する
- **4** 「OK」をクリックする
	- 操作パネルの画面に戻ります。
	- 設定内容を変更せずに終了する場合は、「キャンセル」をクリックしてください。

お知らせ

• 本機を再起動する必要がある機能の設定を変更した場合、本機を再起動するかどうか確認するメッ セージが表示されます。変更を反映させるには、「はい」をクリックして本機を再起動してください。

# <span id="page-70-0"></span>本機を再起動する

- **1** 操作パネル左上の アイコンをクリックする
	- 機能の設定画面が表示されます。
- **2** 「再起動」をクリックする
- **3** 「OK」をクリックする
	- 操作パネルの画面に戻ります。

# IP会議ホンマネージャーを終了する

**1** 操作パネル右上の ボタンをクリックする

# 困ったとき

トラブルが起きたときは、こちらをお読みください。点検を行う前に、本機が正しく接続されているか [\(24 ページ](#page-23-0)参照)、ACアダプターを差し込んでいるコンセントから電源が供給されているか確認してくださ い。スイッチングハブでPoE給電を使用している場合は、LANケーブルから電源が供給されているか確認し てください。

# 基本動作について

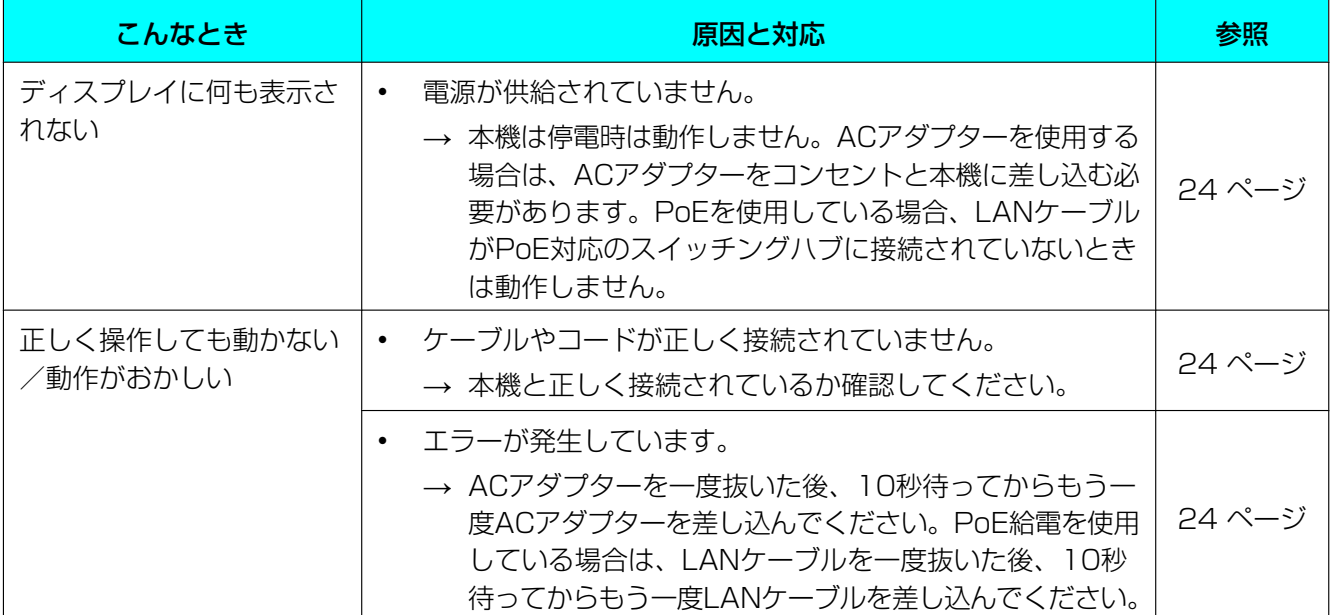
## 発着信について

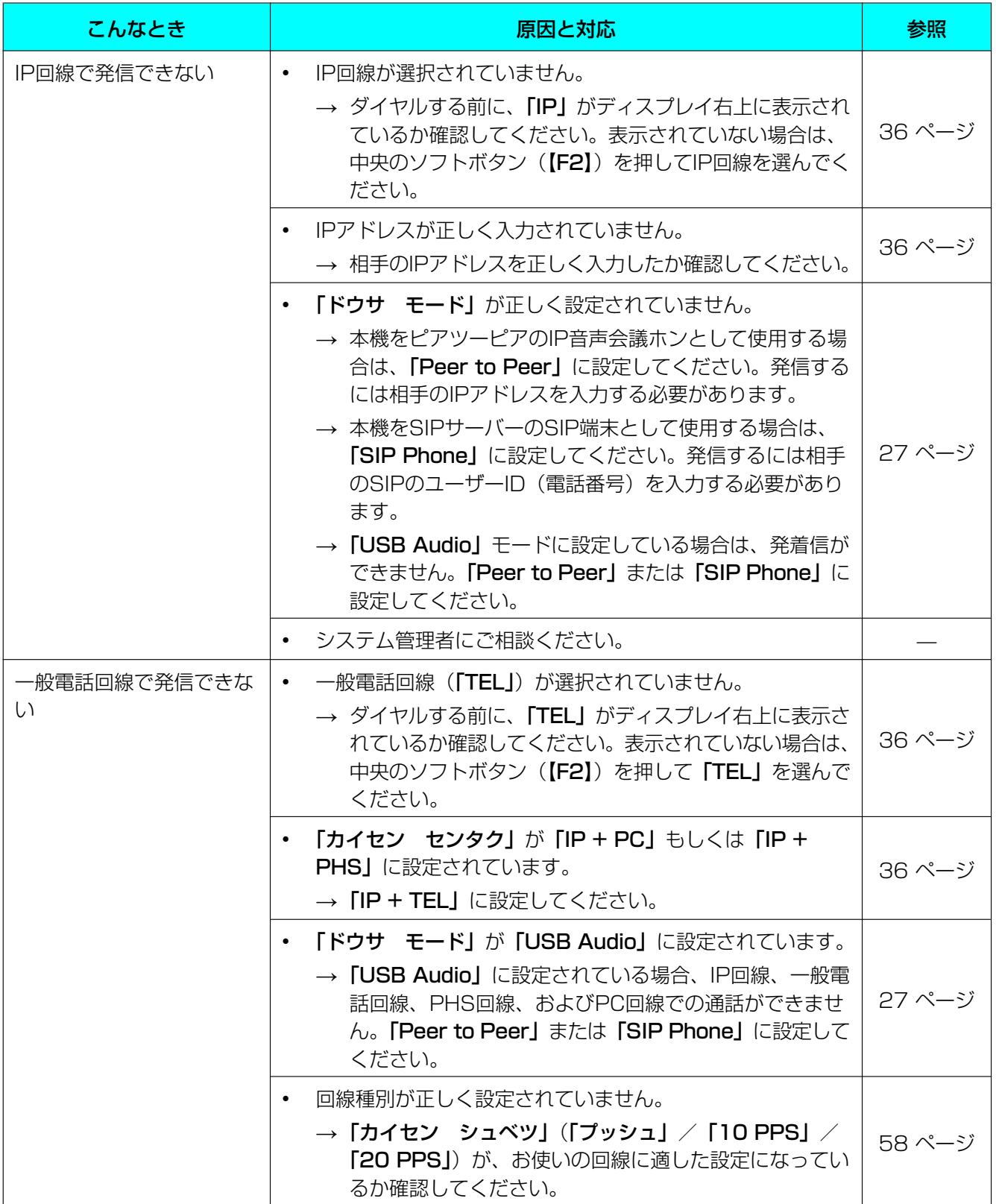

#### 困ったとき

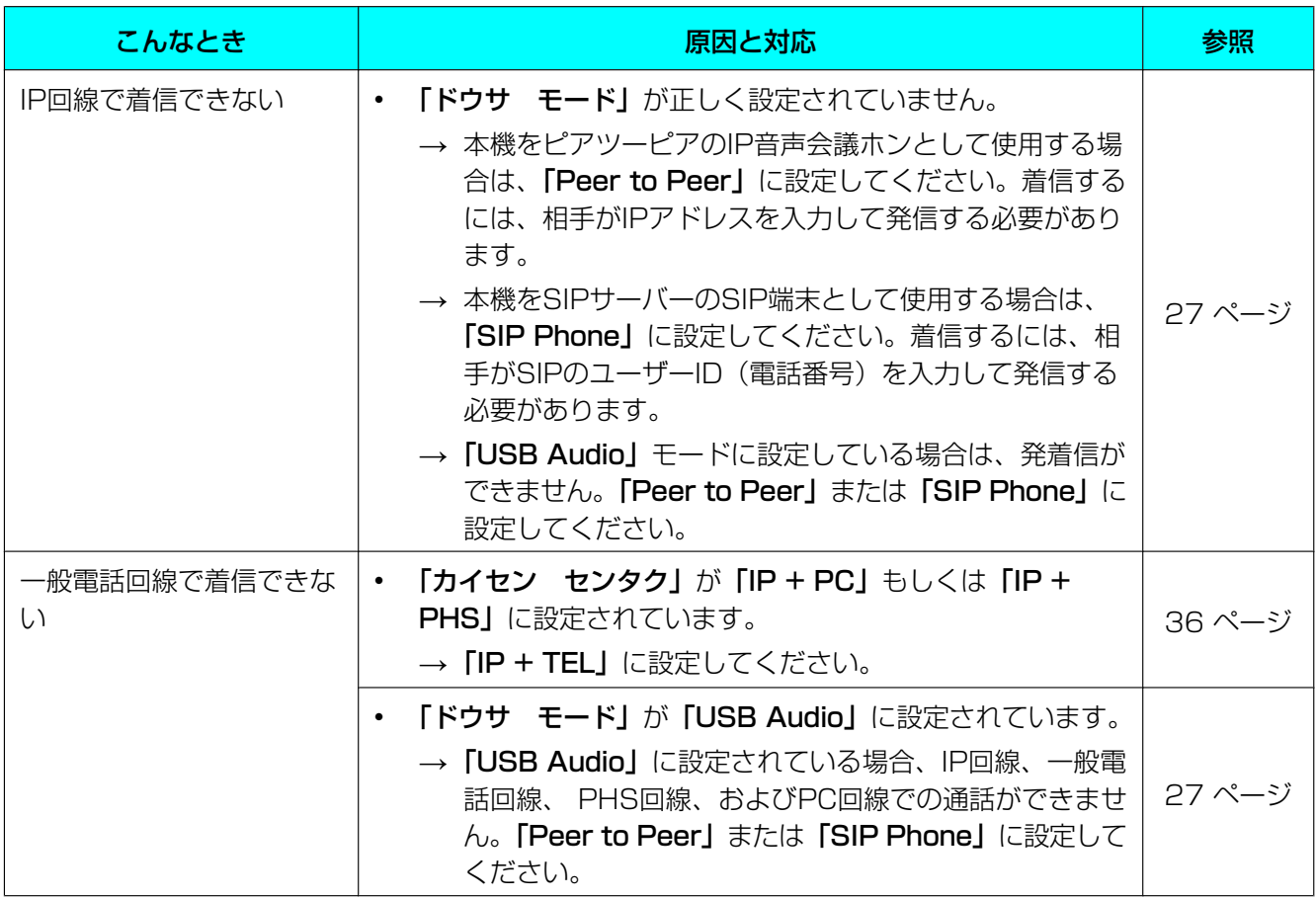

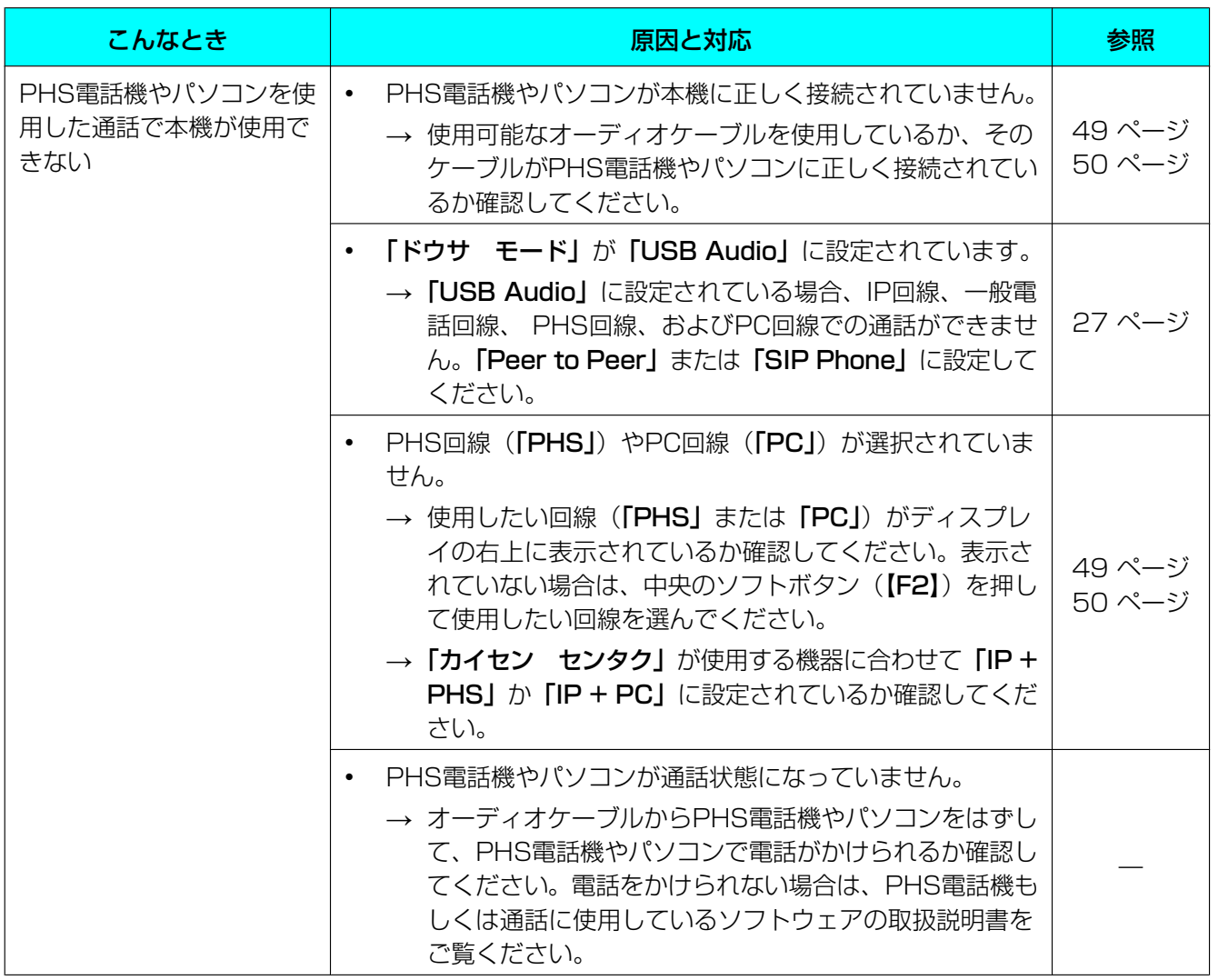

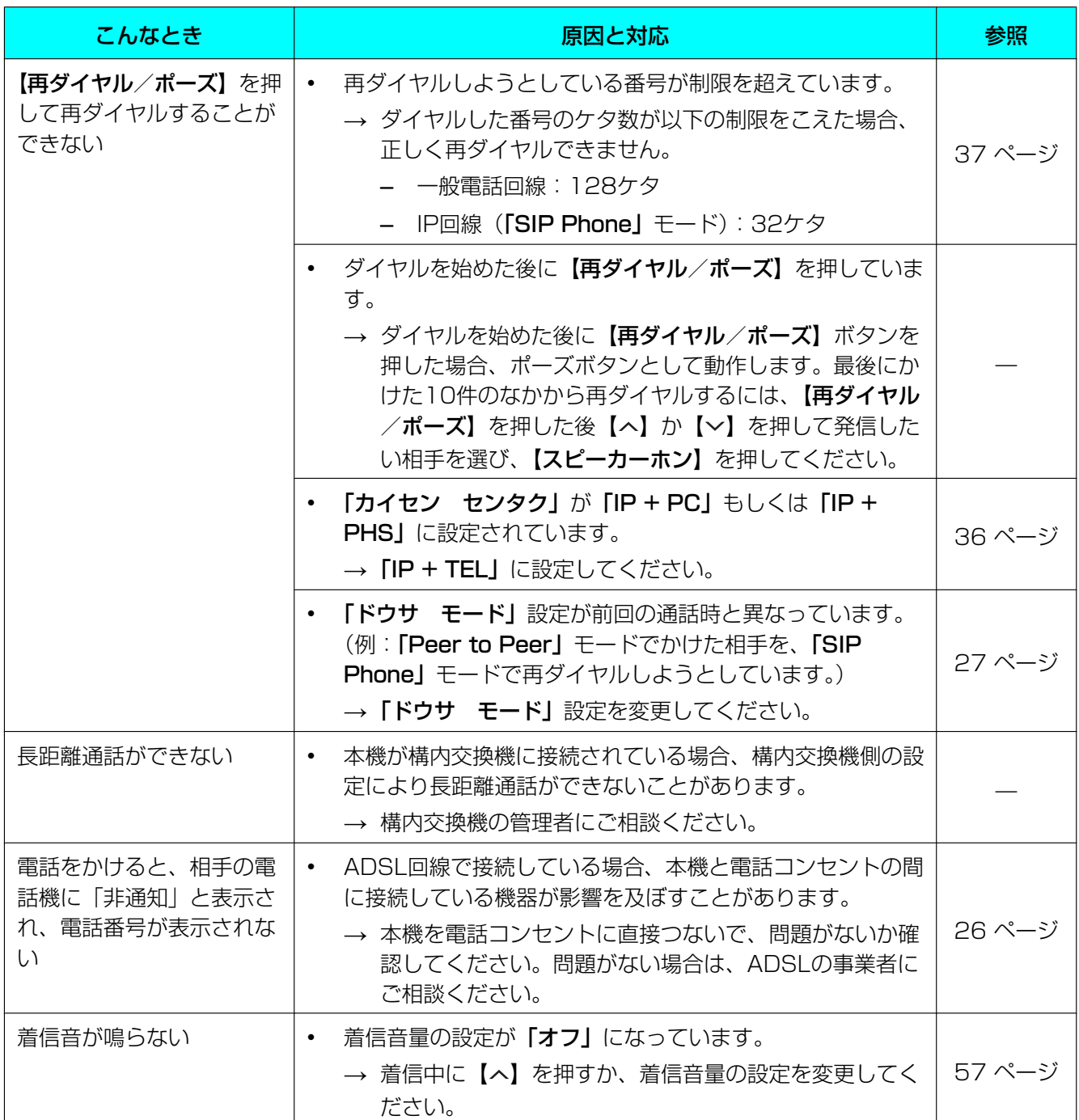

## 音質について

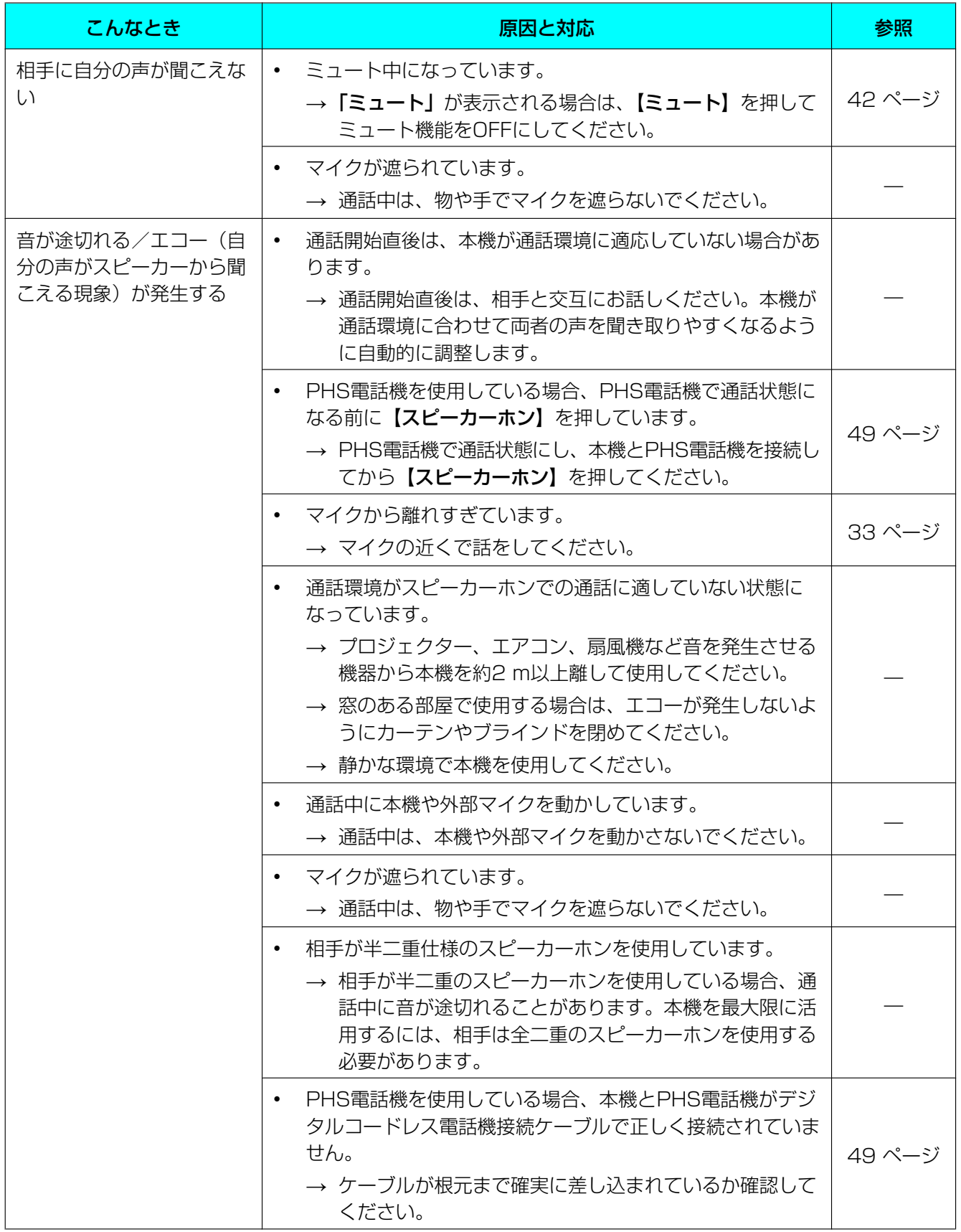

#### 困ったとき

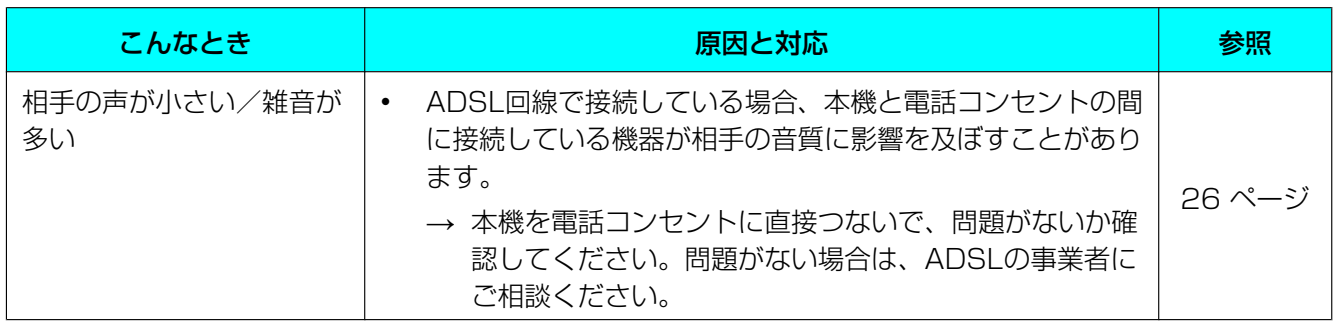

# SDメモリーカードについて

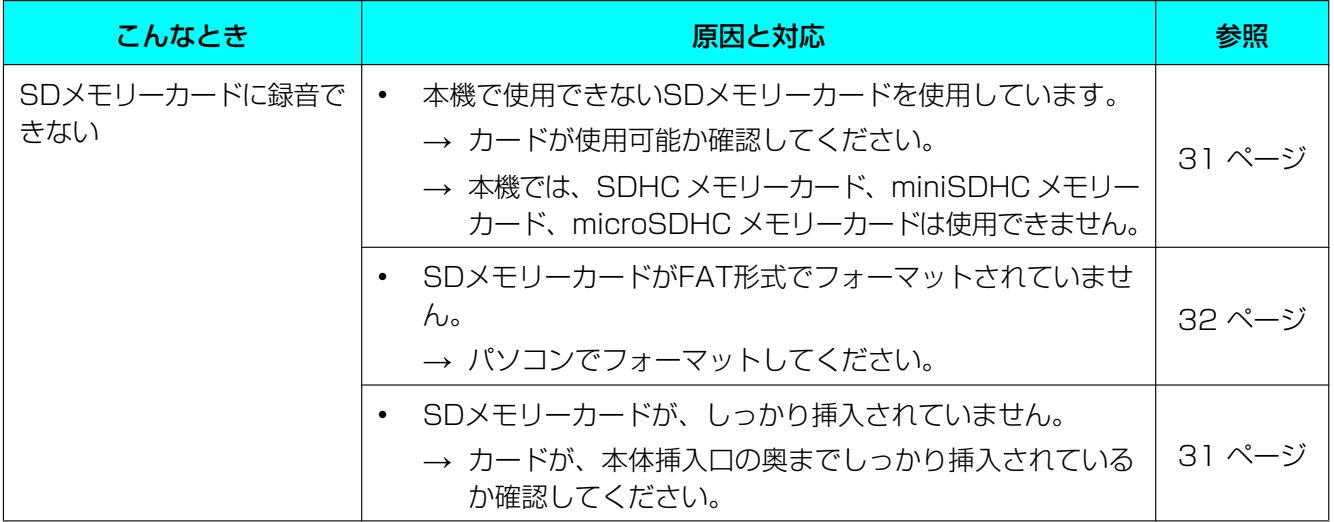

## 電話帳について

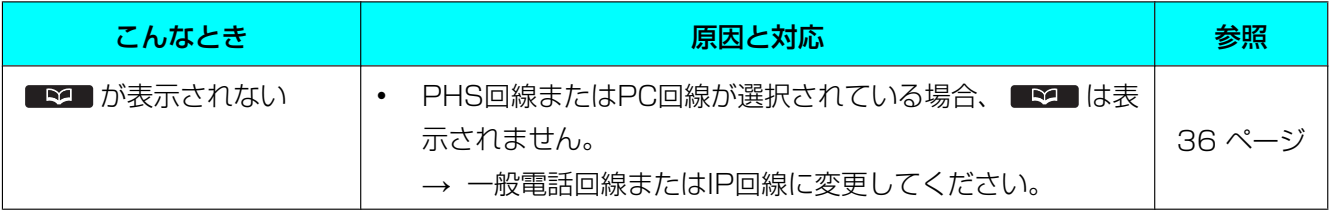

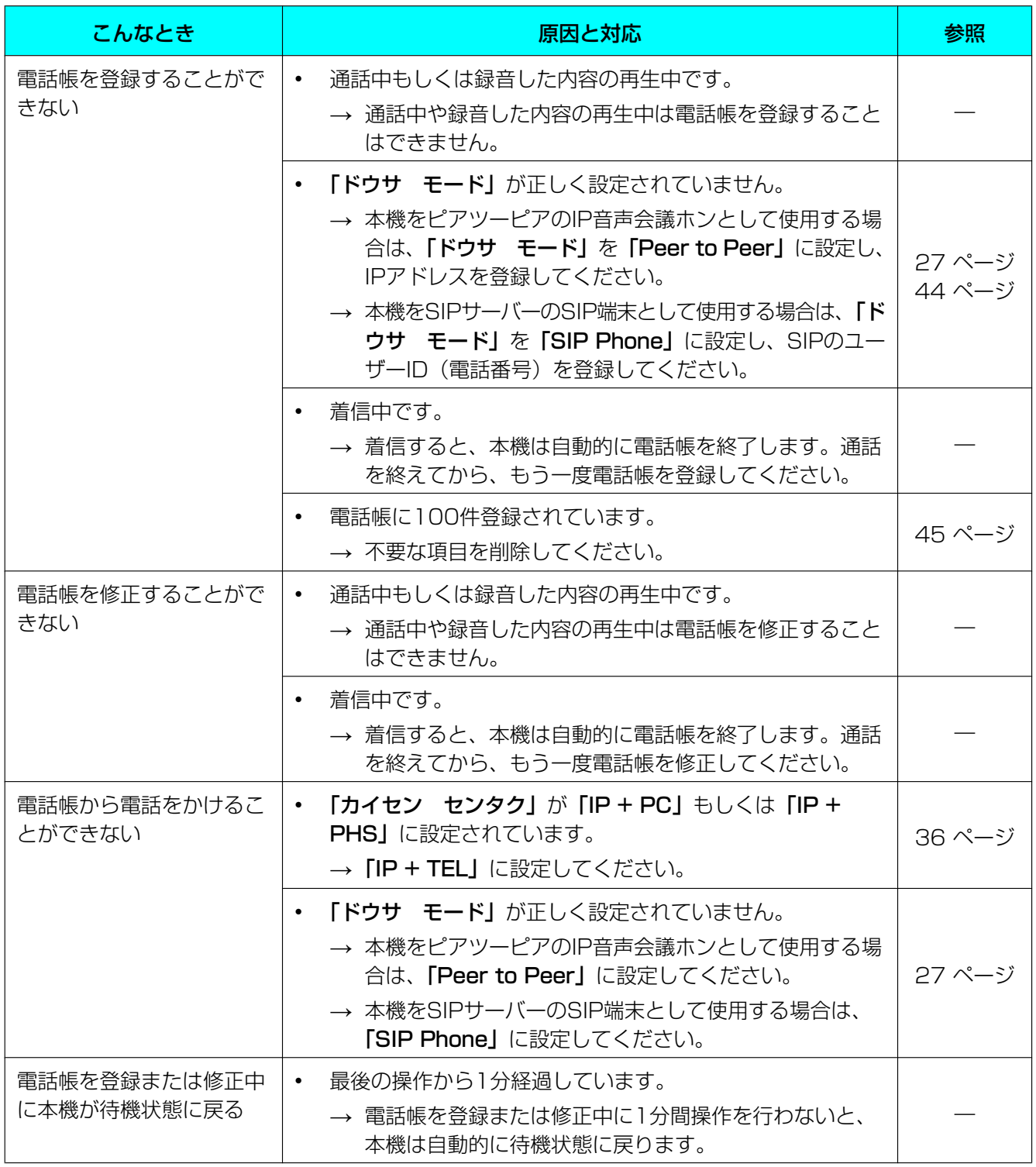

## 機能の設定について

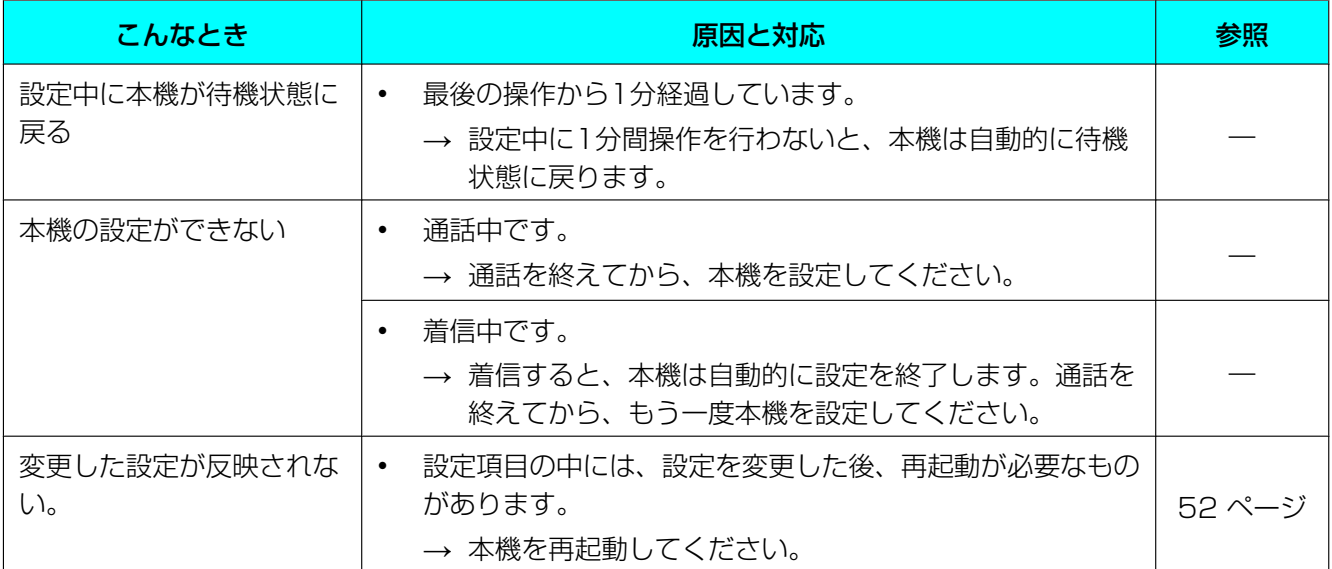

## <span id="page-79-0"></span>ディスプレイのメッセージについて

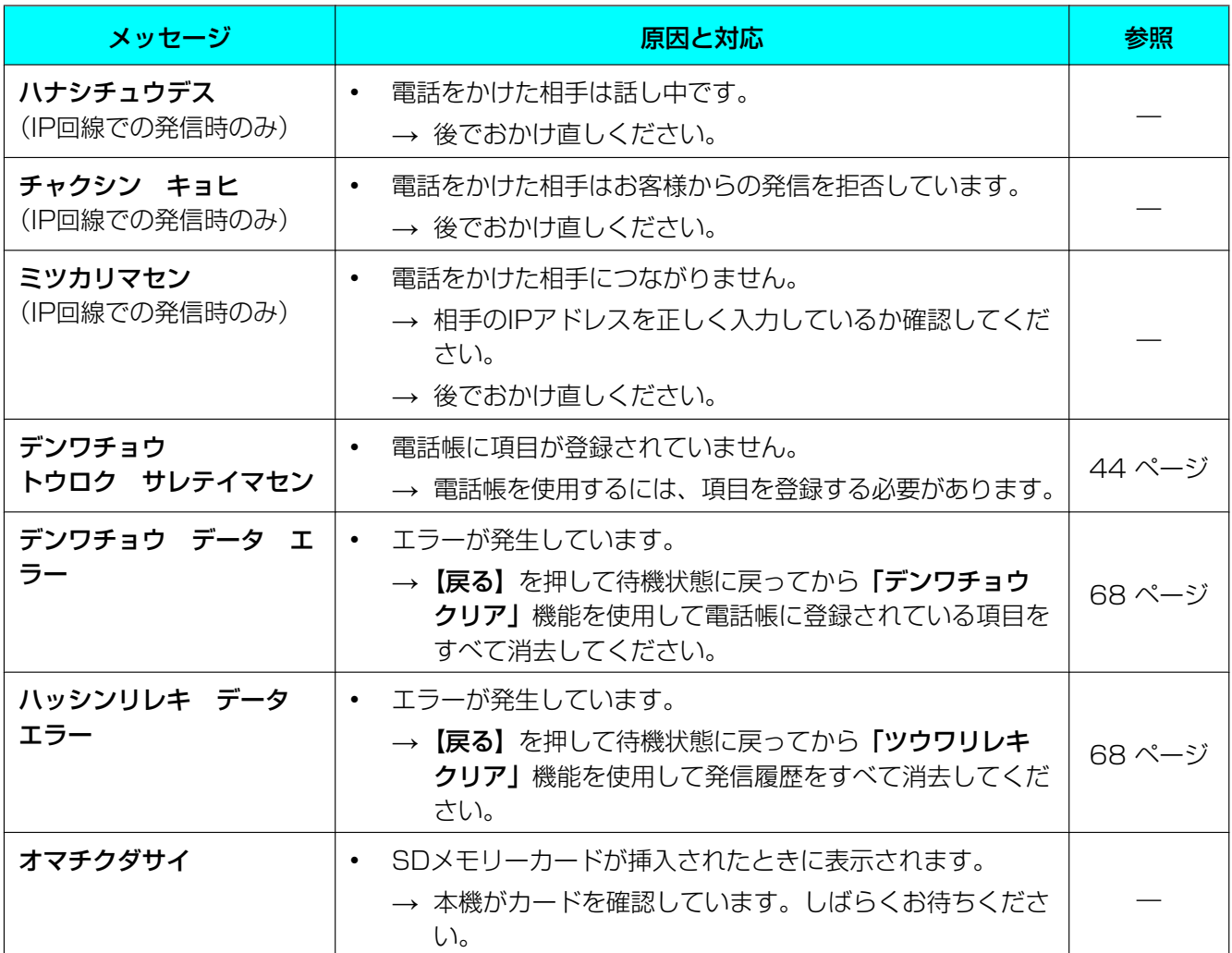

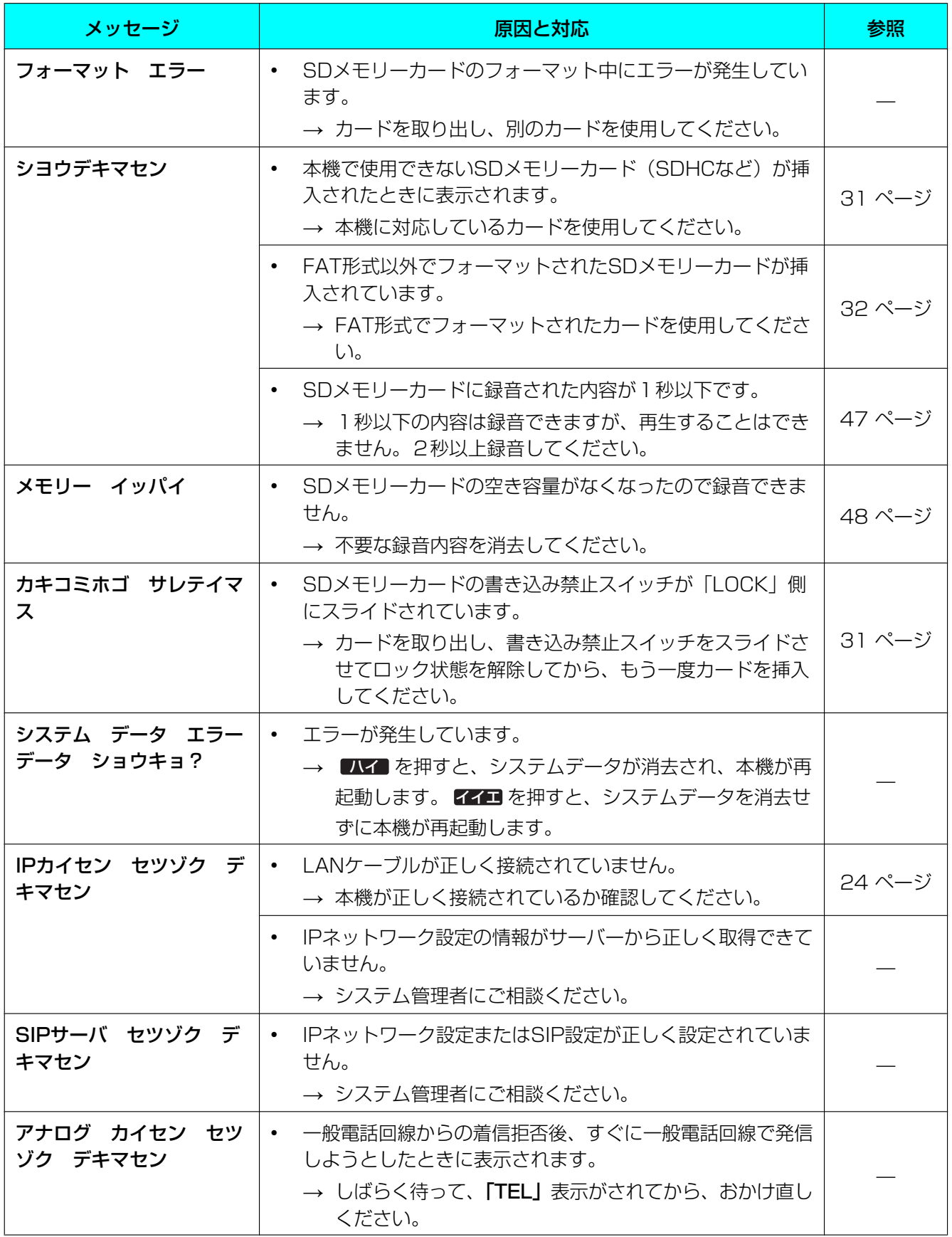

# <span id="page-81-0"></span>お手入れ

お手入れをするときは、ACアダプターやケーブルを抜き、電源を切った状態で行ってください。電源を入 れたままお手入れをすると、誤動作の原因になります。

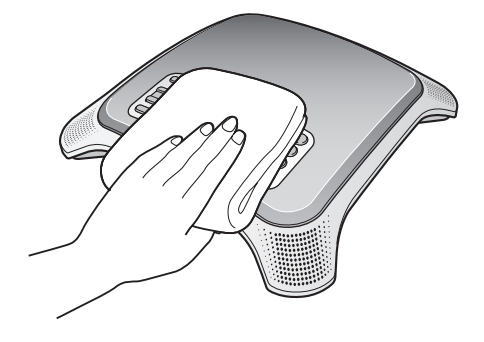

- 機器は、乾いた柔らかい布でふいてください。 汚れがひどい場合、柔らかい布に薄めた台所用洗剤(中性)をしみこませ、固く絞ったものでふき、乾 いた柔らかい布で仕上げてください。
- お手入れには下記のものは使わないでください。変色、変質の原因になります。
	- 石油
	- みがき粉
	- アルコール
	- シンナー
	- ベンジン
	- ワックス
	- 熱湯
	- 粉せっけん
- 化学ぞうきんをご使用のときは、その注意書に従ってください。

# <span id="page-82-0"></span>仕様

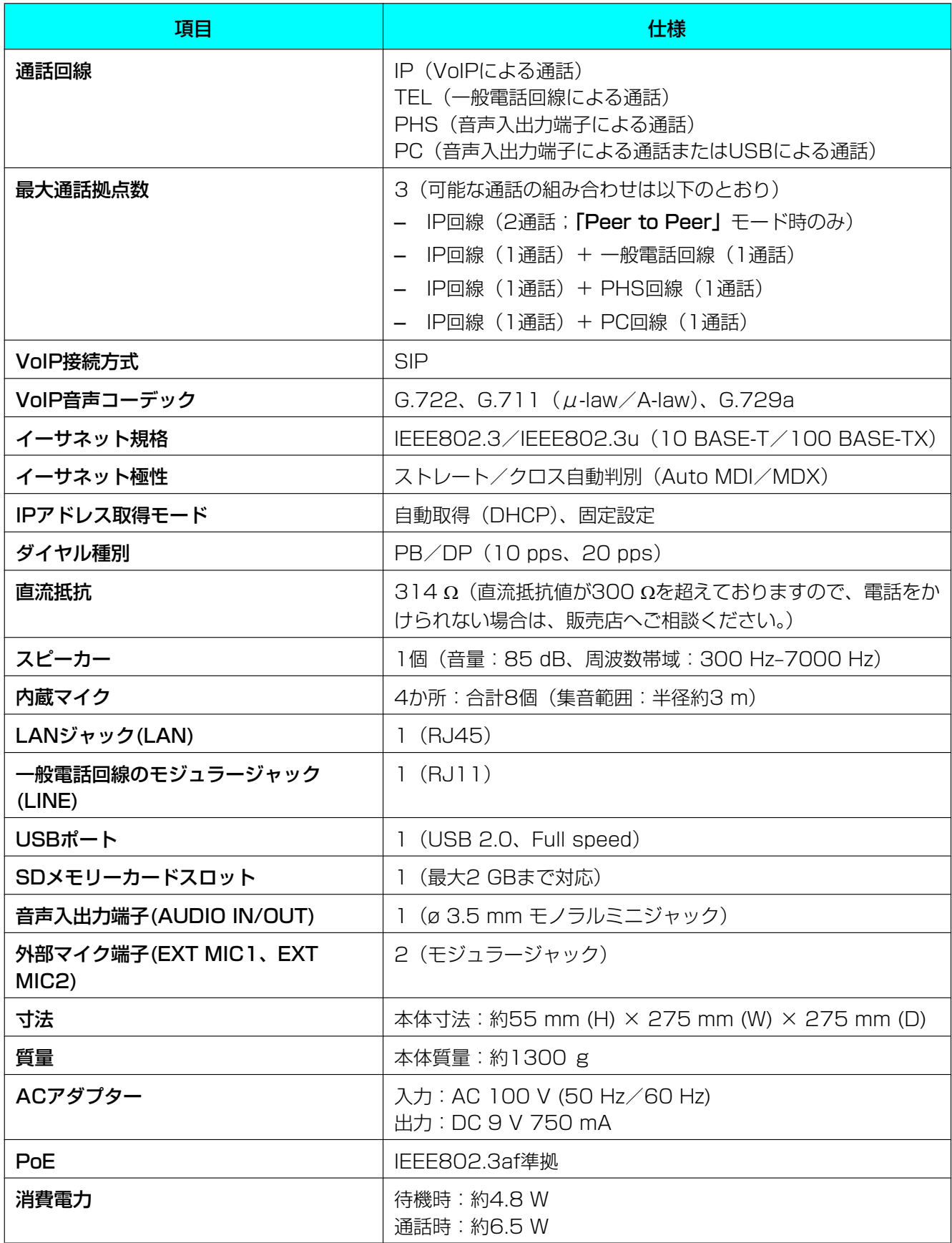

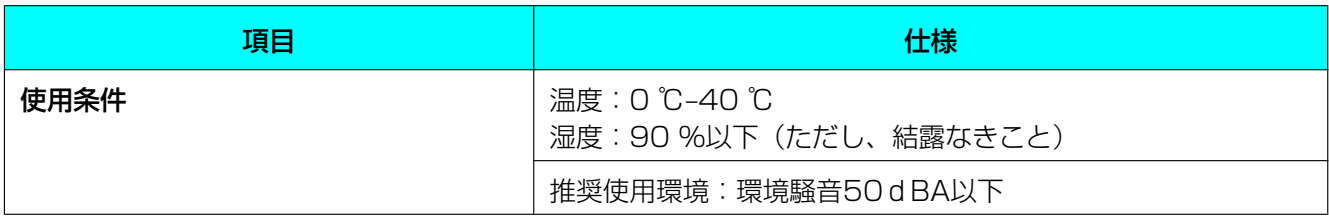

# <span id="page-84-0"></span>保証とアフターサービス

(よくお読みください)

#### 修理・お取り扱い・お手入れなどのご相談は…

お買い上げの販売店、または販売会社へ お申し付けください。

移転の際のご相談は… お買い上げの販売店、または販売会社へ お申し付けください。

### 保証書(別添付)

お買い上げ日・販売店名などの記入を必ず確かめ、お 買い上げの販売店からお受け取りください。よくお読 みのあと、保管してください。

保証期間: お買い上げ日から 本体 1年間

お買い上げ日から1年間を保証期間とさせていただき ます。ただし、本機に内蔵のリチウム電池は消耗品で すので、保証の対象外とさせていただきます。

## 補修用性能部品の保有期間

当社は、このIP音声会議ホンの補修用性能部品を、製 造打ち切り後5年保有しています。 注)補修用性能部品とは、その製品の機能を維持する ために必要な部品です。

## 修理を依頼されるとき

「困ったとき」(72ページ参照)の表に従ってご確認 のあと、直らないときは、まず電源プラグを抜いて、 お買い上げの販売店へご連絡ください。

• 保証期間中は 保証書の規定に従って、無償修理をさせていただ きます。

• 保証期間が過ぎているときは お買い上げの販売店へご依頼ください。 修理すれば使用できる製品については、ご希望に より有料で修理させていただきます。 お買い上げの販売店へご依頼にならない場合には、 保証書表面に記載されています連絡先へお問い合 わせください。

#### 修理料金の仕組み

修理料金は、技術料・部品代・出張料などで構成 されています。

下記修理料金の仕組みをご理解のうえご相談くだ さい。

<mark>技術料</mark>は、診断・故障個所の修理および部品交換・

調整・修理完了時の点検などの作業にかかる費用 です。

<mark>部品代</mark>は、修理に使用した部品および補助材料代 です。

<mark>出張料</mark>は、お客様のご依頼により製品のある場所 へ技術者を派遣する場合の費用です。

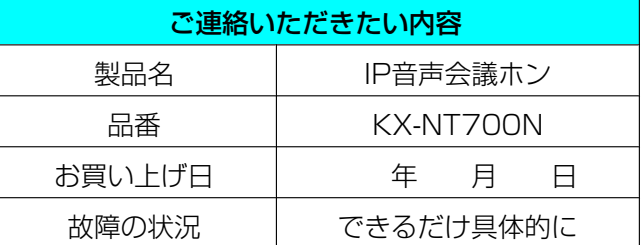

### アフターサービスについて、おわかり にならないとき

お買い上げの販売店または保証書表面に記載されてい ます連絡先へお問い合わせください。

#### ご相談窓口における個人情報のお取り扱い

パナソニック株式会社およびその関係会社は、 お客様の個人情報やご相談内容を、ご相談への 対応や修理、その確認などのために利用し、そ の記録を残すことがあります。また、折り返し 電話させていただくときのため、ナンバー・ ディスプレイを採用しています。なお、個人情 報を適切に管理し、修理業務等を委託する場合 や正当な理由がある場合を除き、第三者に提供 しません。お問い合わせは、ご相談された窓口 にご連絡ください。

- 正常な使用状態で本装置に故障が生じた場合、当 社は本装置の保証書に定められた条件に従って修 理をさせていただきます。ただし、落雷や停電な どの外部要因、または本装置の故障、誤動作等で、 本装置が使えなかったことによる付随的被害(料 金管理など)の補償については、当社はその責任 を負いませんので、あらかじめご了承ください。
- 説明書に記載されている内容は、製品のバージョ ンアップなどに伴い、将来予告無しに変更するこ とがあります。

# 索引

# 英数字

3者通話 [39](#page-38-0), [41](#page-40-0) ACアダプター [15](#page-14-0), [24](#page-23-1) ADSLに接続する [26](#page-25-1) IPアドレス [60](#page-59-0) IPアドレス カクニン [56](#page-55-0) IPアドレス モード [60](#page-59-1) IP会議ホンマネージャー アンインストール [35](#page-34-0) インストール [34](#page-33-0) 起動する [69](#page-68-0) 機能設定 [70](#page-69-0) 再起動 [71](#page-70-0) パソコンを接続する [69](#page-68-1) 本機を操作する [70](#page-69-1) IPネットワーク設定 [29](#page-28-0) ISDNに接続する [26](#page-25-2) LANケーブル [24](#page-23-1) LANジャック(LAN) [17](#page-16-0) LCD コントラスト(LCD) [57](#page-56-1) Peer to Peer [27](#page-26-1) PHS電話機を接続する [49](#page-48-1) RTP ToS Field [66](#page-65-0) RTPパケットサイズ [64](#page-63-0) RTPポートバンゴウ (Max.) (RTPポート番号 (Max.)) [65](#page-64-0) RTPポートバンゴウ (Min.) (RTPポート番号 (Min.)) [64](#page-63-1) SDアイコン [21](#page-20-0) SDメモリーカード [31](#page-30-3) SIP Phone [27](#page-26-1) SIP ToS Field [65](#page-64-1) SIPパスワード [61](#page-60-0) SIPプロキシサーバ IPアドレス [62](#page-61-0) SIPプロキシサーバポートバンゴウ [62](#page-61-1) SIPポートバンゴウ(SIPポート番号) [64](#page-63-2) SIPユーザID [61](#page-60-1) SIPユーザドメインネーム [62](#page-61-2) SIPレジストラサーバ IPアドレス [62](#page-61-3) SIPレジストラサーバポートバンゴウ [63](#page-62-0) SIP設定 [30](#page-29-0) USB Audio [27](#page-26-1) USBアイコン [21](#page-20-1) USBドライバー [35](#page-34-1) USBポート [17](#page-16-0)

VLAN ID [65](#page-64-2) VLAN Priority [65](#page-64-3)

#### あ行

アフターサービス [85](#page-84-0) 安全上のご注意 [10](#page-9-0) 一般電話回線のモジュラージャック(LINE) [17](#page-16-0) インジケーター [17,](#page-16-0) [18](#page-17-0) お手入れ [82](#page-81-0) 音声入出力端子(AUDIO IN/OUT) [17](#page-16-0) 音量を調整する [37,](#page-36-1) [40](#page-39-0)

### か行

カイセン センタク(回線選択) [36,](#page-35-2) [58](#page-57-1) カイセン シュベツ(回線種別) [58](#page-57-2) 外部マイク [16,](#page-15-0) [33](#page-32-1) 外部マイク接続端子(EXT MIC1、EXT MIC2) [17](#page-16-0) 会話速度 [42](#page-41-1) 各部のなまえとはたらき [17](#page-16-0) カレンダー [57](#page-56-2) キー カクニンオン (キー確認音) [57](#page-56-3) 機能一覧 [53](#page-52-0) 機能設定 [52,](#page-51-1) [70](#page-69-0) キャッチボタン [19,](#page-18-0) [42](#page-41-2) キャッチホン [42](#page-41-2) クリアー/ミュートボタン [19](#page-18-1) 決定ボタン [20](#page-19-0) ゲンゴ(言語) [56](#page-55-1) 困ったとき [72](#page-71-1) コントロールパネル [19](#page-18-2)

### さ行

再起動 [52,](#page-51-2) [71](#page-70-0) サイキドウ(再起動) [67](#page-66-0) 再生 [47](#page-46-1) 再ダイヤル [37](#page-36-2) 再ダイヤル/ポーズボタン [19](#page-18-3) サブネットマスク [60](#page-59-2) ジコク ヒョウジ モード(時刻表示モード) [57](#page-56-4) システム ジョウタイ カクニン(システム状態確 認) [66](#page-65-1) システムデータ リセット [66](#page-65-2) 集音範囲 [33](#page-32-1) ジュワ レベル ホセイ(受話レベル補正) [59](#page-58-0) 仕様 [83](#page-82-0) 情報の保護 [14](#page-13-0) 初期化 [68](#page-67-2)

ショキカ(オールデータ リセット) [67](#page-66-1) スピーカー [17](#page-16-0) スピーカー音量 [37](#page-36-1), [40](#page-39-0) スピーカーホンボタン [19](#page-18-4) セキュリティ [14](#page-13-0) 接続 [24](#page-23-1) 設定を変更する [52](#page-51-1) ソフトボタン(【F1】、【F2】、【F3】) [19,](#page-18-5) [22](#page-21-0)

#### た行

ダイヤルポーズ [38](#page-37-0) チャクシンオン(着信音) [57](#page-56-5) 着信音量 [40](#page-39-0) チャクシン オンリョウ(着信音量) [57](#page-56-6) ツウワリレキ クリア(通話履歴クリア) [66](#page-65-3) ディスプレイ [19](#page-18-6), [21](#page-20-2) ディスプレイのメッセージ [80](#page-79-0) データを消去する [68](#page-67-2) デフォルトゲートウェイ [61](#page-60-2) 電話機コード [24](#page-23-1) 電話帳 [38](#page-37-1), [44](#page-43-1) デンワチョウ クリア(電話帳クリア) [66](#page-65-4) 電話を受ける [40](#page-39-1) 電話をかける [36](#page-35-3) ドウサ モード(動作モード設定) [27](#page-26-1), [56](#page-55-2)

#### な行

内蔵マイク [17](#page-16-0), [33](#page-32-2) ナビゲータ/音量ボタン [19](#page-18-7) ナンバー・ディスプレイ [28](#page-27-0), [59](#page-58-1) ノイズを減少させる [43](#page-42-0)

#### は行

パソコンを使用して通話する [50](#page-49-1) 発信回線表示(IP、TEL、PHS、PC、 USB‑AUDIO) [21](#page-20-3) ピアツーピア [27](#page-26-1) 日付・時刻設定 [27](#page-26-2) フォーマット [32](#page-31-1) 付属品 [15](#page-14-1) フラッシュ タイム [59](#page-58-2) 別売品 [16](#page-15-1) ポーズ タイム [59](#page-58-3) 保証 [85](#page-84-0) ホリュウ テジュン (保留手順) [63](#page-62-1)

### ま行

マイク [33](#page-32-3)

マイクノイズカットボタン [19,](#page-18-8) [43](#page-42-0) ミュート [42](#page-41-3) メニューボタン [20](#page-19-1) メモ録音 [47](#page-46-2) 戻るボタン [19](#page-18-9)

#### や行

ユウセン コーデック(優先コーデック) [64](#page-63-3)

#### ら行

録音 [47](#page-46-3) 録音時間 [31](#page-30-4)

#### わ行

ワリコミ チャクシン オンリョウ(割込み着信音 量) [58](#page-57-3) ワリコミ チャクシン(割込み着信) [58](#page-57-4) 割込み着信 [41](#page-40-0)

■ 本製品の使用は国内向けとなっておりますので、海外ではご利用できません。

■ This product is designed for use in Japan only and cannot be used in any other country.

# 便利メモ(おぼえのため記入されると便利です)

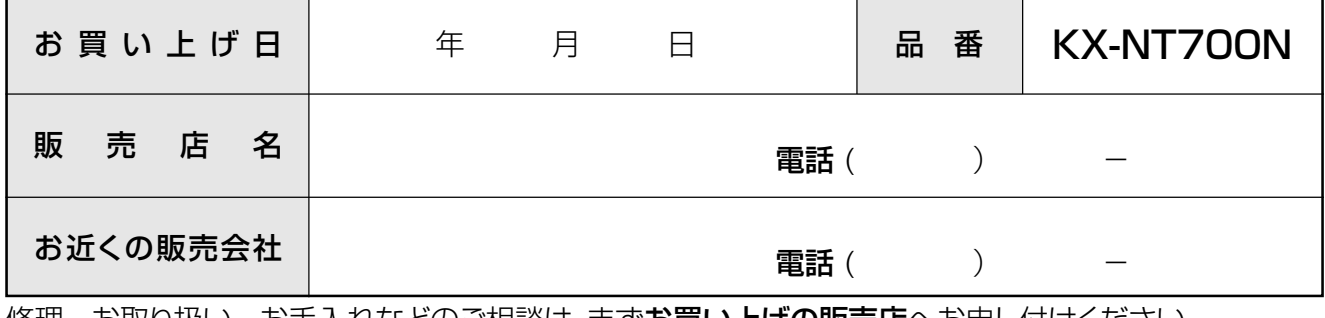

|修理・お取り扱い・お手入れなどのご相談は、まず**お買い上げの販売店**へお申し付けください。

## パナソニックシステムネットワークス株式会社

〒153-8687 東京都目黒区下目黒二丁目3番8号 電話 03-3491-9191

© Panasonic System Networks Co., Ltd. 2009